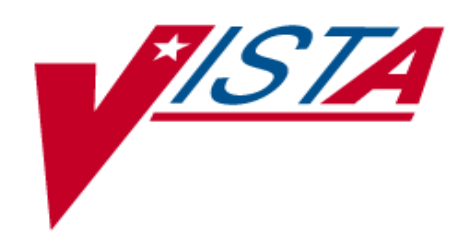

Integrated Funds Distribution, Control Point Activity, Accounting and Procurement (IFCAP)

Version 5.1

October 2000 Revised March 2008

Control Point Official User's Guide

Department of Veterans Affairs Office of Information and Technology (OI&T) Management, Enrollment, and Financial Systems

# <span id="page-2-0"></span>Revision History

#### Initiated on 12/29/04

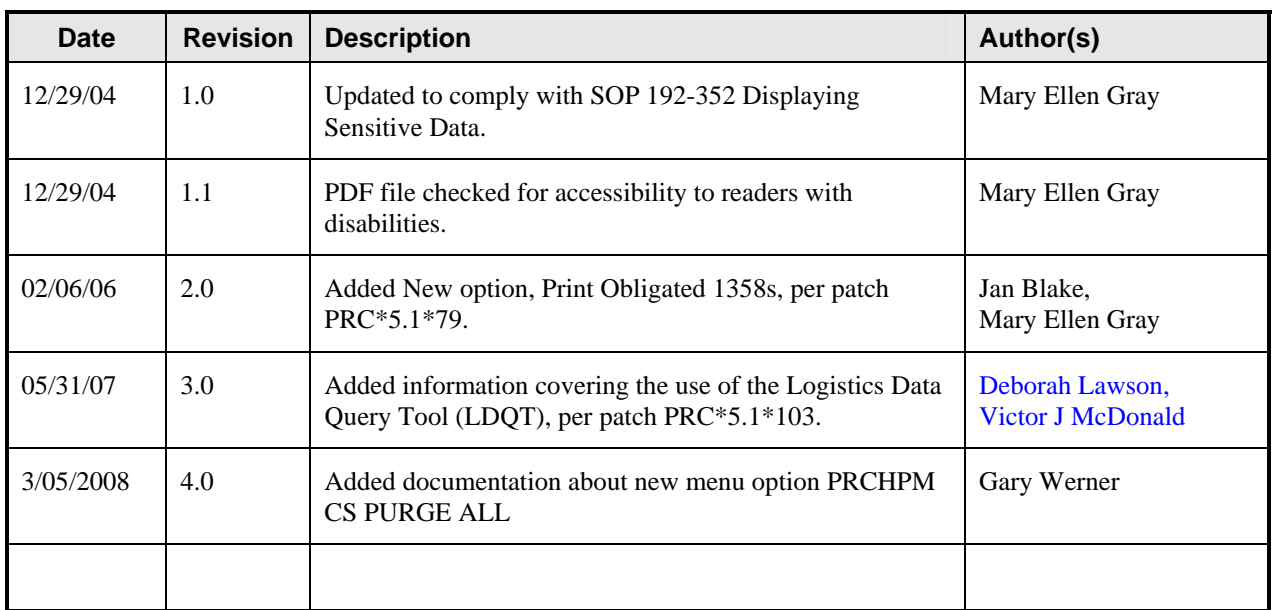

**THIS PAGE INTENTIONALLY LEFT BLANK**

# <span id="page-4-0"></span>Preface

This guide is designed to provide you, the Control Point Official, with the information necessary to perform your job. The IFCAP package automated certain functions in Acquisition and Materiel Management (A&MM), Fiscal Service, and in all of the services that request supplies and services on Veterans Affairs (VA) Form 90-2237. The goal of IFCAP is to integrate these three areas and allow users to share procurement information. IFCAP has the following components or "modules."

- **FUNDS DISTRIBUTION** allows Fiscal Service to establish Fund Control Points, and track funding for budget purposes.
- **CONTROL POINT ACTIVITY** automates the preparation of requests, the electronic transmission of requests to A&MM and Fiscal services and the bookkeeping processes within a service.
- **PROCUREMENT** allows A&MM to transfer IFCAP-generated requests onto purchase orders and requisitions, process receiving documents in the warehouse, and create and transmit code sheets to Austin.
- **ACCOUNTING** automates the creation of code sheets, handles the processing of certified invoices, and facilitates the electronic transmission of code sheets and receiving documents to the Financial Management System (FMS) located in Austin, Texas. In addition, IFCAP transfers obligation information back to the Control Point and updates the Control Point balance automatically.
- **INVENTORY** permits services to maintain their own on-line inventory and establish an average stock level, record the distribution of goods to secondary location(s), and automatically generate IFCAP requests for replenishment purposes. Secondary locations may maintain their own inventory if they wish.
- **RFQ** enables the Purchasing Agent (PA) to create a Request for Quotation (RFQ), evaluate bids, award the order, and generate the purchase order. Using IFCAP and the Electronic Data Interchange (EDI) functionality that currently exists in Austin, the PA can electronically send the RFQ to one or many vendors and receive the bids electronically
- **PURCHASE CARD** permits users at Service level and in A&MM to generate purchase orders against assigned credit card(s). Charges are passed electronically from the Austin Credit Card System (CCS) to IFCAP and users reconcile payments with IFCAP Purchase Orders. The assigned Approving Official then approves reconciled orders. The local IFCAP Purchase Card Registration file is maintained by the station designated Purchase Card Coordinator. Reconciled orders are then approved by assigned Approving Officials. There are many reports that provide data on the status of the purchase card orders and timeliness of the reconciliation and approval processes.
- **DELIVERY ORDERS** permits users to generate purchase orders for contract items at the Service-level. Using switches that are site configurable, orders can bypass Fiscal and be obligated at time of signing by Service-level staff.

Preface

**THIS PAGE INTENTIONALLY LEFT BLANK** 

# <span id="page-6-0"></span>**Table of Contents**

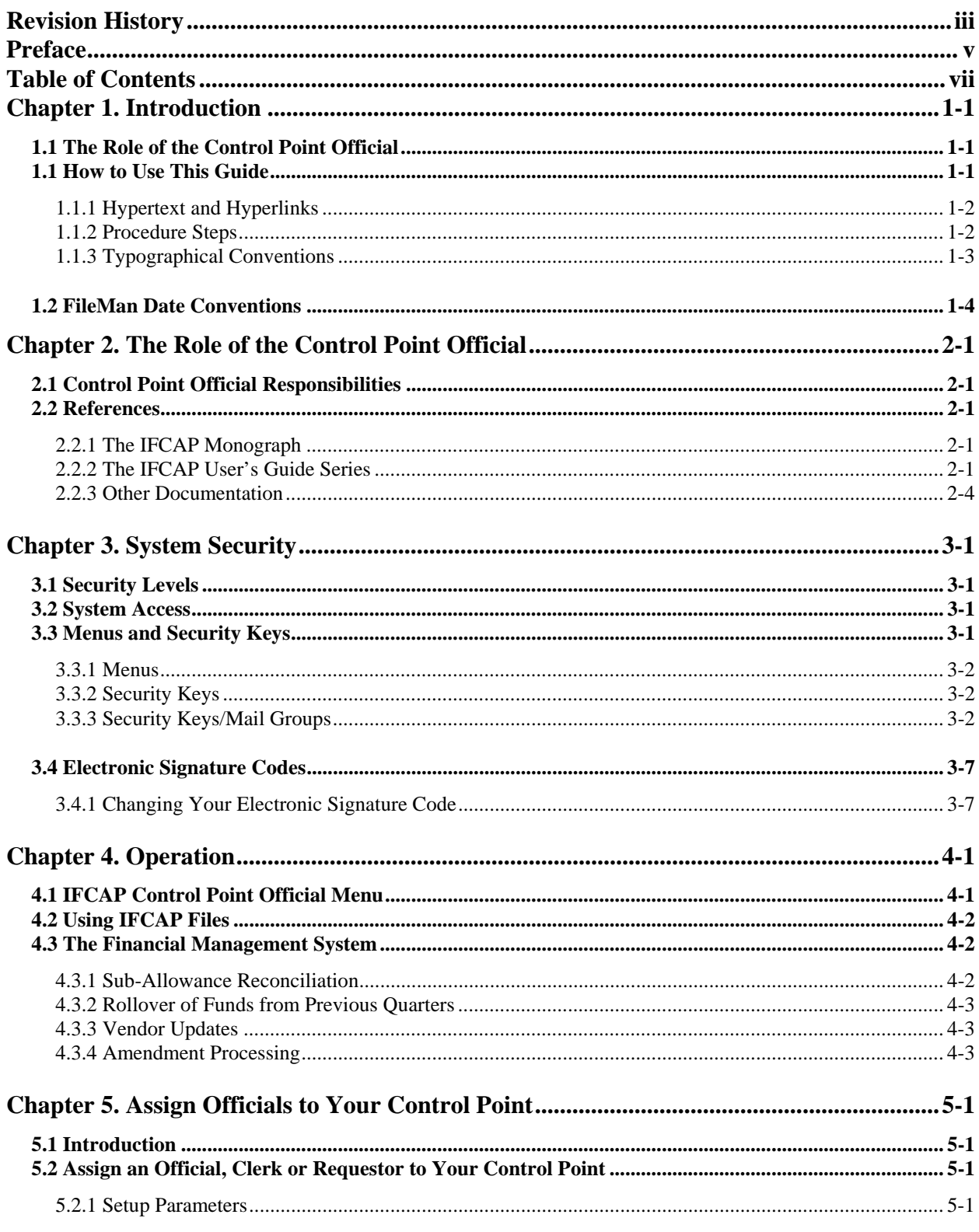

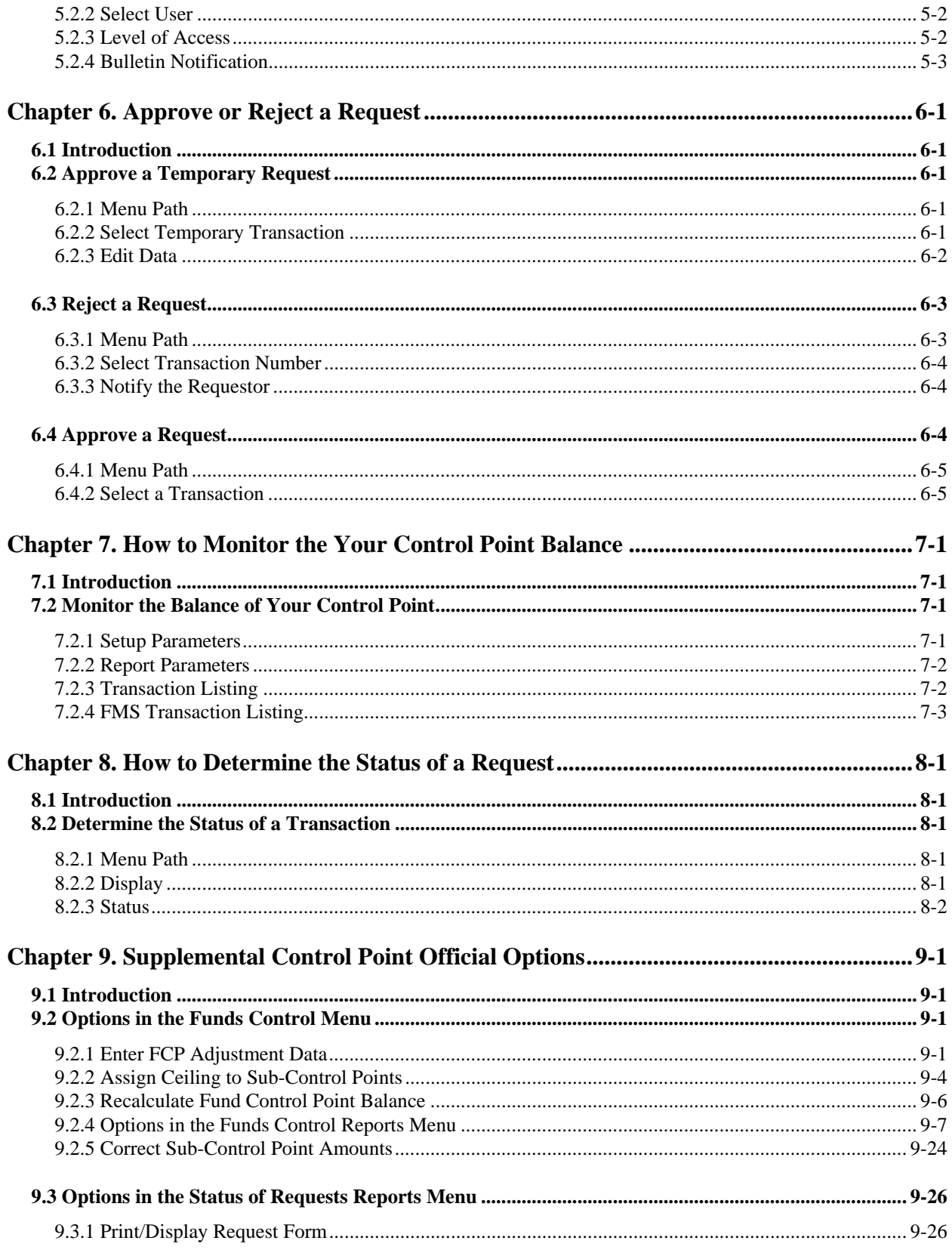

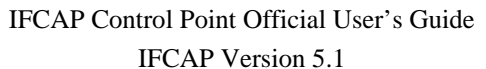

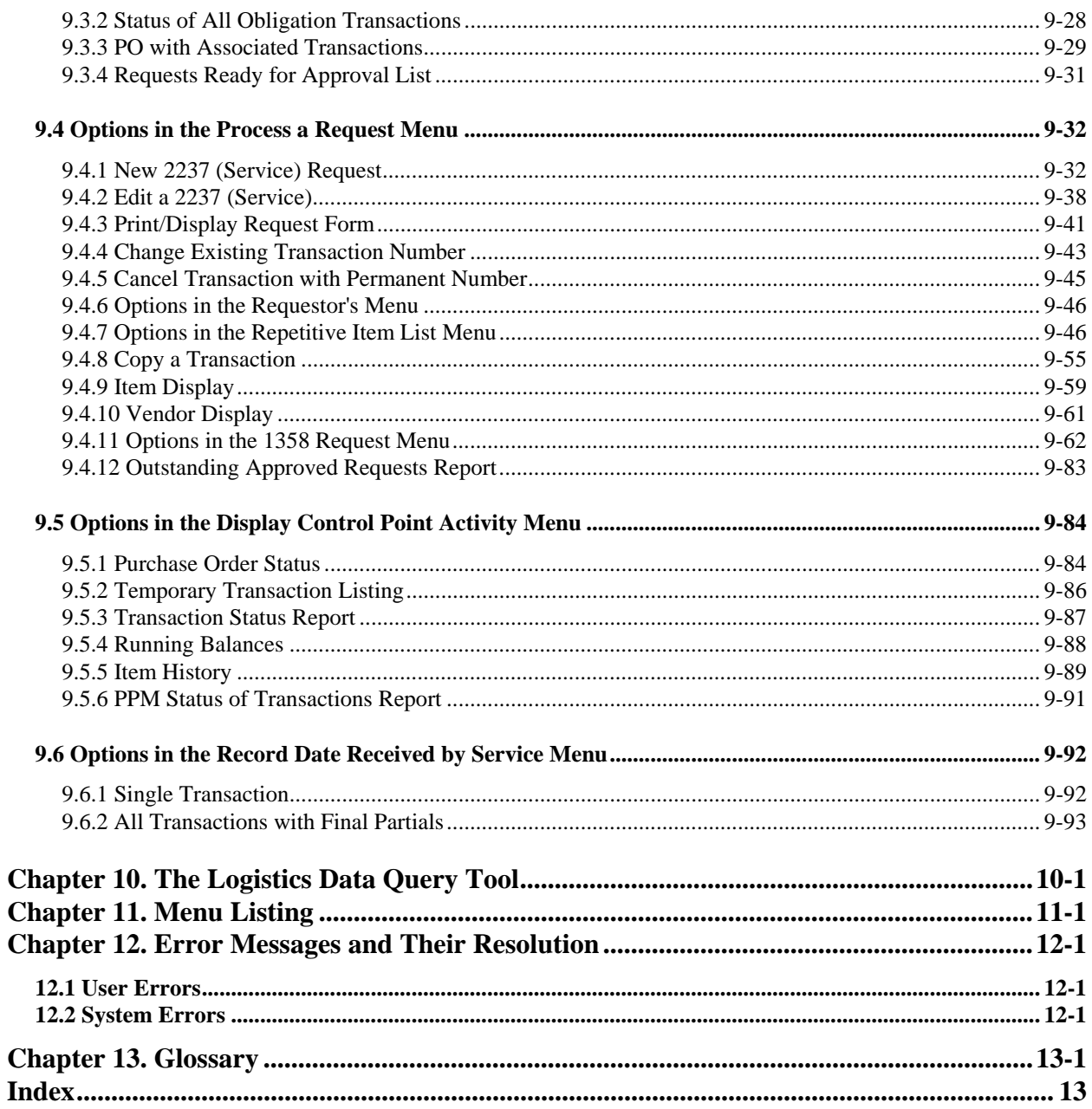

#### **Tables:**

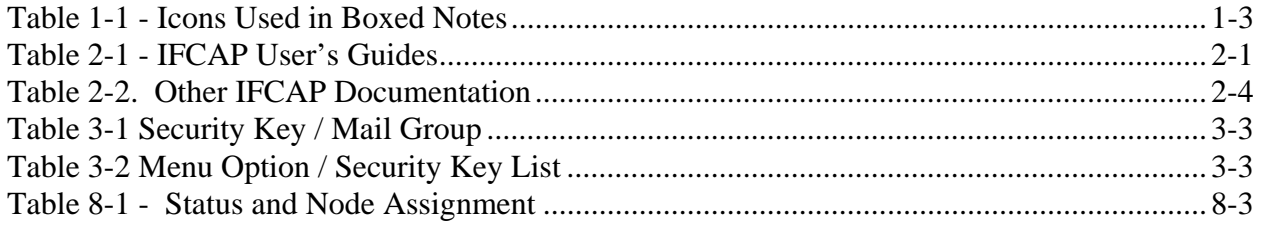

#### **Figures:**

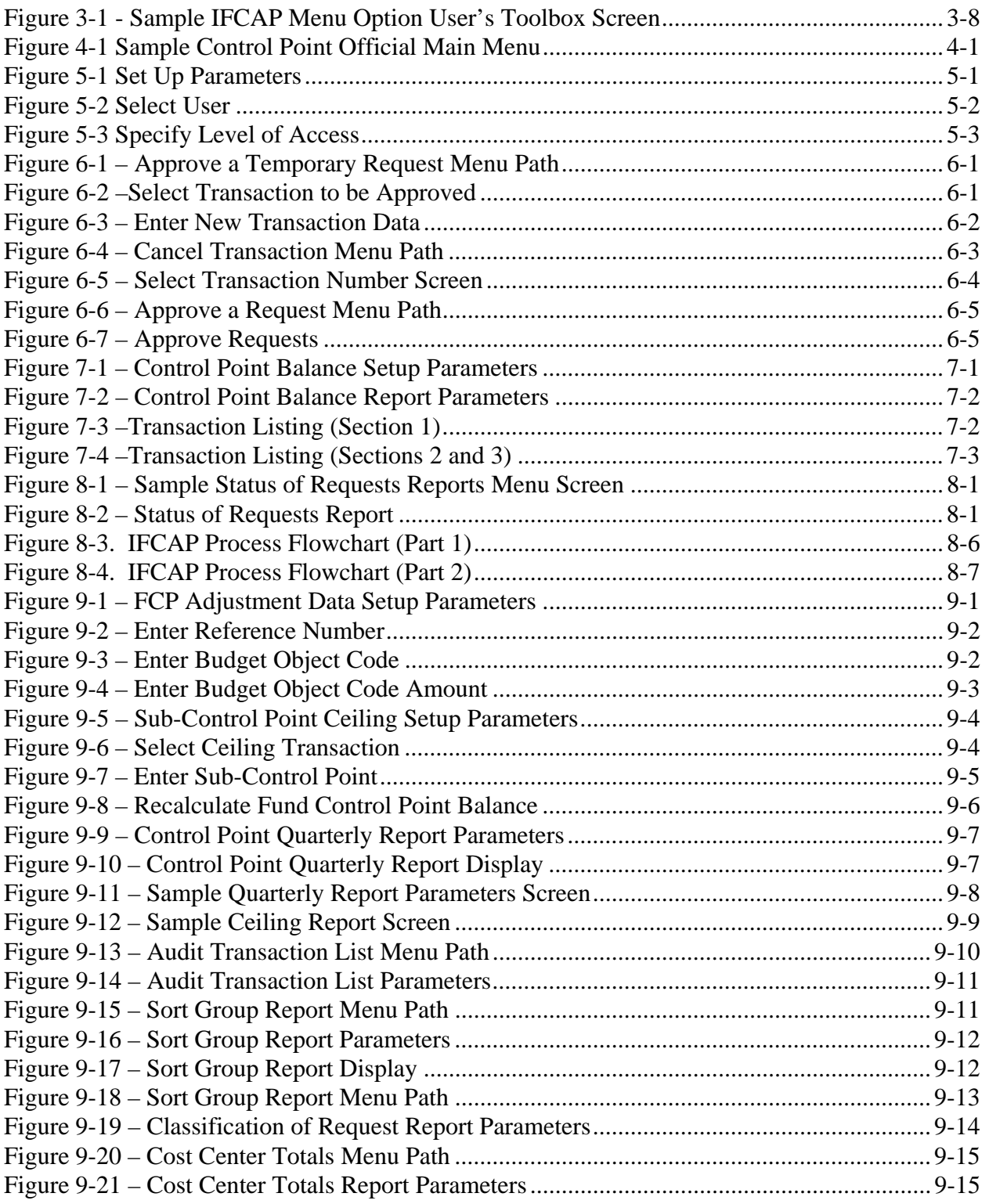

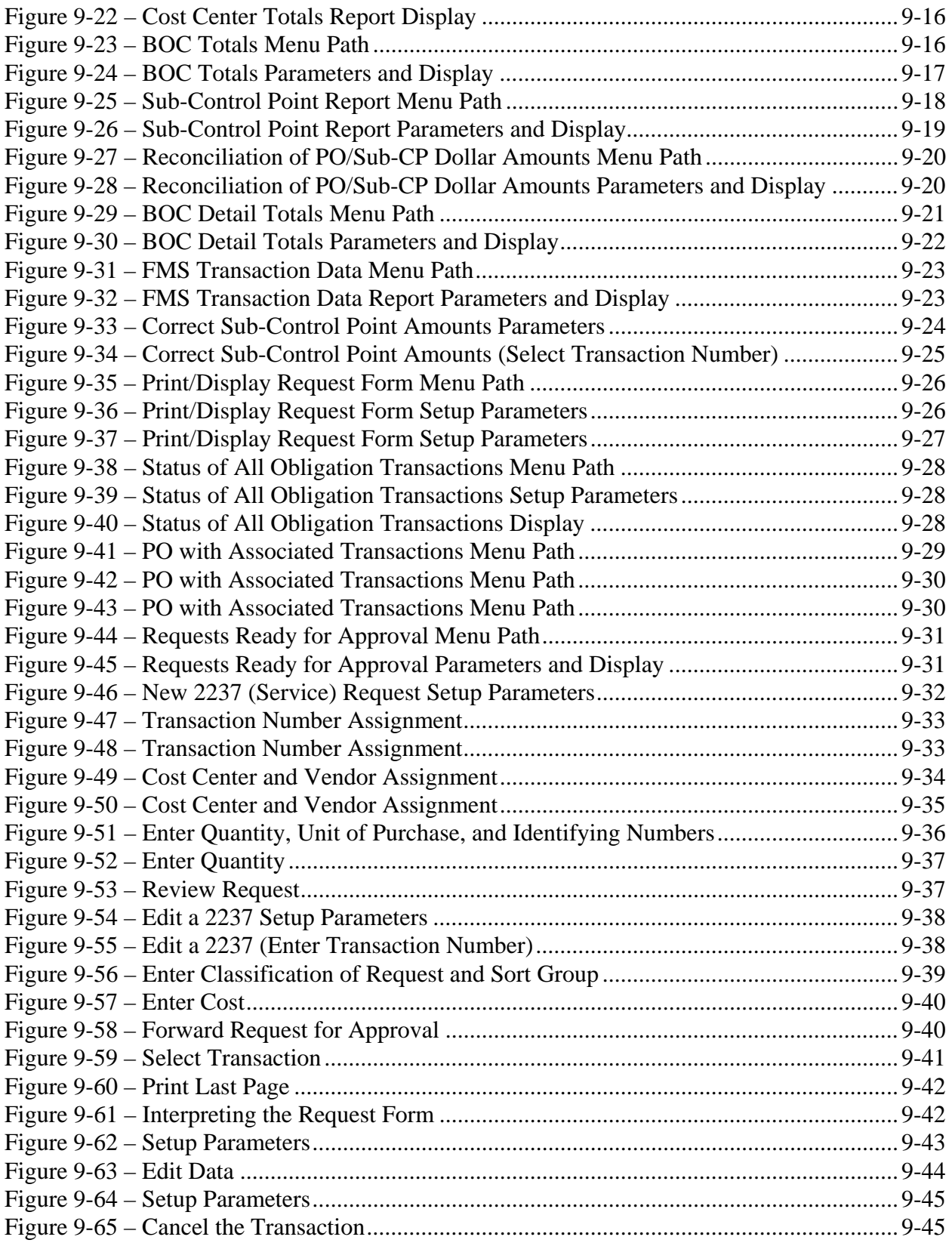

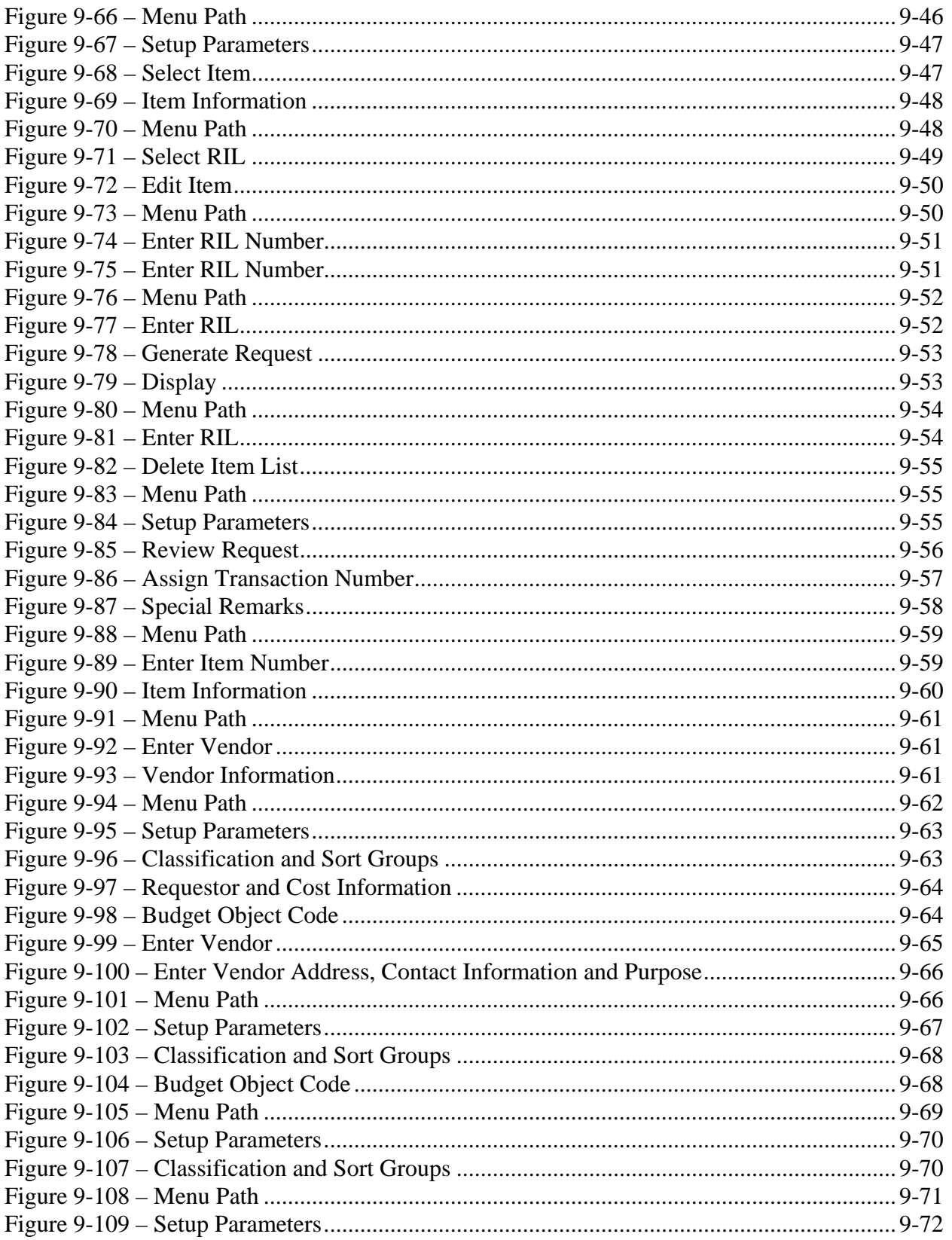

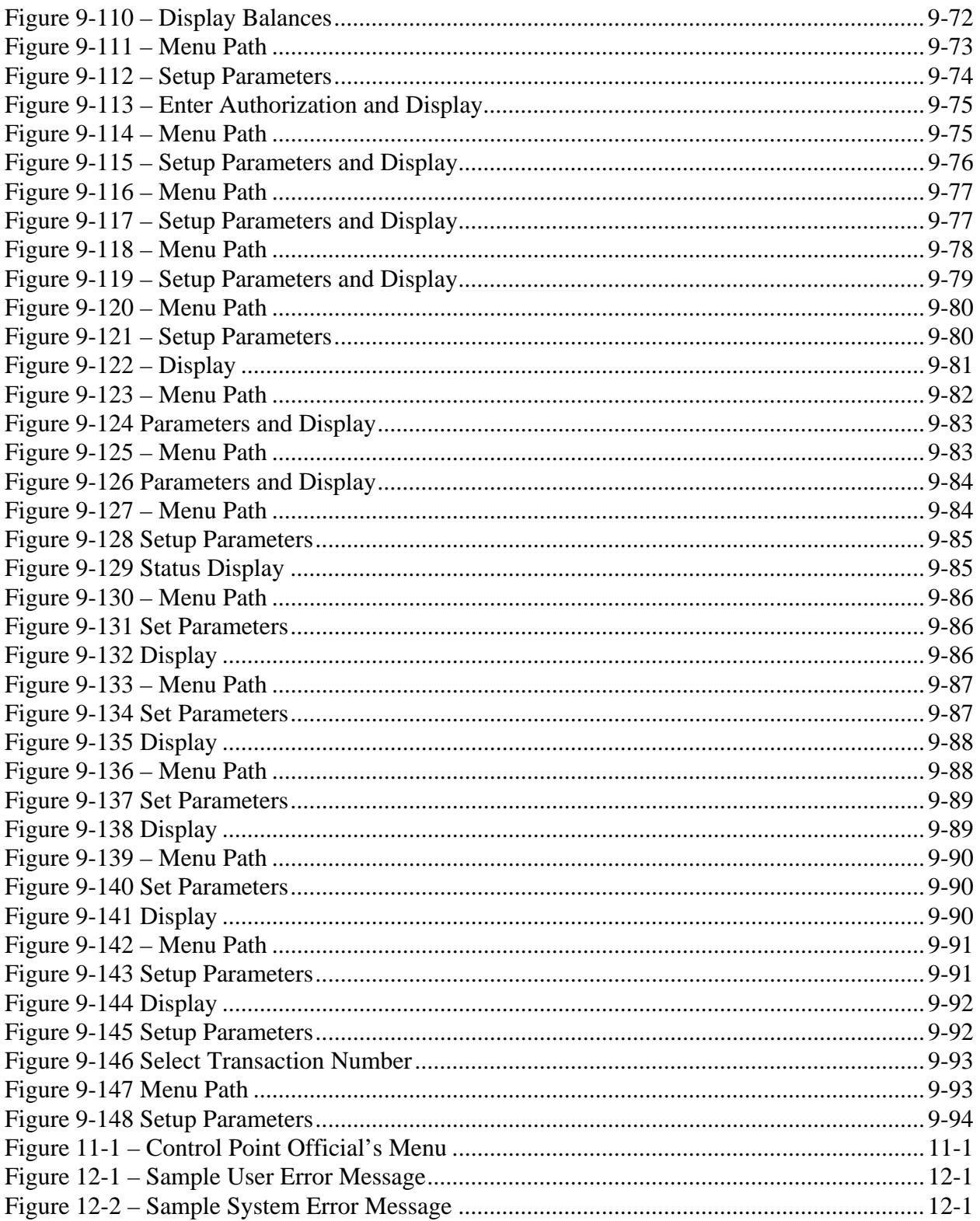

# <span id="page-14-0"></span>Chapter 1. Introduction

## 1.1 The Role of the Control Point Official

You have been selected as an Integrated Funds Distribution, Control Point Activity, Accounting, and Procurement (IFCAP) Control Point Official. You probably have many questions about your new role and are eager for information. The *Control Point Official User's Guide* will provide you with guidance and training for your new responsibilities.

Control Point Officials approve requests, reconcile the financial records of their Control Point, and authorize users to be Requestors, Control Point Clerks, or Control Point Officials for the Control Point. As Control Point Requestors create requests, Control Point Clerks turn their requests into transactions, which the Control Point Official rejects or approves and sends to Personal Property Management (PPM) or Fiscal Service, who orders the goods or services, and obligates (sets aside) money for the purchase.

This guide will teach you how to use IFCAP to approve and reject requests, monitor the balance of your Control Point and determine the status of a request.

### 1.1 How to Use This Guide

This guide explains how to perform the role of the Control Point Official by dividing that role into small, manageable tasks. The authors of this guide have listed these tasks in successive order so that each instruction builds on the functionality and information from the previous instructions. This will allow new Control Point Officials to use this guide as a tutorial by following the instructions from beginning to end. Experienced Control Point Officials can use this guide as a reference tool by using the index and table of contents.

Before you plunge into learning about your job as Control Point Official, please take a few moments to familiarize yourself with how this guide is put together.

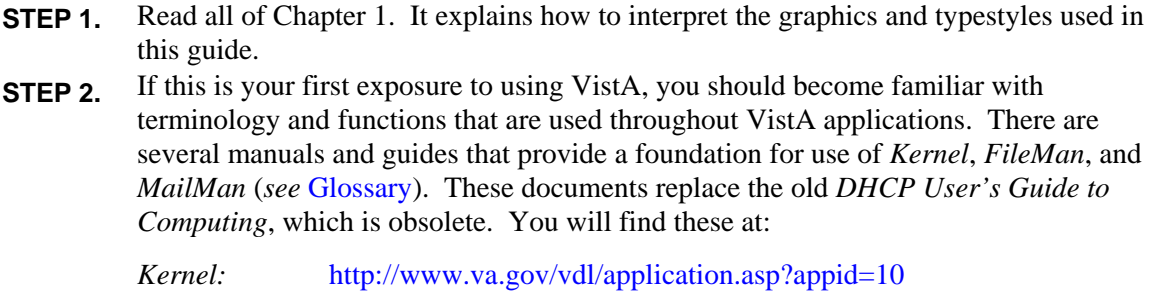

<span id="page-15-0"></span>*MailMan:* <http://www.va.gov/vdl/application.asp?appid=15> **STEP 3.** Read the remainder of this guide.

### 1.1.1 Hypertext and Hyperlinks

This document contains "hypertext" that provides links to other parts of this document or to other related documents. *Hypertext* is a computer-based text retrieval system that enables you to access particular locations in electronic documents by clicking on *hyperlinks* in those documents. If you are viewing this document on your computer screen (as opposed to reading a printed copy), you will find certain hyperlinked words or phrases.

An internal or "cross-reference" hyperlink allows you to "jump" to another part of this document. Typically, these hyperlinks will be imbedded in sentences like "See the IFCAP Glossary in [Chapter 13](#page-154-1)." Although such internal cross-references may not be shown in blue, if you move your mouse over such phrases, a pop-up box will display the link, like this:

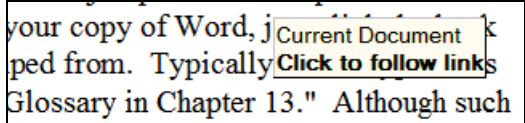

If you have the Web toolbar enabled in your copy of Word, just click the back  $\Theta$  icon on the toolbar to return to where you jumped from.

• Another kind of internal hyperlink uses "bookmarks" to direct you to other locations in this document. These are normally presented in a blue font. Again, click the back  $\bullet$  icon on the toolbar to return to the point where you jumped from.

Links to web pages or Internet sites should open in your web browser (typically *Internet Explorer*®). Use the browser's "back" button to return to this document. Since *Internet Explorer* and *Word* are both Microsoft products, do *not* close the browser window, since this may (under certain circumstances) also close this document.

• Links to some external documents (for example, other Word documents) may (depending on your system settings) open in Word. Such links are also usually presented in a blue font. For example, note the shortcut graphic with blue hyperlink to the other online documents shown in the boxed note below. Use the back  $\bullet$  icon on the menu bar to return to where you jumped from.

In either case, you may click (or, depending on your computer's operating system or software version, you may have to hold down the  $\langle \text{Ctrl}\rangle$  key while clicking) on the link to see the other document or move to the specified place in this document.

#### 1.1.2 Procedure Steps

Procedures that you perform in an exact order will list the steps involved. Look for **STEP** numbers as in the following samples:

- <span id="page-16-0"></span>**STEP 1.** Select the FMS Exception option.
- **STEP 2.** Enter the latest date that you want to retain entries. IFCAP will delete all entries recorded before that retention date.

There are also paragraphs that simply discuss a process. In these instances, you do not need to perform any process discussed using a particular order.

#### 1.1.3 Typographical Conventions

This guide uses a few conventions to help identify, clarify, or emphasize information.

- **Type:** The word "type" is used in this guide to mean straightforward typing at your terminal keyboard.
- **Keys:** In this guide, computer keys that you press, but which do not result in words appearing on your screen, are represented inside <angle brackets> using the Courier New font (examples: <Ctrl>+<S>, <Enter>).
- **<Enter>:** The term <Enter> is used to indicate that you must send whatever you have been typing on your keyboard to the computer. When you have completed typing your response, you send it to the computer by pressing the return or enter key once.
- **Emphasis:** Italic text (such as *must* or *not*) is used to emphasize or draw your attention to a situation or process to perform. Pay close attention to statements containing italic text.
- **Program** and Utility Names: Names of software programs and utilities appear in bold type (like **FileMan**).
- **Menus, Options, File and Field Names:** Names of menus, menu options, files, and similar items are shown in the Courier New font (as in "Select the FMS Exception option").
- **Alert Icons:** Whenever you need to be aware of something important or informative, the Guide will display a boxed note with an icon to alert you; icons are shown in [Table 1-1.](#page-16-1) Look for these icons in the left and right margins of the document.

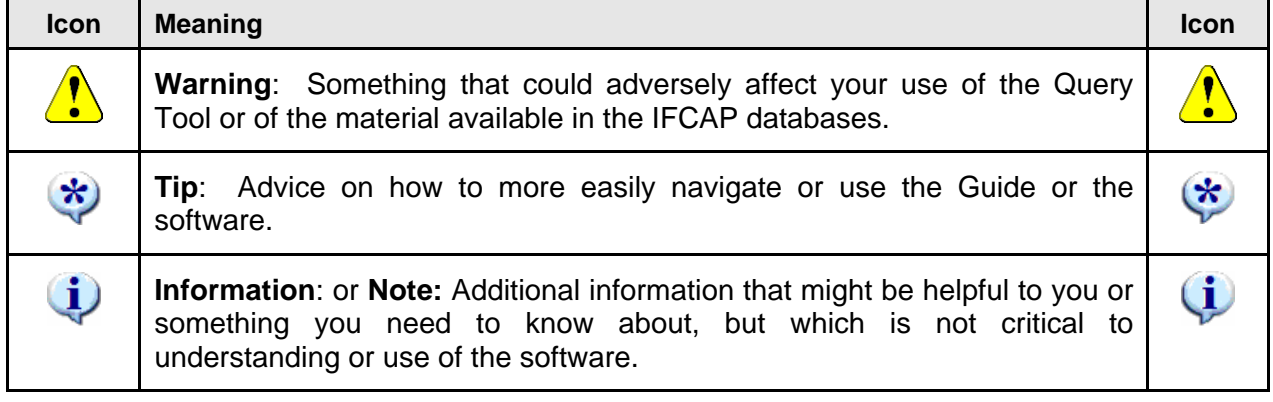

#### <span id="page-16-1"></span>**Table 1-1 - Icons Used in Boxed Notes**

<span id="page-17-0"></span>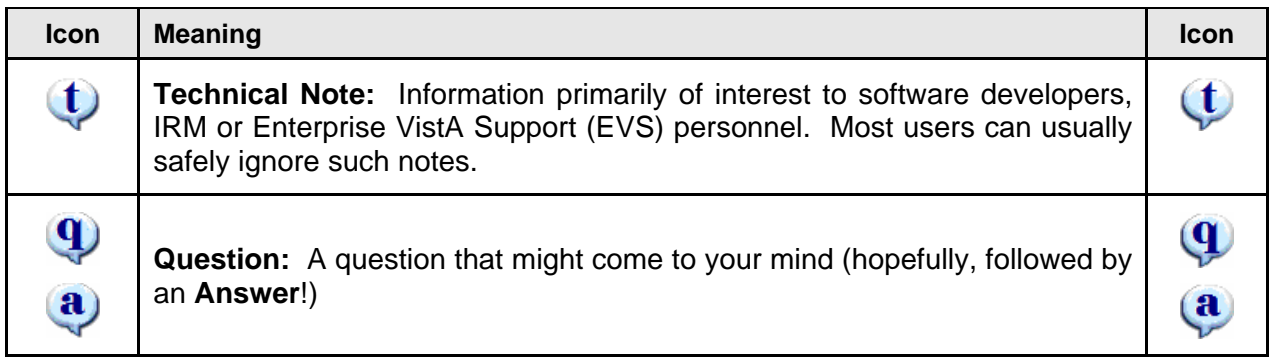

## 1.2 FileMan Date Conventions

Throughout the guide, *FileMan* date conventions have been used. A date-valued response can be entered in a variety of ways. The following is a typical help prompt for a date field:

**Examples of Valid Dates: JAN 20 1957 or 20 JAN 57 or 1/20/57 or 012057 T (for TODAY), T+1 (for TOMORROW), T+2, T+7, etc. T-1 (for YESTERDAY), T-3W (for 3 WEEKS AGO), etc. If the year is omitted, the computer uses CURRENT YEAR. Two digit year assumes no more than 20 years in the future, or 80 years in the past.** 

Note: If you do not specify the year when you enter a date, IFCAP will assume that you are referring to the current calendar year. This could cause some confusion around the fiscal year turnover period when you are more likely to be entering dates for next year (when the current Fiscal Year is the same as the next Calendar Year).

(i

# <span id="page-18-0"></span>Chapter 2. The Role of the Control Point Official

## 2.1 Control Point Official Responsibilities

As a Control Point Official, you may create, edit and approve requests assigned to a Control Point you are authorized to use. To use a Control Point, the Control Point Official for that Control Point has to provide access. If a user's access is limited to the Control Point Requestor or Control Point Clerk level, IFCAP will require the Control Point Official to approve all transactions that user creates before transmitting them to Personal Property Management (2237s and Issue Book requests) or Accounting (1358s). This is because the Control Point Official is responsible for approving all expenditures to the Control Point.

## 2.2 References

### 2.2.1 The IFCAP Monograph

To get an overview of what IFCAP is all about, you might want to take a look at the [IFCAP](http://www.va.gov/vdl/monograph/vista_monograph2005-06.htm)  [Monograph](http://www.va.gov/vdl/monograph/vista_monograph2005-06.htm). It's available via a separate link near the top of the VDL page (just above the table which lists the other documents) or via this link:

[http://www.va.gov/vdl/monograph/vista\\_monograph2005-06.htm](http://www.va.gov/vdl/monograph/vista_monograph2005-06.htm)

### 2.2.2 The IFCAP User's Guide Series

The series of IFCAP User's Guides was designed to follow the functions which IFCAP provides and the "roles" which users play at various times within IFCAP. Consequently, these guides are known as "role-based" guides. The person performing a given role may or may not actually hold the position title indicated in the guide—but within IFCAP, that person carries out the duties associated with the role that is being performed.

[Table 2-1](#page-18-1) lists the documentation you may need when performing Application Coordinator functions. The listed documents are available online at the Vista Document Library (VDL):

<http://www.va.gov/vdl/application.asp?appid=42>.

<span id="page-18-1"></span>**Table 2-1 - IFCAP User's Guides** 

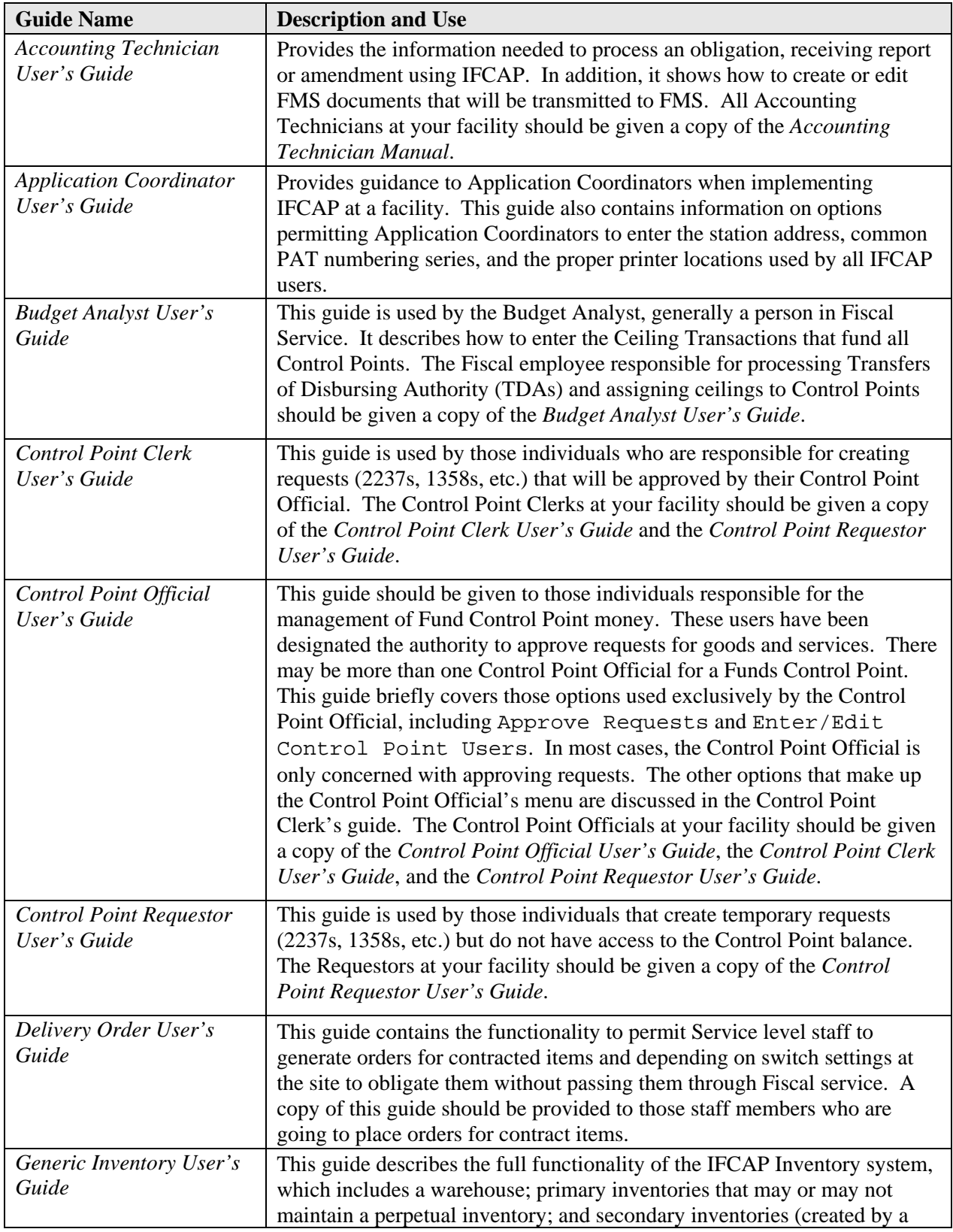

<span id="page-20-0"></span>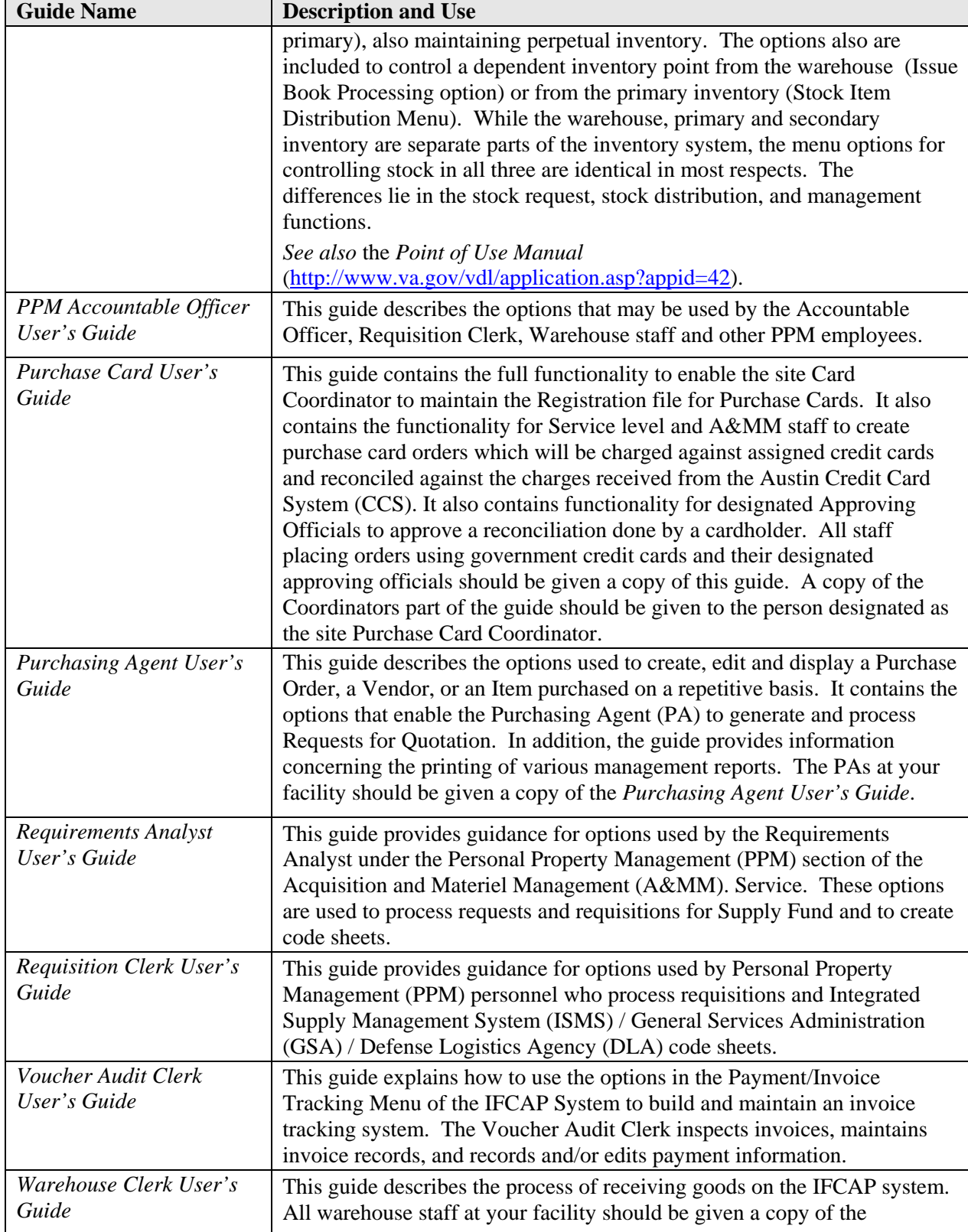

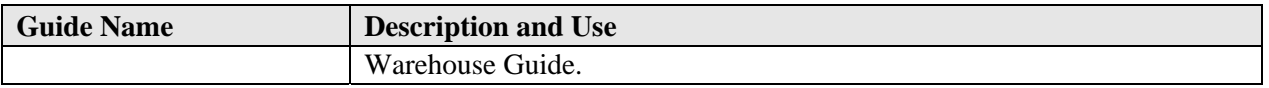

#### 2.2.3 Other Documentation

Other documentation is available, but will probably not be a part of your daily life as an Application Coordinator. These documents are listed in [Table 2-2](#page-21-0).

**Table 2-2. Other IFCAP Documentation** 

<span id="page-21-0"></span>

| <b>Manual or Guide Name</b>                         | <b>Description and Use</b>                                                                                                    |  |  |
|-----------------------------------------------------|----------------------------------------------------------------------------------------------------|--|--|
| Point of Use Manual                                 | This guide describes the set up and functionality related to interfacing the<br>inventory in a Secondary Inventory Point such as on a ward with an<br>automated supply station.<br>It supplements—but does not replace— the Generic Inventory User's<br>Guide. It's useful to programmers, site managers, and IRM technical staff<br>setting up or maintaining the point of use interface. It is also useful to all<br>Acquisition & Materiel Management (A&MM) personnel utilizing GIP. |  |  |
| Logistics Data Query Tool<br><b>User Manual</b>     | Provides information about the Logistics Data Query Tool. This manual is<br>for users specifically designated to use this program.                                                                                                    |  |  |
| DynaMed-IFCAP<br><b>Implementation Guide</b>        | Describes the interface between DynaMed® (a commercial, off-the-shelf<br>software package) and IFCAP. As of mid-2007, at Bay Pines VAMC<br>only, DynaMed is used to control inventory.                                                                                                    |  |  |
| Package Security Guide                              | Specifies parameters controlling the release of sensitive information<br>related to IFCAP.                                                                                                    |  |  |
| Release Notes and<br><b>Installation Guide</b>      | Provides information on how to install the latest version of IFACP at a<br>site.                                                                                                    |  |  |
| <b>Technical Manual</b>                             | Provides technical information about the IFCAP package, including<br>information to assist programmers, site managers, and Information<br>Resources Management (IRM) technical personnel to operate, maintain,<br>and troubleshoot IFCAP software.                                                                                                    |  |  |
| <b>DHCP</b> User's Guide to<br>Computing (obsolete) | There are several manuals and guides that provide a foundation for use of<br>Kernel, FileMan, and MailMan (see Glossary). These documents replace<br>the old DHCP User's Guide to Computing, which is obsolete. You will<br>find these at:                                                                                                    |  |  |
|                                                     | Kernel:<br>http://www.va.gov/vdl/application.asp?appid=10<br>http://www.va.gov/vdl/application.asp?appid=5<br>FileMan:<br>http://www.va.gov/vdl/application.asp?appid=15<br>MailMan:                                                                                                    |  |  |

# <span id="page-22-0"></span>Chapter 3. System Security

## 3.1 Security Levels

IFCAP operates with three distinct levels of security:

- System Access
- Menus and Security Keys
- Electronic Signature Codes

This chapter of the guide discusses these three levels.

IFCAP has levels of security for all users. For instance, many of the areas require that a user gain access via a security key (assigned by an Application Coordinator, Site Manager, or IRM, depending on protocol).

As an Application Coordinator, you have access to areas in IFCAP that are restricted to certain personnel. You also have access to information that requires security measures and security checks. Your electronic signature code is one of the measures used to authenticate approval.

## 3.2 System Access

The same system of access currently in operation for all VistA applications at your medical center applies to IFCAP. The Site Manager or Application Coordinator must assign an access code to a user. Additionally, a verify code must be assigned or entered by the user. The access and verify code pair afford access to the VistA system. If the user fails to enter the proper set of codes in two or three attempts (the number of attempts is determined by the site), the terminal will lock and further efforts will not be allowed.

As a security measure, the system periodically requires verify codes be changed as defined by system site parameters. The verify code may also be changed at any time by the user, (i.e., when a access or verify code may have been compromised).

Since access and verify codes cannot be viewed on the screen and are encrypted, these codes are safeguarded against exposure and possible use by unauthorized personnel.

# 3.3 Menus and Security Keys

After a user enters the proper access and verify codes, IFCAP will display a menu. The menu presents *only* those options that a user has been assigned (security keys are the method by which a user may access certain options). Most users may never view many menu options. You will be given direction as to which user is assigned which option.

#### <span id="page-23-0"></span>3.3.1 Menus

IFCAP uses standard menus to organize the various IFCAP options around the activities of specific job-related positions. For instance, only Control Point Officials will have the Approve Requests option on their standard job-related menu if they have been given the PRCSCPO security key.

The Site Manager has the authority to alter these standard menus, or this authority may be delegated to an Application Coordinator. Even if you do not have the authority to alter and assign menus, you will probably serve as the liaison between IFCAP users and the Site Manager recommending at times that the specialized menus be designed and assigned to users. [Table 3-2](#page-24-1) includes a standard listing for typical users.

Specialized menus are created using the *Menu Manager*. Use of this menu is *not* discussed in this guide. If authority for assigning additional menu options has been delegated to you, your Site Manager will instruct you in how to create new menus.

A single user should *not* have all IFCAP menus. It is inappropriate, for example, that a Control Point Official should have the Funds Distribution option that enters Ceiling Transactions. Restricting access to menus applies to Application Coordinators as well as management.<sup>[1](#page-23-1)</sup> No user is capable of assigning themselves additional menu options. Only those menu options required to accomplish their duties will be assigned.

**Tip***:* Use the IFCAP standardized menus for an initial period for users to become familiar with available options. Evaluate the need for customized menus later.

### 3.3.2 Security Keys

Some IFCAP menus and options are restricted through the implementation of a "lock." Only those users who hold the appropriate security key for the locked option (such as supervisors and their designees) are granted access to that option. Users that do *not* hold the appropriate key will not see the option on their menus. In addition, the system verifies that the user holds the proper security key before permitting the user access to a restricted option. You should carefully examine the use of each security key and identify those users who should be holders of each security key.

### 3.3.3 Security Keys/Mail Groups

Security keys can be associated with mail groups, menu options and users.

 $\mathbf{\star}$ 

 $\overline{a}$ 

 $\ast$ 

<span id="page-23-1"></span><sup>1</sup> The only current exception to this rule relates to use of the *Logistics Data Query Tool*. Designated users of this tool can gain read-only access to data without going through a visible menu—although such users must have what's called a "B-type" menu option assigned. See **Error! Reference source not found.** for details.

<span id="page-24-0"></span>IFCAP transmits data to the Austin Automation Center (AAC). Transmitting data to AAC may require (for each type of document), several domains, security keys, and mail groups.

The mail group members will be the recipients of MSC Confirmation Messages coming from the AAC verifying the receipt of transmissions from your facility. Please have your Site Manager or IRM add the identified IFCAP users as members to the mail groups listed in [Table 3-1](#page-24-2) and ensure that each is assigned the appropriate security key(s).

<span id="page-24-2"></span>

| <b>Domain Name</b>           | <b>Purpose</b>      | <b>Security Key</b> | <b>Mail group</b> |
|------------------------------|---------------------|---------------------|-------------------|
| $Q$ -CLM.VA.GOV (not in use) | <b>CALM</b>         | N/A                 | <b>CLM</b>        |
| Q-CLI.VA.GOV                 | Code Sheets         | N/A                 | <b>CLI</b>        |
| Q-CRD.VA.GOV                 | Receiving           | PRCFA TRANSMIT      | <b>CLM</b>        |
|                              | .Reports            |                     |                   |
| O-DLA.VA.GOV                 | <b>DLA</b>          | PRCHPM CS TRANSMIT  | <b>DLA</b>        |
| Q-EDP.VA.GOV                 | Sends EDI orders to | XMQ-EDP             | <b>EDP</b>        |
|                              | AAC                 |                     |                   |
| Q-ISM.VA.GOV                 | <b>ISMS</b>         | N/A                 | ISM               |
| O-LOG.VA.GOV                 | Log                 | PRCHPM CS TRANSMIT  | <b>LOG</b>        |
| Q-MDY.VA.GOV                 | Vendor              | PRCFA TRANSMIT      | <b>MDY</b>        |
| O-OGR.VA.GOV                 | <b>ISMS</b>         | N/A                 | 0GR               |
| O-PRC.VA.GOV                 |                     | <b>PRC</b><br>N/A   |                   |

**Table 3-1 Security Key / Mail Group** 

A list of the standardized menu options and their associated security keys is in [Table 3-2.](#page-24-1)

Names of individuals working with IFCAP must appear in the New Person (#200) file. The Site Manager usually performs this task, or it may be assigned to you, the Application Coordinator.

In either case, a list of IFCAP users should be compiled to include the menu(s) assigned (*e.g.*, PRCSCP OFFICIAL for Control Point Officials).

**Table 3-2 Menu Option / Security Key List** 

<span id="page-24-1"></span>

| <b>Assigned Position or IFCAP</b><br><b>Role</b>      | <b>External Name</b>                 | <b>Internal Name</b> | <b>Associated Security</b><br>Key(s) |
|-------------------------------------------------------|--------------------------------------|----------------------|--------------------------------------|
| Service Chief or designated<br>Control Point Official | Control Point<br>Official's Menu     | PRCSCP<br>OFFICIAL   | PRCSCPO<br>PRCSOBL                   |
| Control Point Clerk                                   | <b>Control Point</b><br>Clerk's Menu | PRCSCP CLERK         | PRCSOBL                              |

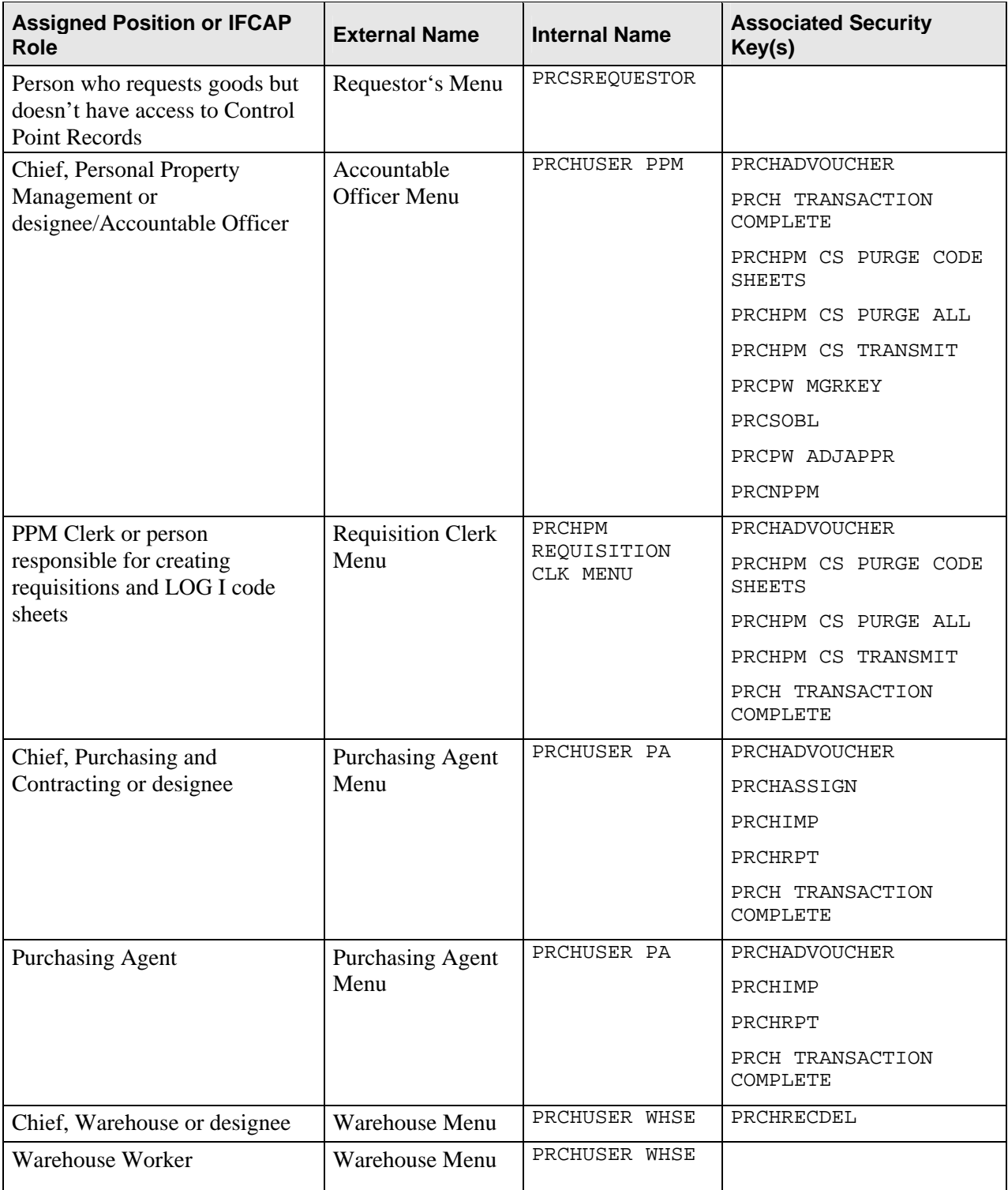

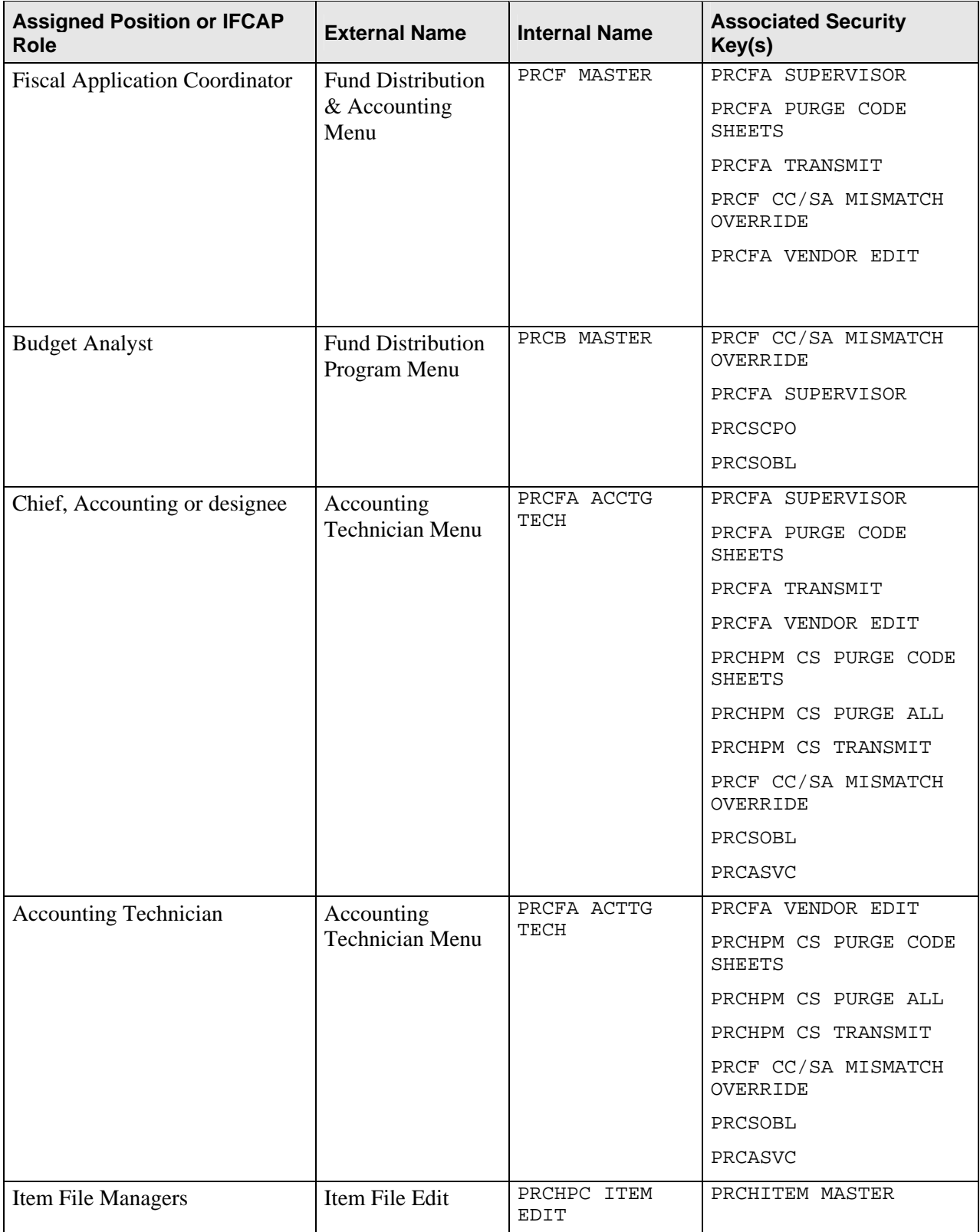

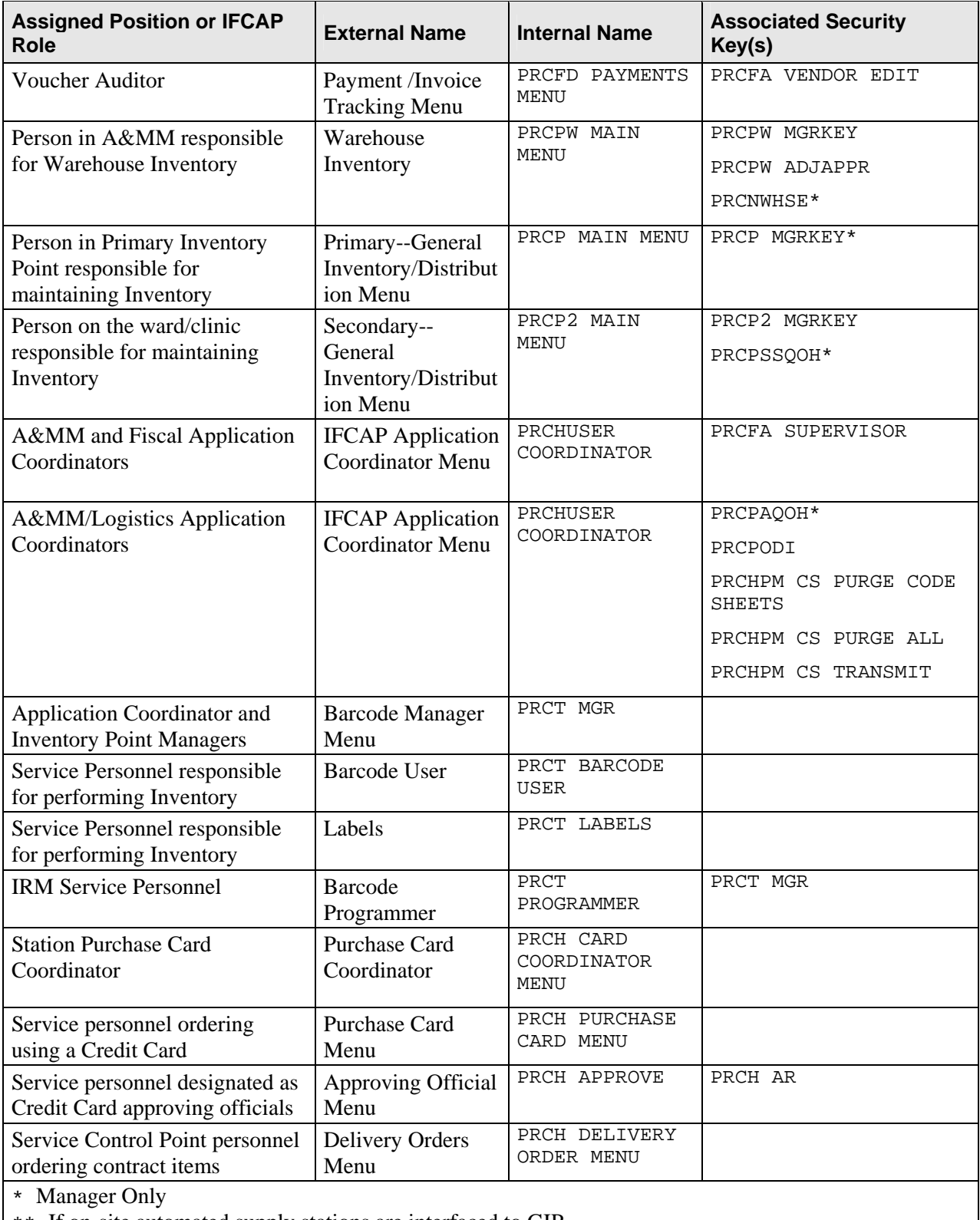

\*\* If on-site automated supply stations are interfaced to GIP.

**Tip***:* If your site is using the file access provisions of Kernel, ensure users have access to needed files. Contact your Site Manager or IRM for assistance.

As mentioned previously, certain menus require the user to have a security key in order to access available options. IFCAP looks to see if the user is an A&MM employee and position held. All A&MM employees *must* be identified using the Add/Edit Supply Personnel option of the IFCAP Application Coordinator Menu.

# 3.4 Electronic Signature Codes

<span id="page-28-0"></span> $\ast$ 

The final level of security in IFCAP involves the use of electronic signatures. The electronic signature code is not visible to the screen and is encrypted rendering them unreadable even when viewed in the user file by those with the highest levels of access. This signature code enables the system to limit to authorized individuals only, the ability to review or electronically pass a document to the next level of processing.

Electronic signature codes are required by IFCAP at every level a signature would be required on paper. Therefore, electronic signature codes are assigned to:

- Budget Analysts for distributing funds to control points
- Control Point Officials for approving requests
- Purchasing Agents for processing of purchase orders
- Accounting Technicians for obligating documents and authorizing payments
- Warehouse workers for receiving purchases
- Purchase Card holders for processing credit card orders
- Delivery Order users to process delivery orders against existing contracts

#### 3.4.1 Changing Your Electronic Signature Code

When necessary, you may edit your electronic signature code via the menu option Electronic Signature Code Edit.

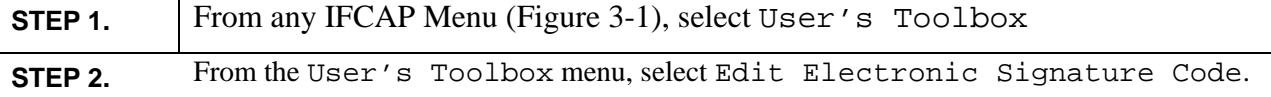

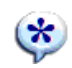

#### <span id="page-29-1"></span><span id="page-29-0"></span>**Figure 3-1 - Sample IFCAP Menu Option User's Toolbox Screen**

**Select IFCAP MENU Option: User's Toolbox**  Display User Characteristics Edit Electronic Signature code Edit User Characteristics Menu Templates … Spooler Menu … TaskMan User User Help Select User's Toolbox Option: electronic Signature code Edit This option is designed to permit you to enter or change your Initials, Signature Block Information, Office Phone number, and Voice and Digital Pagers numbers. In addition, you are permitted to enter a new Electronic Signature Code or to change an existing code. INITIAL: BJ// SIGNATURE BLOCK PRINTED NAME: IFUSER,ONE// SIGNATURE BLOCK TITLE: OFFICE PHONE: VOICE PAGER: DIGITAL PAGER: Enter your Current Signature Code: SIGNATURE VERIFIED Your typing will not show. ENTER NEW SIGNATURE CODE: RE-ENTER SIGNATURE CODE FOR VERIFICATION: DONE

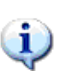

**Note***:* Your electronic signature is legal authorization to release government funds.

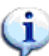

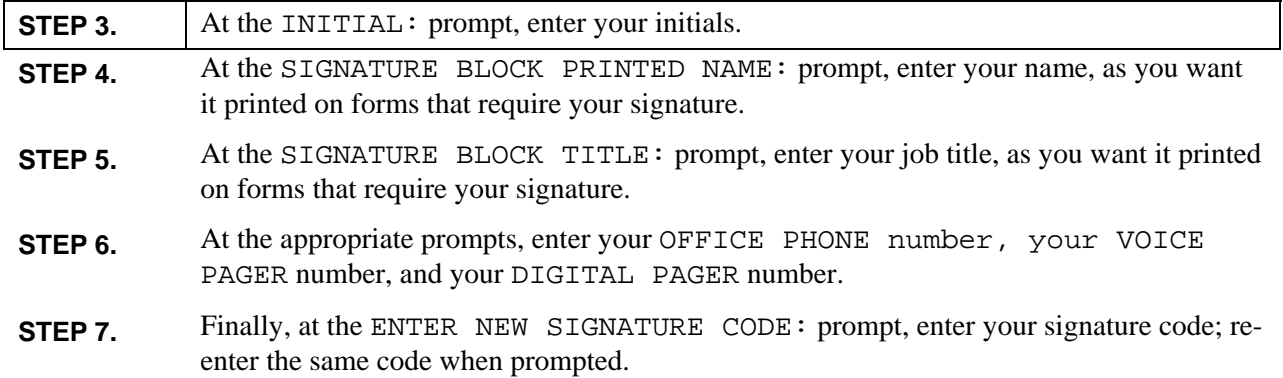

# <span id="page-30-0"></span>Chapter 4. Operation

## 4.1 IFCAP Control Point Official Menu

This section presents the Control Point Official options in the IFCAP Control Point Official Menu ([Figure 4-1](#page-30-1)).

Different kinds of IFCAP users have different menus. If the menus in this guide include options that you don't see on your screen, don't panic! The instructions in this guide only use the options that you have as a Control Point Official. If you have additional responsibilities, please consult the appropriate role-based user guide.

The options you use in IFCAP are divided into groups based upon the type of work you do. When you select these options, IFCAP will ask you a series of questions.

#### <span id="page-30-1"></span>**Figure 4-1 Sample Control Point Official Main Menu**

```
Requests Ready for Approval List 
Process a Request Menu 
Display Control Point Activity Menu 
Funds Control Menu 
Status of Requests Reports Menu 
Record Date Received by Service Menu 
Approve Requests 
Enter/Edit Control Point Users 
Record Receipt of Multiple Delivery Schedule Items 
Multiple Delivery Schedule List
```
- **OPTION:** Requests Ready for Approval List– lists requests pending your approval
- **OPTION:** Process a Request Menu– allows you to process transaction requests (temporary transactions)
- **OPTION:** Display Control Point Activity Menu– displays request/transaction information
- **OPTION:** Funds Control Menu– balance the Control Point
- **OPTION:** Status of Requests Reports Menu– lets you generate reports on the requests for the Control Point
- **OPTION:** Record Date Received by Service Menu– lets you report receipt of items ordered on IFCAP transactions
- **OPTION:** Approve Requests– allows you to review the order, edit the order, and forward the order to Supply
- **OPTION:** Enter/Edit Control Point Users– permits you to allow other users to make requests, transactions, and/or approve orders
- <span id="page-31-0"></span>• **OPTION:** Record Receipt of Multiple Delivery Schedule Items – lets you record the receipt of items that are received in multiple deliveries
- **OPTION:** Multiple Delivery Schedule List– lets you generate a list of transactions having items with multiple delivery dates or receiving locations

# 4.2 Using IFCAP Files

Information entered into IFCAP is stored in files. These files allow users to access and share information quickly and easily. A good example of shared data is the information in the Vendor (#440) file. A&MM is responsible for entering and maintaining vendor data. The Control Points access this information when a user enters a request or when Purchasing and Contracting users create a quotation for bid or a purchase order. Fiscal Service uses the Vendor (#440) file to enter and store billing information.

 $\ast$ 

**Tip***:* When at a menu prompt enter:

- All or part of the option name, then <Enter>
- ?? (to see more options at the menu prompt)
- ??? (to see brief descriptions)
- ?OPTION (to see Help text)

When the system responds with a question of offers a prompt, and you do not understand the question or are unsure of how to respond, enter one (?) or two (??) question marks. The system will give you an explanation of the information needed, or allow you to choose from a list of responses.

The remainder of this guide discusses tasks you may perform as a Control Point Official.

### 4.3 The Financial Management System

IFCAP exchanges data with the Financial Management System (FMS). FMS uses the "sub-cost center" to track costs. While IFCAP itself does not use the sub-cost center, IFCAP does send to FMS the last two digits of the cost center, if anything other than "00," as the sub-cost center.

#### 4.3.1 Sub-Allowance Reconciliation

The IFCAP **FMS Transaction Data** report shows all transactions affecting the Fund Control Point balance, but it is for review only. The FMS system passes Fund Control Point adjustments to IFCAP on a daily basis. These adjustments arise from FMS accounting activity that originates outside of IFCAP. For example, a late receipt of goods could result in an interest expense. The IFCAP system would have no record of this type of charge to the Fund Control Point, and thus

∖

<span id="page-32-0"></span>relies on FMS to provide adjustment data. The adjustments are returned in an FMS document, **Sub allowance Reconciliation**, which automatically updates balances in the Fund Control Point.

#### 4.3.2 Rollover of Funds from Previous Quarters

The Budget Analyst for your Control Points might designate your Control Point to receive rollover funds from previous quarters. IFCAP allows Budget Analysts to designate Control Points to transmit and receive remaining funds at the end of each quarter. This means that even if you are not allowed to over commit funds for your Control Point, you still might have enough funds from the quarterly rollover to cover your expenses.

#### 4.3.3 Vendor Updates

If the user chooses to add the vendor to the Vendor file, IFCAP will prompt the user for vendor information, including the FMS vendor code (which the user will leave blank) and the vendor name. IFCAP will add the vendor to the IFCAP Vendor file and transmit a "Vendor add" transaction to FMS. FMS adds the vendor to the FMS Vendor file and transmits a confirmation to IFCAP, which updates the IFCAP vendor record of that vendor with the FMS vendor code. This helps ensure that the vendor files are consistent in both systems.

However, changing and deleting information for vendors already in FMS follows a different procedure; users contact FMS analysts and formally request changes and deletions. The FMS team synchronizes vendor information with IFCAP by assigning FMS vendor codes, validating new vendor information, and sending the validated vendor information to IFCAP in the form of a vendor update transaction. This information updates the information originally entered in IFCAP when the IFCAP user originally sent the vendor file update request to FMS.

Vendor Change amendments that are associated with a particular Inventory Point will signal IFCAP to send an electronic mail message to the Inventory Manager notifying the manager of the amendment. "Vendor Change" Amendments resulting in a new vendor that is not a valid procurement source for the items on the order will prompt IFCAP to require the user to update the Vendor Master file before accepting this change.

#### 4.3.4 Amendment Processing

Amendments will automatically adjust FCP balances. The Classification of Request Report and Sort Group Report will accurately reflect cost amendments.

#### **THIS PAGE INTENTIONALLY LEFT BLANK**

# <span id="page-34-0"></span>Chapter 5. Assign Officials to Your Control Point

### 5.1 Introduction

As a Control Point Official, you appoint clerks and requestors to your Control Point, allowing them to charge expenses to your Control Point.

## 5.2 Assign an Official, Clerk or Requestor to Your Control Point

#### 5.2.1 Setup Parameters

Select Enter/Edit Control Point Users from the Control Point Official's Menu. Enter your Control Point number. At the ALLOW ACCESS BY ALL REQUESTORS: prompt, enter Y or YES to allow all Control Point users to have requestor level access.

Œ.

Note: If you are a Control Point Official for several Control Points, you might want to enter NO at the ALLOW ACCESS BY ALL REQUESTORS: prompt for some of your Control Points and enter authorized users individually for those Control Points.

#### **Figure 5-1 Set Up Parameters**

```
Approve Requests 
Requests Ready for Approval List 
Process a Request Menu ... 
Display Control Point Activity Menu ... 
Funds Control Menu ... 
Status of Requests Reports Menu ... 
Record Date Received by Service Menu ... 
Enter/Edit Control Point Users 
Record Receipt of Multiple Delivery Schedule Items 
Multiple Delivery Schedule List 
Select Control Point Official's Menu Option: Enter/Edit Control Point Users 
Select CONTROL POINT: 101 LAB TESTING 101 
ALLOW ACCESS BY ALL REQUESTORS: YES// ??? 
      YES allows all Control Point users to have requestor 
      level access. 
      CHOOSE FROM: 
        Y YES 
        N NO 
ALLOW ACCESS BY ALL REQUESTORS: YES//
```
ίi

#### <span id="page-35-0"></span>5.2.2 Select User

At the Select CONTROL POINT USER: prompt, enter the name of a Control Point user. To see the list of available users you can add to your Control Point, type three question marks (???) at the prompt. If the user you want to select is not on the list of available users, ask your IRM service to add the user to the VistA system.

```
Figure 5-2 Select User
```

```
Select CONTROL POINT USER: IFUSER,ONE// IFUSER,TWO?? 
Select CONTROL POINT USER: IFUSER,ONE// ??? 
CHOOSE FROM: 
   7 IFUSER,THREE CONTROL POINT OFFICIAL 
 12 IFUSER,FOUR CONTROL POINT OFFICIAL 
 32 IFUSER,FIVE CONTROL POINT OFFICIAL 
 44 IFUSER,SIX CONTROL POINT OFFICIAL 
 51 IFUSER,SEVEN CONTROL POINT OFFICIAL 
 66 IFUSER,ONE CONTROL POINT OFFICIAL 
     This is the name of the person who will be allowed to access this 
     Control Point. 
CHOOSE FROM: 
   IFUSER,EIGHT 
  IFUSER, NINE
   IFUSER,TEN 
   IFUSER1,ONE 
   IFUSER1,TWO 
   IFUSER,SIX 
   IFUSER1,THREE 
   IFUSER1,FOUR 
   IFUSER1,FIVE 
   IFUSER1,SIX 
   IFUSER1,SEVEN 
   IFUSER1,EIGHT 
  IFUSER1, NINE
   IFUSER1,TEN 
   IFUSER2,ONE 
   IFUSER2,TWO 
   IFUSER2,THREE 
   IFUSER2,FOUR 
Select CONTROL POINT USER: IFUSER,ONE// IFUSER2,THREE
```
### 5.2.3 Level of Access

At the CONTROL POINT USER LEVEL OF ACCESS: prompt, specify whether you want the user to be a Control Point Official, a Control Point Clerk, or a Requestor. At the RECEIVE FMS RECONCILIATION: prompt, specify whether you want the user to receive the FMS Reconciliation Report from the Austin Automation Center (AAC).
### **Figure 5-3 Specify Level of Access**

```
CONTROL POINT USER LEVEL OF ACCESS: ??? 
     This is the level of access for the Control Point users (i.e., 1 =Control Point Official, who has authority to approve requests; 2 =Control Point Clerk, who can enter permanent transactions; and 3 = Requestor, who can initiate temporary requests to the Control Point 
      Clerk). 
      CHOOSE FROM: 
       1 CONTROL POINT OFFICIAL<br>2 CONTROL POINT CLERK
       2 CONTROL POINT CLERK<br>3 REOUESTOR
                 3 REQUESTOR 
    CONTROL POINT USER LEVEL OF ACCESS: 3 REQUESTOR 
   LEVEL OF ACCESS: REQUESTOR// 
   RECEIVE FMS RECONCILIATION: ??? 
      This field is used to indicate which control 
      point users will receive electronic mail 
      messages whenever transactions in FMS 
      affect the balance in their Fund Control Point. 
      Users coded as "y" will be the only ones receiving 
      these messages. However, if no users are coded "Y", 
      all control point officials will receive messages. 
      CHOOSE FROM: 
       Y YES<br>N NO
                N<sub>O</sub> RECEIVE FMS RECONCILIATION: Y YESSelect CONTROL POINT USER: IFUSER,ONE// 
IFUSER2,THREE
```
# 5.2.4 Bulletin Notification

At the NOTIFICATION DESIGNEE: prompt, select whether you want the user to receive the Control Point funding notification bulletin. You, and whoever you appoint as a proxy Control Point Official, should receive this bulletin, since this is the report that you use to reconcile estimated expenses with actual expenses. Enter another user name at the SELECT CONTROL POINT USER: prompt, or just press <Enter> to return to the Control Point Official's menu.

**THIS PAGE INTENTIONALLY LEFT BLANK** 

# Chapter 6. Approve or Reject a Request

# 6.1 Introduction

Approving and rejecting requests and monitoring the balance of the Control Point are the most common activities of the Control Point Official. This chapter explains the procedure for approving or rejecting standard requests and purchase card requests.

# 6.2 Approve a Temporary Request

The Control Point official may have a need to approve a temporary transaction that has not been converted to a permanent transaction by the Clerk. The first step is to Change the Temporary request to a Permanent transaction.

# 6.2.1 Menu Path

## **Figure 6-1 – Approve a Temporary Request Menu Path**

```
Select Control Point Official's Menu Option: Process a Request Menu 
            New 2237 (Service) Request 
            Edit a 2237 (Service) 
            Copy a Transaction 
            1358 Request Menu ... 
            Print/Display Request Form 
            Change Existing Transaction Number 
            Repetitive Item List Menu ... 
            Cancel Transaction with Permanent Number 
           Requestor's Menu ... 
            Item Display 
            Vendor Display 
            Outstanding Approved Requests Report 
Select Process a Request Menu Option: Change Existing Transaction Number<br>Select CONTROL POINT: 101 ISC2// (2222 10 0100 01AA20100
Select CONTROL POINT: 101 ISC2//
```
# 6.2.2 Select Temporary Transaction

At the Select CONTROL POINT ACTIVITY TRANSACTION NUMBER: prompt, enter the temporary transaction number that the requestor assigned to the request. You may review the request to make sure that you've chosen the correct one.

## **Figure 6-2 –Select Transaction to be Approved**

```
Select the existing transaction number to be replaced 
Select CONTROL POINT ACTIVITY TRANSACTION NUMBER: THX-1138 THX-1138 OBL IFVENDOR1,TWO 
Furry things with green hair 
Would you like to review this request? No// Y (Yes) 
Print administrative certification page of 2237? Yes// (Yes) 
DEVICE: HOME// LAT RIGHT MARGIN: 80// 
PRIORITY: STANDARD 
MAR 28,1994@15:39:42 THX-1138
---------------------------------------------------------- 
REQUEST, TURN-IN, AND RECEIPT FOR PROPERTY OR SERVICES 
------------------------------------------- 
TO: A&MM Officer Requesting Office 
INFORMATION SYSTEMS CENTER (162-2)----------------------- --------------------------------------- 
Action Requested<br>Date Prepared<br>MAR 28 1994
       Date Prepared Date Required Delivery 
 MAR 28,1994 APR 1,1994----------------------- --------------------- ----------- 
ITEM NO. DESCRIPTION QUANTITY UNIT ESTIMATED 
OR STOCK NO. UNIT COST---------------------- 
011 1 Furry things with green hair 10 CB 9.4000
 TOTAL COST: $94.00 
------------------------------------------------------------------ 
VENDOR INFORMATION:VENDOR: IFVENDOR1,TWO 
CONTACT: IFUSER2,NINE 4 HIGH ST 
PHONE: 512 555-5555 AUSTIN,TX 75434 
LOG Voucher Number: THX-1138 
-------------------------------------------------------------------------------------------------
--------- 
SPECIAL REMARKS: This is a standard remark. 
------------------------------------------------------------------------------------------ 
JUSTIFICATION OF NEED OR TURN-IN 
Items needed for computer section for daily use. 
----------------------------------------------------------------- 
                                 Signature of Approving Official Date
IFUSER3,SIX 
Publications Analyst 
----------------------------------------------------------------- 
Appropriation and Accounting Symbols 
688-3640151-101-805600-1091 
----------------------------------------------------------------- 
MULTIPLE DELIVERY DISTRIBUTION LIST PAGE: 1 ITEM PR# DESCRIPTION QTY 
DATE QTY SCP LOCATION 1 Furry thin 10
04-01-94 **NONE** **NONE**
```
# 6.2.3 Edit Data

IFCAP will allow you to change the Fiscal Year, Fiscal Quarter, and Control Point for the transaction. IFCAP will then replace the temporary transaction number (earlier assigned to the request by the requestor) with a new, permanent transaction number. This new number will refer to the transaction for the rest of its history. IFCAP will give you *one more chance* to edit the request before asking if you want to transmit the request to A&MM/Fiscal Service. If you choose to transmit the request, IFCAP will ask for your signature code.

Answer Y at the Would you like to replace another transaction number? if you want to approve another temporary request. If not, press <Enter> to return to the Control Point Official's Menu.

## **Figure 6-3 – Enter New Transaction Data**

```
Enter the information for the new transaction number 
Select FISCAL YEAR: 94// 
Select QUARTER: 2// 
Select CONTROL POINT: 101 ISC2// A2222 10 0100 01AA20100 
A2222 10 0100 01AA20100 
Old transaction THX-1138 is now cancelled. 
Transaction 'THX-1138' has been replaced by transaction 688-94-2-101-0134 
Would you like to review this request? No// (No) 
Current Control Point balance: $-13456.86 
Estimated cost of this request: $500.00 
Total uncommitted balance from current and prior quarters: -$13456.86 
Is this request ready for approval? Yes// (Yes) 
Is this request ready for transmission to A&MM/Fiscal? No// Y (Yes) 
Enter ELECTRONIC SIGNATURE CODE: Thank you.
Would you like to replace another transaction number? No// (No)
```
# 6.3 Reject a Request

# 6.3.1 Menu Path

#### **Figure 6-4 – Cancel Transaction Menu Path**

```
Approve Requests 
           Requests Ready for Approval List 
           Process a Request Menu ... 
           Display Control Point Activity Menu ... 
           Funds Control Menu ... 
           Status of Requests Reports Menu ... 
           Record Date Received by Service Menu ... 
           Enter/Edit Control Point Users 
           Record Receipt of Multiple Delivery Schedule Items 
           Multiple Delivery Schedule List 
Select Control Point Official's Menu Option: Process a Request Menu 
           New 2237 (Service) Request 
           Edit a 2237 (Service) 
           Copy a Transaction 
           1358 Request Menu ... 
           Print/Display Request Form 
           Change Existing Transaction Number 
           Repetitive Item List Menu ... 
           Cancel Transaction with Permanent Number 
           Requestor's Menu ... 
           Item Display 
           Vendor Display 
           Outstanding Approved Requests Report 
Select Process a Request Menu Option: Cancel Transaction with Permanent Number
```
# 6.3.2 Select Transaction Number

Select a Control Point. Enter the permanent transaction number the Control Point Clerk assigned to the request. If you don't know the number, type three question marks (???) at the Select TRANSACTION: prompt to have IFCAP display the available requests. IFCAP will ask you to verify that you want to cancel the request and ask you to explain why you're canceling the request. At the Would you like to cancel another transaction? prompt, answer Y if you want to cancel another request. If not, press <Enter> to return to the Process a Request menu.

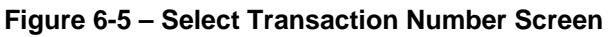

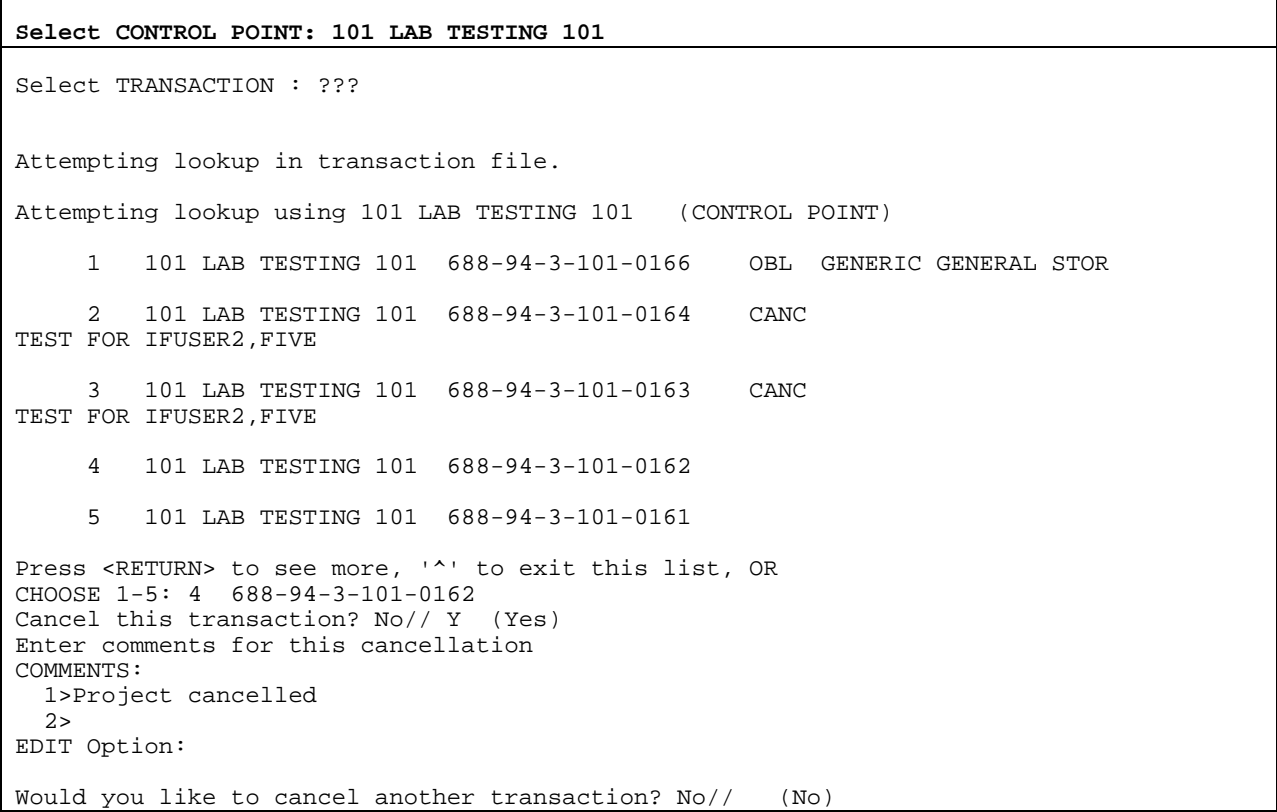

# 6.3.3 Notify the Requestor

Notify the Requestor that you've cancelled the request and why. Don't let the Requestor anticipate the arrival of items that are never coming because you've cancelled the request.

# 6.4 Approve a Request

The Control Point Clerk will create transactions and then pass them to the Official for signature.

## 6.4.1 Menu Path

#### **Figure 6-6 – Approve a Request Menu Path**

#### **Select Control Point Official's Menu Option:**

 Approve Requests Requests Ready for Approval List Process a Request Menu ... Display Control Point Activity Menu ... Funds Control Menu ... Status of Requests Reports Menu ... Record Date Received by Service Menu ... Enter/Edit Control Point Users Record Receipt of Multiple Delivery Schedule Items Multiple Delivery Schedule List

Select Control Point Official's Menu Option: Approve Requests

# 6.4.2 Select a Transaction

#### **Figure 6-7 – Approve Requests**

**Select Control Point Official's Menu Option: Approve Requests**  Please wait while I check your control points... Enter ELECTRONIC SIGNATURE CODE: Thank you. Loop thru all control points? Yes// (Yes) Loop thru all transactions for CP 60? Yes// (Yes) CP TRANSACTION NUMBER: 658-01-1-060-0021 TEMPORARY TRANSACTION: TRANSACTION TYPE: OBLIGATION FORM TYPE: REPETITIVE AND NON-REP ORDER REQUESTOR: IFUSER3,FIVE DATE OF REQUEST: NOV 14,2000 DATE REQUIRED: NOV 18,2000 COMMITTED (ESTIMATED) COST: 25.20 VENDOR: IFCAPVENDFOR1,FIVE ITEM #1 DESCRIPTION: WIDGETS Current Control Point balance: \$299660.97 Estimated cost of this request: \$25.20 Requests need to be reviewed prior to approval. Have you reviewed this request? Y (Yes) Is this request ready for approval? Yes// (Yes) Is this request ready for transmission to A&MM/Fiscal? No// Y (Yes) incrementing due-ins in inventory point: SPD \*\*\*END OF PROCESSING\*\*\*

**THIS PAGE INTENTIONALLY LEFT BLANK**

# Chapter 7. How to Monitor Your Control Point Balance

# 7.1 Introduction

Approving and rejecting requests and monitoring the Control Point balance are the most common Control Point activities of the Control Point Official.

# 7.2 Monitor the Balance of Your Control Point

# 7.2.1 Setup Parameters

From the Control Point Official's Menu, select Display Control Point Activity Menu. From that menu, select Running Balances. Enter a Fiscal Year, a Fiscal Quarter, and a Control Point.

## **Figure 7-1 – Control Point Balance Setup Parameters**

```
 Approve Requests 
           Requests Ready for Approval List 
           Process a Request Menu ... 
           Display Control Point Activity Menu ... 
           Funds Control Menu ... 
           Status of Requests Reports Menu ... 
           Record Date Received by Service Menu ... 
           Enter/Edit Control Point Users 
           Record Receipt of Multiple Delivery Schedule Items 
           Multiple Delivery Schedule List 
Select Control Point Official's Menu Option: Display Control Point Activity Menu 
           Purchase Order Status 
           Transaction Status Report 
           Running Balances 
           Temporary Transaction Listing 
           Item History 
           PPM Status of Transactions Report 
           CP Entered, Not Approved Requests 
Select Display Control Point Activity Menu Option: Running Balances 
Select FISCAL YEAR: 00// 
Select QUARTER: 3// 
Select CONTROL POINT: 101 LAB TESTING 101//
```
# 7.2.2 Report Parameters

IFCAP will ask you if you want to see a summary report (which lists only the balances and totals for the Control Point) or the entire report (which also lists the transactions and their costs). To see the entire report, answer N.

```
Figure 7-2 – Control Point Balance Report Parameters
```

```
Summary Balances Report Only? No// (No)<br>DEVICE: HOME// LAT RIGHT MARGIN: 80/
                                   RIGHT MARGIN: 80//
```
# 7.2.3 Transaction Listing

This report has three sections. The first section lists each transaction type (TXN), including funding and expense transactions. This section also lists the obligation number ( $OBL$  #), the committed cost (COMM \$AMT), the Control Point balance (CP \$BAL), the obligation/ceiling amount (OBL \$AMT) and the un-obligated balance (UNOBL \$BAL). The obligation number is the number that Fiscal Service assigns to the 1358.

The numbers in the COMM \$AMT column are estimated costs for the requests. Costs with an asterisk (\*) are transactions that you haven't approved. Those with an "at" sign (@) are awaiting reconciliation. Those with a pound sign (#) are cancelled.

The numbers in the OBL #AMT column are the amounts that the Accounting Technician in Fiscal has obligated for the request. Blank values and values with an asterisk represent transactions that the Accounting Technician hasn't approved.

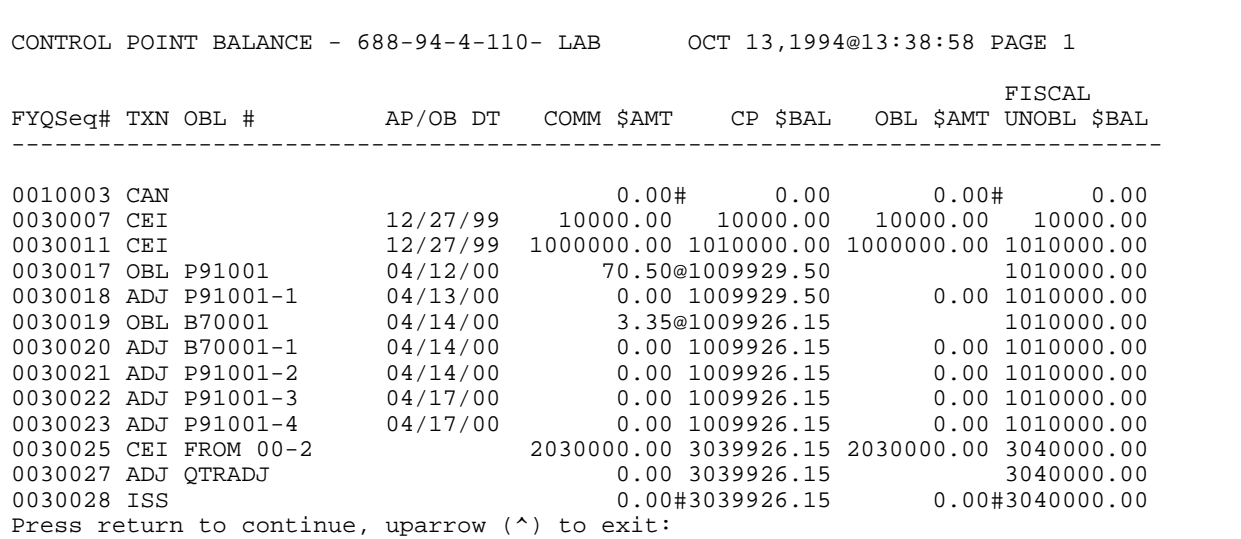

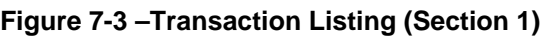

# 7.2.4 FMS Transaction Listing

The second section of the report lists the FMS transactions by the transaction number, date and time, the transaction amount, and its effect on the uncommitted and un-obligated balances of the Control Point. FMS transactions are transactions of funds, not purchases.

The bottom of the report will list the total discrepancy between the committed fund transactions and the actual fund transactions (FMS transaction total). The report will also list the total amount of the fund transactions you have committed but the Accounting Technician in Fiscal has not obligated.

If you want to run another running balances report, answer Y at the Would you like to run another running balances report? prompt. If not, press <Enter> to return to the Display Control Point Activity menu.

**Figure 7-4 –Transaction Listing (Sections 2 and 3)** 

CONTROL POINT BALANCE - 688-00-3-060- FISCAL OCT 13, 1994@17:40:04 PAGE 2 FISCAL FYQSeq# TXN OBL # AP/OB DT COMM \$AMT CP \$BAL OBL \$AMT UNOBL \$BAL -------------------------------------------------------------------------------- FMS transaction total for this quarter: \$0.00 ================================================================================ Balance Summary 1st Quarter 2nd Quarter 3rd Quarter 4th Quarter Actual CP Bal:  $0.00$   $0.00$   $3039926.15$  1010000.00 Actual Fiscal Bal: 0.00 0.00 3040000.00 1010000.00 Tot Commit, not Obl: 0.00 0.00 73.85 0.00 SECTION 1 CODES # - cancelled order \* - order not obligated or signed @ - purchase card order for reconciliation & - reconciled order with final charge - ready for approval R - total reconciled charges SECTION 2 CODES @ - purchase card CC transaction is not reconciled The symbols '\*','@', and '&' indicate incomplete items. Please take the necessary steps to clear these items. Would you like to run another running balances report? No// (No)

**THIS PAGE INTENTIONALLY LEFT BLANK**

# Chapter 8. How to Determine the Status of a Request

# 8.1 Introduction

IFCAP requests pass through several stages: the processing stage, where requests are created and approved for spending; the accounting stage, where a deduction and an order are created and associated to the request; the inventory stage, where the order is filled; and the payment stage, where the funds are deducted and the vendor is paid. IFCAP will tell you what stage your request is in.

# 8.2 Determine the Status of a Transaction

# 8.2.1 Menu Path

**Figure 8-1 – Sample Status of Requests Reports Menu Screen** 

```
 Approve Requests 
           Requests Ready for Approval List 
           Process a Request Menu ... 
           Display Control Point Activity Menu ... 
           Funds Control Menu ... 
           Status of Requests Reports Menu ... 
           Record Date Received by Service Menu ... 
           Enter/Edit Control Point Users 
           Record Receipt of Multiple Delivery Schedule Items 
           Multiple Delivery Schedule List 
Select Control Point Official's Menu Option: status of Requests Reports Menu 
           Print/Display Request Form 
           Status of All Obligation Transactions 
           Requests Ready for Approval List 
           PO with Associated Transactions 
Select Status of Requests Reports Menu Option: status of All Obligation Transactions
```
# 8.2.2 Display

IFCAP will display a report of the transaction. Look at the STATUS field (shown highlighted in yellow in the sample below). See [8.2.3 below](#page-49-0) for information on how to use this status to determine who you need to contact to follow up on the transaction.

## **Figure 8-2 – Status of Requests Report**

Select STATION NUMBER: 688

Chapter 8. How to Determine the Status of a Request

Select FISCAL YEAR: 00//<br>Select QUARTER: 4// 3 Select QUARTER: 4// 3 Select CONTROL POINT: 110 MAVIS .01 0160A1 10 0100 010042116 DEVICE: UCX/TELNET Right Margin: 80// STATUS OF OBLIGATION TRANSACTIONS CP: 110 MAVIS .01 FY: 00 JUL 12,2000 18:08 PAGE 1 PRIORITY **DATE**  OF DATE DATE DATE RECEIVED TRANS # REQUEST SIGNED REQUIRED DELIVERED BY SVC VENDOR STATUS OBLIGATION# SORT GROUP FIRST LINE ITEM DESCRIPTION COMMENTS -------------------------------------------------------------------------------- 00-3-0093 STANDARD 05/04/00 IFUSER2,SIX WIDGETS 00-3-0094 STANDARD 04/04/00 05/04/00 Assigned to IFUSER3, SEVEN CATS STATUS OF OBLIGATION TRANSACTIONS CP: 110 MAVIS .01 FY: 00  $\begin{array}{ccccccccc} & & & & & & & & \text{JUL 12,2000} & 18:08 & & \text{PAGE} & 2 \\ \text{PRIORITY} & & & & & & & \text{DATE} & & \\ \text{OF} & & & & & & \text{DATE} & & \\ \end{array}$ PRIORITY **DATE**  OF DATE DATE DATE RECEIVED TRANS # REQUEST SIGNED REQUIRED DELIVERED BY SVC VENDOR STATUS OBLIGATION# SORT GROUP FIRST LINE ITEM DESCRIPTION COMMENTS -------------------------------------------------------------------------------- 00-3-0095 STANDARD 06/29/00 05/04/00<br>IFUSER2,SIX Pending Accountable Pending Accountable Officer Sig. WIDGETS 00-3-0096 STANDARD 06/29/00 05/04/00 SUPPLY WAREHOUSE Pending Accountable Officer Sig. CATS

# <span id="page-49-0"></span>8.2.3 Status

Find the status in [Table 8-1](#page-50-0) below. The "node numbers" in the table (like  $\mathbf{w}$ ") represent nodes in the flowcharts ([Figure 8-3](#page-52-0) and [Figure 8-4\)](#page-53-0) on the pages following the table. Contact the representative at that node. In the example above, the status for the WIDGETS is Pending Accountable Officer Sig.

According to the table, this means that the transaction may be at node  $\bullet$  or  $\bullet$ . In this example, you would contact the Personal Property Management Accountable Officer if you have specific questions about the status of your request.

<span id="page-50-0"></span>

| If the Status of Request, Transaction, or<br><b>Purchase Order is</b> | Then the request is pending action at node<br>number                                                                                                    |
|-----------------------------------------------------------------------|----------------------------------------------------------------------------------------------------|
| Assigned to PPM Clerk                                                 | ⊕                                                                                                    |
| <b>Assigned to Purchasing Agent</b>                                   | ❶                                                                                                    |
| <b>Awaiting Payment</b>                                               | <sup>43</sup> through <sup>43</sup> , depending on order                                                                                                    |
| Cancelled - 1358                                                      | Rejected. Start from scratch.                                                                                                    |
| <b>Cancelled Order</b>                                                | Purchasing Agent cancelled the request.                                                                                                    |
| <b>Complete Order Received</b>                                        | $\bigcirc$ or $\bigcirc$                                                                                                    |
| Complete Order Received (Amended)                                     | Same as above, just that the Purchasing Agent has<br>amended the Purchase Order.                                                                                                    |
| Complete Order Received But Not Obligated                             | Past $\bigotimes$ $\bigotimes$ , but $\bigotimes$ or $\bigotimes$ has been skipped.<br>Talk to the Accounting Technician.                                                               |
| Forward to Imprest Funds Agent                                        | ❶                                                                                                    |
| Held for Review in Personal Prop.                                     | ⊕                                                                                                    |
| Held in P&C Pending Return of Quotations                              | ⊕                                                                                                    |
| <b>Issue Pending Delivery From Warehouse</b>                          | <b>49 69</b> or $\overline{CD}$ .                                                                                                    |
| <b>Issue Request Pending Fiscal Action</b>                            | This status is not used. Currently, Fiscal Service does<br>not process Issue Book orders.                                                                                               |
| Obligated - 1358                                                      | 20                                                                                                    |
| <b>Obligated - Awaiting Invoice</b>                                   | ☎                                                                                                    |
| Order Not Completely Prepared                                         | $\boldsymbol{\Phi}$<br>The Purchasing Agent has assigned a Purchase<br>Order number to it, but has not transmitted it to the<br>Accounting Technician yet.                              |
| Ordered (No Fiscal Action Required)                                   | ❸<br>This status means that funds are not obligated for<br>this type of Purchase Order, so it skipped node 23.                                                                          |
| Ordered and Obligated                                                 | <sup>23</sup> or <sup>39</sup> . Talk to the vendor.                                                                                                    |
| Ordered and Obligated (Amended)                                       | Same as above, just that the Purchasing Agent amended<br>the Purchase Order.                                                                                                    |
| <b>Partial Issue Delivered</b>                                        | $\bigcirc$ or $(ED)$ .                                                                                                    |
| Partial Order Received                                                | $\bullet$ $\bullet$ $\bullet$ $\bullet$ $\bullet$ $\bullet$ or $\overline{\text{END}}$ . Talk to the Accounting<br>Technician if you want to know if they've sent the<br>payment order. |
| Partial Order Received (Amended)                                      | Same as above, just that the Purchasing Agent amended<br>the Purchase Order.                                                                                                    |

**Table 8-1 - Status and Node Assignment** 

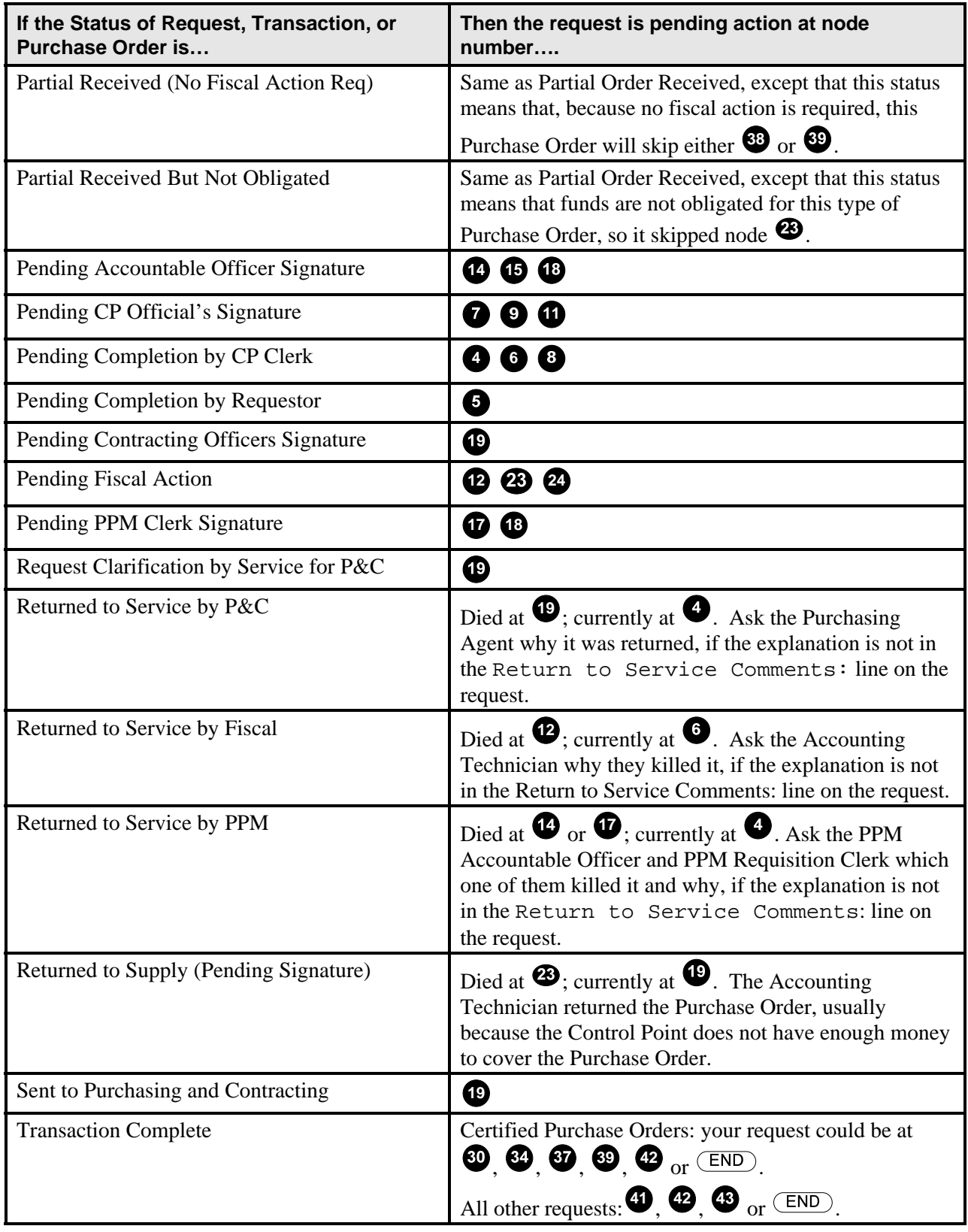

<span id="page-52-0"></span>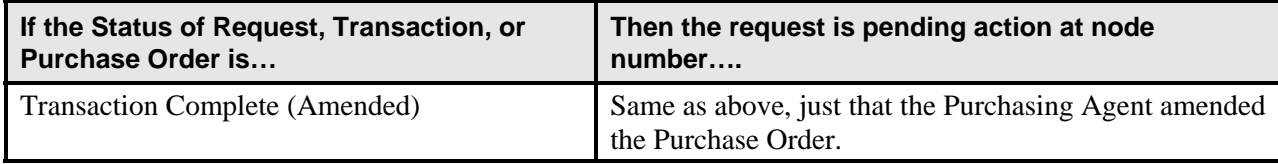

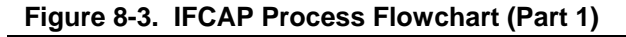

<span id="page-53-0"></span>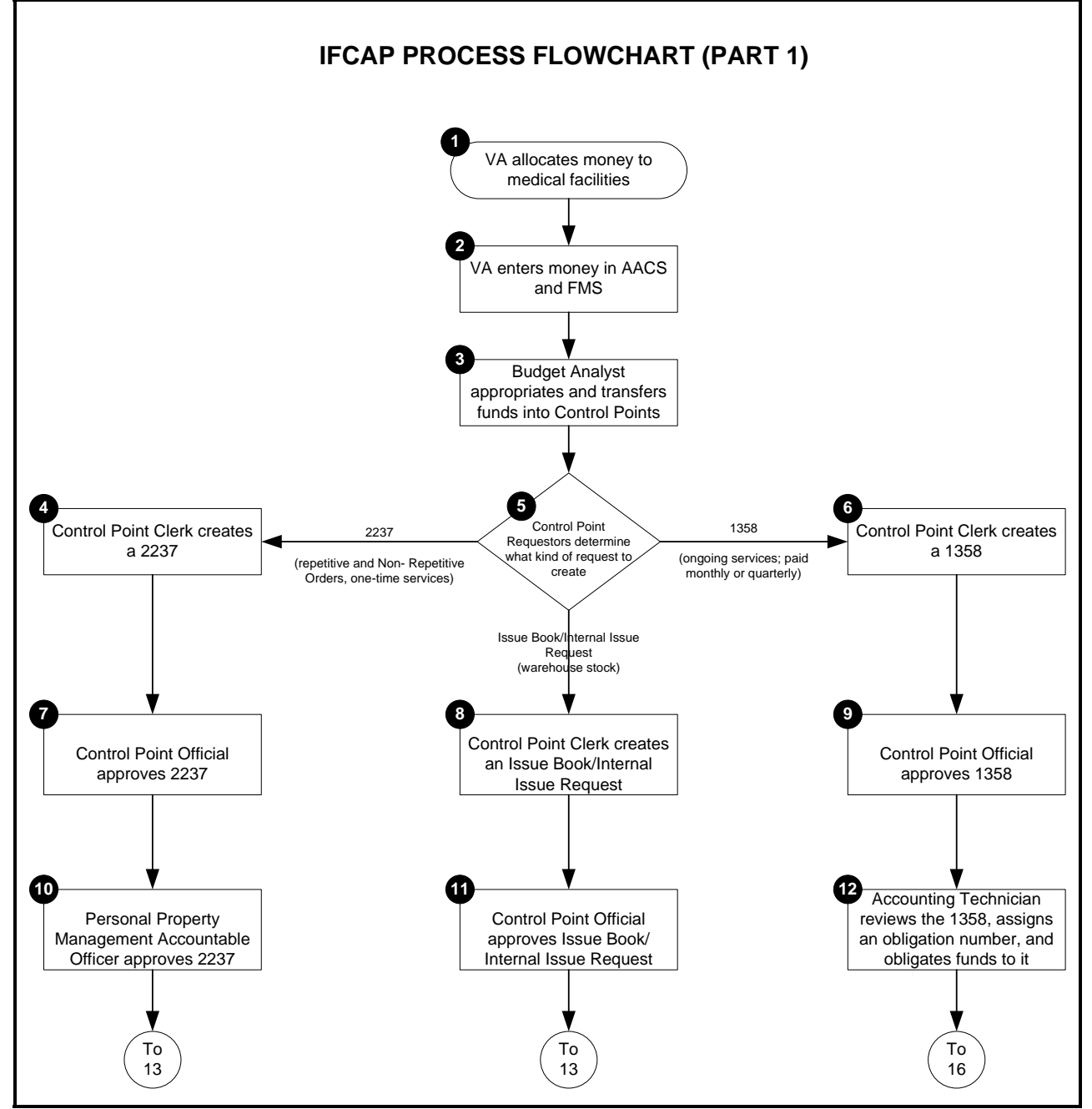

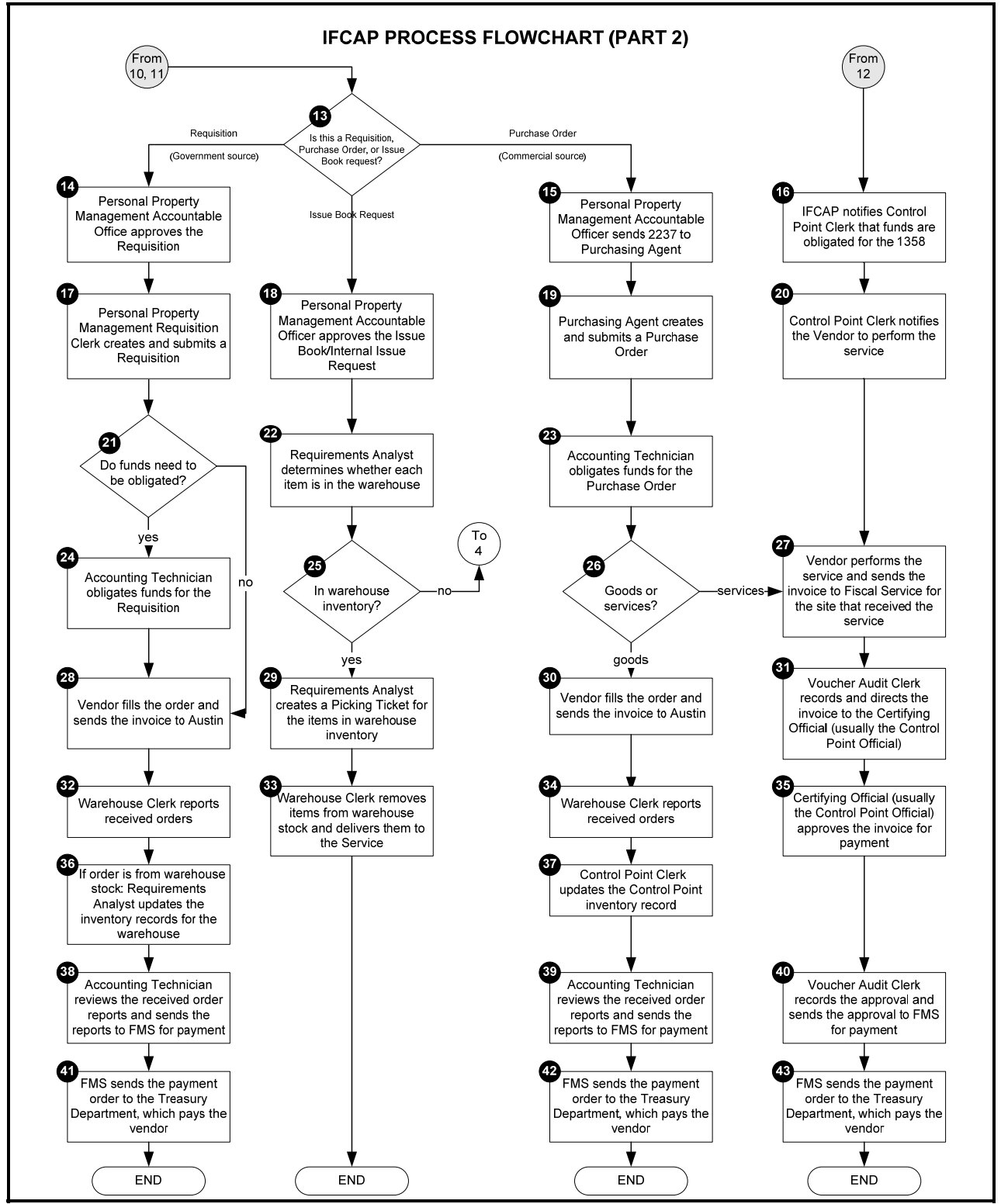

**Figure 8-4. IFCAP Process Flowchart (Part 2)** 

# Chapter 9. Supplemental Control Point Official **Options**

# 9.1 Introduction

This chapter describes the options available to you in IFCAP that weren't mentioned in the previous chapters. Each section of this chapter defines the purpose of the option, the menu path to reach the option in the menus, what information to enter at the prompts, and how to interpret the output that the option creates.

# 9.2 Options in the Funds Control Menu

# 9.2.1 Enter FCP Adjustment Data

# 9.2.1.1 Setup Parameters

Enter a FISCAL YEAR: and a fiscal QUARTER: at the prompts. Enter a CONTROL POINT. If you do not know the Control Point, enter three question marks (???) and IFCAP will list the available Control Points. IFCAP will assign a transaction number to the adjustment.

## **Figure 9-1 – FCP Adjustment Data Setup Parameters**

```
From the Control Point Official's Menu, select option: Funds Control Menu 
           Obligation Data 
           Enter FCP Adjustment Data 
           Assign Ceiling to Sub-Control Points 
           Correct Sub-Control Point Amounts 
           Recalculate Fund Control Point Balance 
           Funds Control Reports Menu ... 
Select Funds Control Menu Option: Enter FCP Adjustment Data 
Select FISCAL YEAR: 94// 
Select QUARTER: 4// 
Select CONTROL POINT: 022 IFVENDOR,THREE 
This transaction is assigned transaction number: 503-94-4-022-0008
```
## 9.2.1.2 Enter Reference Number

- At the OBLIGATION NUMBER: prompt, enter a reference number for the transaction. The obligation number may be used. If you do not know the obligation number, enter three question marks and IFCAP will list the available obligation numbers.
- If this purchase is assigned to a project, office, or some other category for which a sort group has been created, enter that sort group at the SORT GROUP: prompt.
- If this purchase doesn't belong to a sort group, just press <Enter>. Sort groups are used to generate expense reports for projects and offices. Make sure that you include all applicable purchases in the sort group and exclude all purchases that don't belong to the sort group.
- At the DATE OBL ADJUSTED: prompt, enter today's date.
- At the ADJUSTMENT \$AMOUNT: prompt, enter the adjustment dollar amount for this obligation transaction.
- If this purchase is assigned to a section or service that has a cost center defined in IFCAP for their expenses, enter that cost center at the COST CENTER: prompt. Cost centers allow Fiscal staff to create total expense records for a section or service.

**Figure 9-2 – Enter Reference Number** 

```
OBLIGATION NUMBER: ??? 
      Enter the 6 character purchase order/obligation/reference number for this 
      transaction 
 ?? 
OBLIGATION NUMBER: C40021 
SORT GROUP: 
DATE OBL ADJUSTED: 
ADJUSTMENT $ AMOUNT: ?? 
     This is the adjustment dollar amount for this obligation 
     transaction. 
ADJUSTMENT $ AMOUNT: 40 $ 40.00 
COST CENTER: 870021 Operating Equipment
```
# 9.2.1.3 Budget Object Code

At the BOC1: prompt, enter the Budget Object Code (BOC) classification for the item. If you do not know the budget object code, enter three question marks (???) at the prompt and IFCAP will display the available budget object codes.

#### **Figure 9-3 – Enter Budget Object Code**

BOC1: ???

```
 Select the appropriate budget object code for this request. 
Major budget object code classifications are: 
10 thru 13 - Personal Services and Benefits 
         21 - Travel and Transportation of Persons 
         22 - Transportation of Things 
         23 - Rent, Communications, and Utilities 
         24 - Printing and Reproduction 
         25 - Other Services 
         26 - Supplies and Materials 
31 thru 33 - Acquisition of Capital Assets 
 Answer with BOC 
 Do you want the entire 27-Entry BOC List? Y (Yes) 
Choose from: 
   2220 Other Shipments 
    2299 LAB TEST BOC 
    2343 ADP Equipment Rental 
    2520 Repair of Furniture and Equipment 
    2535 Interior Decorating Services 
    2540 Laundry and Drycleaning Services 
    2543 Maintenance and Repair Services 
BOC1: 2540 Laundry and Drycleaning S
```
#### 9.2.1.4 Enter Amount

- At the BOC1  $\sharp$  AMOUNT: prompt, enter the amount of the item you want to attribute to the budget object code. Enter a second BOC at the BOC2: prompt if you like.
- If you like, Select SUB-CONTROL POINT.
- Add COMMENTS: if you wish. You may enter another adjustment transaction or return to the Funds Control Menu.

#### **Figure 9-4 – Enter Budget Object Code Amount**

```
BOC1 $ AMOUNT: ?? This is the dollar amount applied to the budget 
object code. 
BOC1 $ AMOUNT: 40. $ 40.00 
BOC2: 
BOC2 $ AMOUNT: 
                                                    TRANSACTION BEG BAL: 40.00 
Select SUB-CONTROL POINT: 
COMMENTS: 
   1> 
Would you like to enter another Adjustment transaction? YES// n (NO) 
           Obligation Data 
           Enter FCP Adjustment Data 
           Assign Ceiling to Sub-Control Points 
           Correct Sub-Control Point Amounts 
           Recalculate Fund Control Point Balance 
           Funds Control Reports Menu ...
```
Select Funds Control Menu Option:

# 9.2.2 Assign Ceiling to Sub-Control Points

## 9.2.2.1 Setup Parameters

Enter the CONTROL POINT. If you do not know the Control Point, enter three question marks (???) and IFCAP will list the available Control Points.

### **Figure 9-5 – Sub-Control Point Ceiling Setup Parameters**

```
From the Control Point Official's Menu, select option: Funds Control Menu 
          Obligation Data 
          Enter FCP Adjustment Data 
          Assign Ceiling to Sub-Control Points 
          Correct Sub-Control Point Amounts 
          Recalculate Fund Control Point Balance 
          Funds Control Reports Menu ... 
Select Funds Control Menu Option: Assign Ceiling to Sub-Control Points 
Select CONTROL POINT: ?? 
CHOOSE FROM: 
  11 011 CONSULTANT & ATTENDING
    33 033 337 Basil Pharmacy Test 
                  101 101 LAB TESTING 101 
Select CONTROL POINT: 101 LAB TESTING 101
```
## 9.2.2.2 Select Ceiling Transaction

Enter a CEILING TRANSACTION NUMBER. If you do not know the ceiling transaction number, enter three question marks (???) and IFCAP will list the available ceiling transaction numbers. IFCAP will list the balance of the transaction you selected.

**Figure 9-6 – Select Ceiling Transaction** 

```
Select CEILING TRANSACTION NUMBER: ??? 
Attempting lookup in transaction file. 
Attempting lookup using 101 LAB TESTING 101 (CONTROL POINT) 
     1 101 LAB TESTING 101 688-94-4-101-0285 CEIL 688FC0139 This is a 
multiple transaction for a widget. 
     2 101 LAB TESTING 101 688-94-3-101-0284 CEIL 688FC0138 This is a 
multiple transaction for a widget. 
     3 101 LAB TESTING 101 688-94-2-101-0283 CEIL This is a multiple 
transaction for a widget.
```

```
 4 101 LAB TESTING 101 688-94-1-101-0282 CEIL This is a multiple 
transaction for a widget. 
     5 101 LAB TESTING 101 688-94-4-101-0258 CEIL FC0135 Test 
Press <RETURN> to see more, '^' to exit this list, OR 
CHOOSE 1-5: 1 688-94-4-101-0285 
                                                 TRANSACTION BEG BAL: 533.00
```
## 9.2.2.3 Enter Sub-Control Point

Enter one or more Sub-Control Points if you like. At the \$Amount: prompt, enter the amount of the ceiling. IFCAP will deduct the ceiling amount you enter from the transaction amount and ask if you want to assign it to another Sub-Control Point. You may also assign a ceiling to Sub-Control Points from another ceiling transaction. After completing the ceiling assignment, IFCAP will return to the Funds Control Menu.

```
Figure 9-7 – Enter Sub-Control Point
```

```
Select SUB-CONTROL POINT: 1 ?? 
Select SUB-CONTROL POINT: ??? 
      This is an additional sub-control point. IFCAP 
      allows more than one sub-control point on each transaction 
      to get a quantity discount. 
CHOOSE FROM: 
    100 
    IFUSER2,FIVE 
    SHOES 
    TEST 
      This is the name of the sub-control point. 
Select SUB-CONTROL POINT: 100 
  ARE YOU ADDING '100' AS A NEW SUB-CONTROL POINT (THE 1ST FOR THIS CONTROL POIN
T ACTIVITY)? Y 
  (Yes)<br>$ AMOUNT: 230
                             RUNNING TOTAL: 230.00 BAL: 303.00
Select SUB-CONTROL POINT: 
The transaction $ amount is $ 533.00.
You still have $ 303.00 available that could be assigned to your 
sub-control points. Do you want to re-edit your entries? Yes// (Yes) 
                                                    TRANSACTION BEG BAL: 533.00 
Select SUB-CONTROL POINT: 100// Shoes 
  ARE YOU ADDING 'SHOES' AS A NEW SUB-CONTROL POINT (THE 2ND FOR THIS CONTROL PO
INT ACTIVITY)? Y 
  (Yes)<br>$ AMOUNT: 303
                             RUNNING TOTAL: 533.00 BAL: 0.00
Select SUB-CONTROL POINT: 
Would you like to assign ceiling to sub-control points from another ceiling 
transaction? No// (No) 
           Obligation Data 
           Enter FCP Adjustment Data 
           Assign Ceiling to Sub-Control Points
```
 Correct Sub-Control Point Amounts Recalculate Fund Control Point Balance Funds Control Reports Menu ...

```
Select Funds Control Menu Option:
```
# 9.2.3 Recalculate Fund Control Point Balance

This option recalculates the Fund Control Point balance that the Control Point Official sees when approving a request. This option should only be used if the Fund Control Point balance differs from the running balance.

From the Control Point Official's Menu, select Funds Control Menu.

From the Funds Control Menu, select Recalculate Fund Control Point Balance.

Enter a fiscal year, a fiscal quarter and a Control Point. If you do not know the Control Point, enter three question marks at the prompt and IFCAP will display the available Control Points. IFCAP will send a mail message to the Control Point Official when it has finished recalculating the balance.

### **Figure 9-8 – Recalculate Fund Control Point Balance**

From the Control Point Official's Menu, select option: Funds Control Menu Obligation Data Enter FCP Adjustment Data Assign Ceiling to Sub-Control Points Correct Sub-Control Point Amounts Recalculate Fund Control Point Balance Funds Control Reports Menu ... Select Funds Control Menu Option: Recalculate Fund Control Point Balance Select FISCAL YEAR: 94// Select QUARTER: 4// Select CONTROL POINT: 101 LAB TESTING 101 Submit RECALCULATE CONTROL POINT BALANCES to the TASK MANAGER? YES// Requested Start Time: NOW// (JUN 21, 2000@16:54:06) RECALCULATE CONTROL POINT BALANCES HAS TASK NUMBER 211610 Obligation Data Enter FCP Adjustment Data Assign Ceiling to Sub-Control Points Correct Sub-Control Point Amounts Recalculate Fund Control Point Balance Funds Control Reports Menu ... Select Funds Control Menu Option:

# 9.2.4 Options in the Funds Control Reports Menu

## 9.2.4.1 Quarterly Report

## **9.2.4.1.1 Report Parameters**

Enter a FISCAL YEAR, fiscal QUARTER and a CONTROL POINT when prompted. Enter an output device.

## **Figure 9-9 – Control Point Quarterly Report Parameters**

```
From the Control Point Official's Menu, select option: Funds Control Menu 
           Obligation Data 
           Enter FCP Adjustment Data 
           Assign Ceiling to Sub-Control Points 
           Correct Sub-Control Point Amounts 
           Recalculate Fund Control Point Balance 
           Funds Control Reports Menu ... 
Select Funds Control Menu Option: Funds Control Reports Menu 
           Quarterly Report 
           Ceiling Report 
           Audit Transaction List 
           Sort Group Report 
           Classification of Request Report 
           Cost Center Totals 
           BOC Totals 
           Sub-Control Point Report 
           Reconciliation of PO/Sub-CP Dollar Amounts 
           BOC Detail Totals 
           FMS Transaction Data 
Select Funds Control Reports Menu Option: Quarterly Report 
Select FISCAL YEAR: 94// 
Select QUARTER: 4// 
Select CONTROL POINT: 101 LAB TESTING 101// 
         \ldots OK? Yes// (Yes)
DEVICE: LAT RIGHT MARGIN: 80//
```
## **9.2.4.1.2 Display**

IFCAP will display the *Control Point Quarterly Report,* which lists the transaction, the type, the cost, and the Control Point Balance. At the end of the report, IFCAP will list the total amount of committed, un-obligated money for the Control Point and the total uncommitted balance for the Control Point from current and prior quarters. At the Would You Like To Run Another Quarterly Balance Report? prompt, press <Enter> to return to the Funds Control Reports Menu.

## **Figure 9-10 – Control Point Quarterly Report Display**

QUARTERLY REPORT - 688-97-2-120- DIET FEB 28, 1997@14:24:41 PAGE: 1 TRANS  $\sim$  OBL/CEIL DATE DATE DATE SEQ# TYPE PO/OBL# AMOUNT \$ AMOUNT REQ. OBL. REC'D. CONTROL POINT UNCOMMITTED UNOBLIGATED REQUEST TOTAL BALANCE BALANCE VENDOR FIRST LINE DESCRIPTION COMMENT ---------------------------------------------------------------------------------- 0002 OBL 10.00 100.00 FEB 25, 1997  $10.00$  90.00 90.00 GENERAL MEDICAL ================================================================================ QUARTERLY REPORT 688-97-2-120- DIET FEB 28, 1997@14:24:41 PAGE: 2 \_\_\_\_\_\_\_\_\_\_PO TRANSACTIONS WITHOUT 2237\_\_\_\_\_\_\_\_\_\_\_\_ PO/ PO OBLIGATED CONTROL PT. UNCOMMITTED UNOBLIGATED OBL# DATE AMOUNT REQ TOT BALANCE BALANCE ================================================================================ 688-B70004 FEB 25, 1997 10.00 20.00 80.00 80.00 PO transaction (no 2237) total for this quarter: \$10.00 ================================================================================ FMS transaction total for this quarter: \$0.00 ================================================================================ Total Request Amount: \$20.00 Control Point Official's Balance: \$80.00 Fiscal's Unobligated Balance: \$80.00 Would you like to run another quarterly balance report? No// (No) Quarterly Report Ceiling Report Audit Transaction List Sort Group Report Classification of Request Report Cost Center Totals BOC Totals Sub-Control Point Report Reconciliation of PO/Sub-CP Dollar Amounts BOC Detail Totals FMS Transaction Data Select Funds Control Reports Menu Option:

#### Chapter 9. Supplemental Control Point Official Options

#### 9.2.4.2 Ceiling Report

#### **9.2.4.2.1 Report Parameters**

Enter a FISCAL YEAR:, fiscal QUARTER: and a CONTROL POINT: when prompted.

#### **Figure 9-11 – Sample Quarterly Report Parameters Screen**

```
From the Control Point Official's Menu, select option: Funds Control Menu 
           Obligation Data 
           Enter FCP Adjustment Data 
           Assign Ceiling to Sub-Control Points 
           Correct Sub-Control Point Amounts
```

```
 Recalculate Fund Control Point Balance 
           Funds Control Reports Menu ... 
Select Funds Control Menu Option: Funds Control Reports Menu 
           Quarterly Report 
           Ceiling Report 
           Audit Transaction List 
           Sort Group Report 
           Classification of Request Report 
           Cost Center Totals 
           BOC Totals 
           Sub-Control Point Report 
           Reconciliation of PO/Sub-CP Dollar Amounts 
           BOC Detail Totals 
           FMS Transaction Data 
Select Funds Control Reports Menu Option: Ceiling Report 
Select FISCAL YEAR: 94// 
Select QUARTER: 4// 
Select CONTROL POINT: 101 LAB TESTING 101 
DEVICE: LAT RIGHT MARGIN: 80//
```
#### **9.2.4.2.2 Display**

IFCAP will create a *Ceiling Report* which lists the transaction number, ceiling amount, the date the funds were allocated, and comments.

At the Select Fiscal Year: prompt, enter a caret  $(^{\wedge})$  to return to the Funds Control Reports Menu.

```
Figure 9-12 – Sample Ceiling Report Screen
```

```
CEILING REPORT - CP: 101 LAB TESTING 101 JUL 8,1994 18:24 PAGE 1 
TRANS # PAT # 
                                  CEILING $ DATE 
                                     AMOUNT ALLOCATED 
  COMMENTS 
--------------------------------------------------------------------------------
94-4-0004 500000.00 NOV 17,1993<br>94-4-0043 -20.00 JAN 13,1994
94-4-0043 -20.00 JAN 13,1994<br>94-4-0047 -25000.00 FEB 1,1994
94-4-0047 25000.00 FEB 1,1994 
94-4-0150 1000.04 APR 15,1994 
94-4-0253 FC0135 40.00 MAY 27,1994 Training 
program 
                                  94-4-0258 FC0135 23412.00 JUN 6,1994 Test 
94-4-0258 FC0135<br>94-4-0285 688FC0139
  This is a multiple transaction for a widget. 
 ----------- 
TOTAL 549965.04 
Select FISCAL YEAR: 94// ^ 
         Quarterly Report 
         Ceiling Report 
         Audit Transaction List
```

```
 Sort Group Report 
           Classification of Request Report 
           Cost Center Totals 
           BOC Totals 
           Sub-Control Point Report 
           Reconciliation of PO/Sub-CP Dollar Amounts 
           BOC Detail Totals 
           FMS Transaction Data 
Select Funds Control Reports Menu Option:
```
# 9.2.4.3 Audit Transaction List

## **9.2.4.3.1 Menu Path**

From the Control Point Official's Menu Option list, select Funds Control Menu.

```
Figure 9-13 – Audit Transaction List Menu Path
```

```
 Obligation Data 
           Enter FCP Adjustment Data 
           Assign Ceiling to Sub-Control Points 
           Correct Sub-Control Point Amounts 
           Recalculate Fund Control Point Balance 
           Funds Control Reports Menu ... 
Select Funds Control Menu Option: Funds Control Reports Menu 
           Quarterly Report 
           Ceiling Report 
           Audit Transaction List 
           Sort Group Report 
           Classification of Request Report 
           Cost Center Totals 
           BOC Totals 
           Sub-Control Point Report 
           Reconciliation of PO/Sub-CP Dollar Amounts 
           BOC Detail Totals 
           FMS Transaction Data 
Select Funds Control Reports Menu Option: Audit Transaction List
```
## **9.2.4.3.2 Audit Transaction List Report Parameters**

Enter a FISCAL YEAR:, a fiscal QUARTER: and a CONTROL POINT: at the appropriate prompts. If you do not know the Control Point, enter three question marks (???) at the prompt and IFCAP will display the available Control Points.

At the DATE: prompt, enter the last date for transactions that you want to audit. IFCAP will display the *820 Reconciliation Report*, listing the transaction number, the obligation number, and the FMS amount of the reconciliation. Enter a caret  $(^\star)$  at the Select Station Number: Select Fiscal Year: prompt to return to the Funds Control Reports Menu.

```
Figure 9-14 – Audit Transaction List Parameters
```

```
Select STATION NUMBER: 688 WASHINGTON,DC 
Select FISCAL YEAR: 94// 
Select QUARTER: 4// 
Select CONTROL POINT: 101 LAB TESTING 101<br>... OK? Yes// (Yes)
        \ldots OK? Yes//
Enter the cutoff date for this reconciliation report 
DATE: T (FEB 14, 1997) 
DEVICE: LAT RIGHT MARGIN: 80// 
820 RECONCILIATION REPORT FEB 28, 1997 14:44 PAGE 1
example of \mathcal{L} and \mathcal{L} and \mathcal{L} are \mathcal{L} and \mathcal{L} are \mathcal{L} and \mathcal{L} are \mathcal{L} and \mathcal{L} are \mathcal{L} and \mathcal{L} are \mathcal{L} and \mathcal{L} are \mathcal{L} and \mathcal{L} are \mathcal{L} and \mathTRANS # FMS CODE FMS DATE PO/OBL# TYPE AMOUNT 
FMS
\mathcal{S}^\text{AMT} OBL. COST 
 UNOBL CP UNOBL<br>BALANCE BALANCE
     ANCE BALANCE
                                               ----------------------------------------------------------------------------------- 
688-96-4-101-1647 07/26/96 C60038WR ADJ 
 210.00 
           210.00 
     -210.00 -210.00 Quarterly Report 
          Ceiling Report 
          Audit Transaction List 
           Sort Group Report 
          Classification of Request Report 
          Cost Center Totals 
          BOC Totals 
           Sub-Control Point Report 
          Reconciliation of PO/Sub-CP Dollar Amounts 
          BOC Detail Totals 
          FMS Transaction Data 
Select Funds Control Reports Menu Option:
```
## 9.2.4.4 Sort Group Report

#### **9.2.4.4.1 Menu Path**

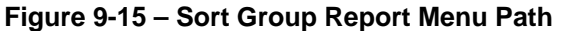

```
From the Control Point Official's Menu, select option: Funds Control Menu 
           Obligation Data 
           Enter FCP Adjustment Data 
           Assign Ceiling to Sub-Control Points 
           Correct Sub-Control Point Amounts 
           Recalculate Fund Control Point Balance 
           Funds Control Reports Menu ... 
Select Funds Control Menu Option: Funds Control Reports Menu
```

```
 Quarterly Report 
           Ceiling Report 
           Audit Transaction List 
           Sort Group Report 
           Classification of Request Report 
           Cost Center Totals 
           BOC Totals 
           Sub-Control Point Report 
           Reconciliation of PO/Sub-CP Dollar Amounts 
           BOC Detail Totals 
           FMS Transaction Data 
Select Funds Control Reports Menu Option: Sort Group Report
```
### **9.2.4.4.2 Sort Group Report Parameters**

Enter a FISCAL YEAR, a fiscal QUARTER and a CONTROL POINT at the appropriate prompts. If you do not know the Control Point, enter three question marks (???) at the prompt and IFCAP will display the available Control Points.

Enter the first SORT GROUP: you want to include on the report, or press <Enter> to include all sort groups. Enter an output device.

## **Figure 9-16 – Sort Group Report Parameters**

```
Select FISCAL YEAR: 95// 
Select QUARTER: 1// 
Select CONTROL POINT: 101 LAB TESTING 101 
         ...OK? Yes// (Yes) 
START WITH SORT GROUP: FIRST// 
DEVICE: LAT RIGHT MARGIN: 80//
```
## **9.2.4.4.3 Sort Group Report Display**

IFCAP will print or display a *Sort Group Report*, listing the transactions in each sort group, their purchase order or obligation number, the request type, the vendor, and the committed and obligated amounts. After printing or displaying the report, IFCAP will return to the Funds Control Reports Menu.

## **Figure 9-17 – Sort Group Report Display**

```
SORT GROUP REPORT - CP: 101 LAB TESTING 101 DEC 30,1994 09:59 PAGE 1 
TRANSACTION NUMBER PO/OBL# TYPE VENDOR COMM $ OBL $
 COMMENTS 
 --------------------------------------------------------------------------------
       SORT GROUP: TEST SORT 
688-95-1-101-0083 A50031 OBL GENERIC GENERAL 10.00 
688-95-1-101-0084 C50044 OBL CENTRAL BUSINES 60.00 
 ----------- -----------
```
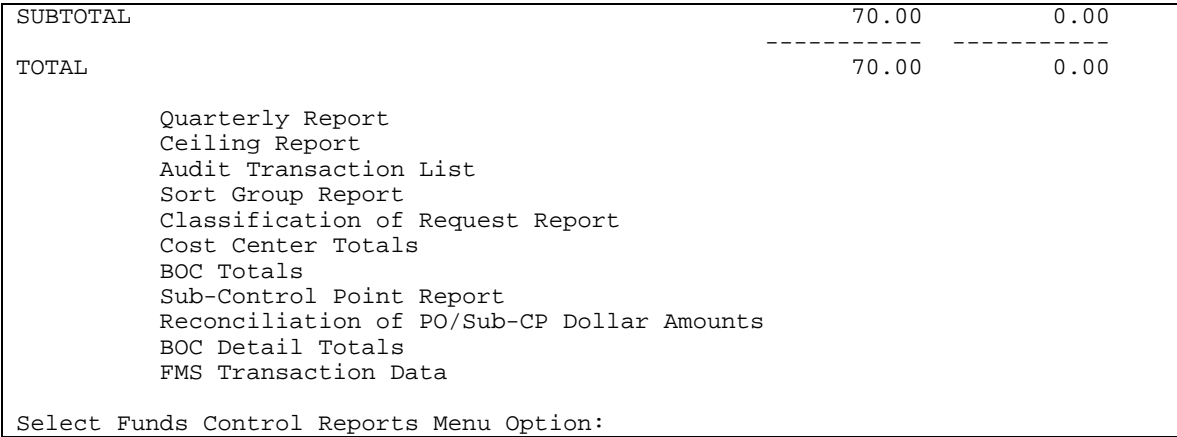

## 9.2.4.5 Classification of Request Report

Amendments will automatically adjust FCP balances. The *Classification of Request Report* and *Sort Group Report* will accurately reflect cost amendments.

### **9.2.4.5.1 Classification of Request Report Menu Path**

#### **Figure 9-18 – Sort Group Report Menu Path**

```
From the Control Point Official's Menu, select option: Funds Control Menu 
           Obligation Data 
           Enter FCP Adjustment Data 
           Assign Ceiling to Sub-Control Points 
           Correct Sub-Control Point Amounts 
           Recalculate Fund Control Point Balance 
           Funds Control Reports Menu ... 
Select Funds Control Menu Option: Funds Control Reports Menu 
           Quarterly Report 
           Ceiling Report 
           Audit Transaction List 
           Sort Group Report 
           Classification of Request Report 
           Cost Center Totals 
           BOC Totals 
           Sub-Control Point Report 
           Reconciliation of PO/Sub-CP Dollar Amounts 
           BOC Detail Totals 
           FMS Transaction Data 
Select Funds Control Reports Menu Option: Classification of Request Report
```
### **9.2.4.5.2 Classification of Request Report Parameters**

Enter a STATION NUMBER, a FISCAL YEAR, a fiscal QUARTER and a CONTROL POINT at the appropriate prompts. If you do not know the Control Point, enter three question marks (???) at the prompt and IFCAP will display the available Control Points.

IFCAP will print the *Classification of Request Report*, listing each transaction by the classification that the requestor entered at the START WITH CLASSIFICATION OF REQUEST: prompt. After printing the report, IFCAP will return to the Funds Control Reports Menu.

**Figure 9-19 – Classification of Request Report Parameters** 

```
Select STATION NUMBER: 503 ALTOONA, PA
Select FISCAL YEAR: 94// 
Select QUARTER: 4// 
Select CONTROL POINT: 022 IFVENDOR,THREE 
        ...OK? Yes// (Yes) 
START WITH CLASSIFICATION OF REQUEST: FIRST// 
DEVICE: LAT RIGHT MARGIN: 80// 
                                  ----------- ----------- 
CLASSIFICATION OF REQUEST REPORT - 101 LAB TESTING 101 
OBL# TRANS# TYPE VENDOR<br>
OCT 12,1994 12:36 PAGE 1<br>
COMM $ OBL $
                                    COMM $ OBL $
 COMMENTS 
       --------------------------------------------------------------------------------
       CLASSIFICATION OF REQUEST: Endurance test of capacitor 
A50002 0006 OBL CENTRAL BUSINE 120.00 120.00 
 TESTING 
 ----------- ----------- 
SUBTOTAL 120.00 120.00 
 CLASSIFICATION OF REQUEST: Vandalism repair 
C50003 0003 OBL CENTRAL BUSINE 69.00 124.00 
 REPAIRS 
 ----------- ----------- 
                                    69.00 124.00
 ----------- ----------- 
                                    189.00 244.00
         Quarterly Report 
         Ceiling Report 
         Audit Transaction List 
         Sort Group Report 
         Classification of Request Report 
         Cost Center Totals 
         BOC Totals 
         Sub-Control Point Report 
         Reconciliation of PO/Sub-CP Dollar Amounts 
         BOC Detail Totals 
         FMS Transaction Data 
Select Funds Control Reports Menu Option:
```
## 9.2.4.6 Cost Center Totals

#### **9.2.4.6.1 Cost Center Totals Menu Path**

#### **Figure 9-20 – Cost Center Totals Menu Path**

```
From the Control Point Official's Menu, select option: Funds Control Menu 
           Obligation Data 
           Enter FCP Adjustment Data 
           Assign Ceiling to Sub-Control Points 
           Correct Sub-Control Point Amounts 
           Recalculate Fund Control Point Balance 
           Funds Control Reports Menu ... 
Select Funds Control Menu Option: Funds Control Reports Menu 
           Quarterly Report 
           Ceiling Report 
           Audit Transaction List 
           Sort Group Report 
           Classification of Request Report 
           Cost Center Totals 
           BOC Totals 
           Sub-Control Point Report 
           Reconciliation of PO/Sub-CP Dollar Amounts 
           BOC Detail Totals 
           FMS Transaction Data 
Select Funds Control Reports Menu Option: Cost Center Totals
```
#### **9.2.4.6.2 Cost Center Totals Report Parameters**

Enter a STATION NUMBER, a FISCAL YEAR, a fiscal QUARTER and a CONTROL POINT at the appropriate prompts.

If this purchase is assigned to a section or service that has a cost center defined in IFCAP for their expenses, at the COST CENTER NAME: prompt, enter the COST CENTER. Cost centers allow Fiscal staff to create total expense records for a section or service.

If you do not know the Control Point, enter three question marks (???) at the prompt and IFCAP will display the available Control Points.

```
Figure 9-21 – Cost Center Totals Report Parameters
```

```
Select STATION NUMBER: 503// ALTOONA, PA
Select FISCAL YEAR: 94// 
Select QUARTER: 4// 
Select COST CENTER NAME: ??? 
CHOOSE FROM: 
                  100000 General Admin-Central Off Staff (Excl of Oper Depts) -
Summary of Accts 
  110100 110100 Office of the Secretary<br>110100 110100 110100 110100
    110200 110200 Off of Assoc Deputy Admstr for Congressional & 
Intergovt'l Affairs
```
Chapter 9. Supplemental Control Point Official Options

 110300 110300 Board of Contract Appeals 110500 110500 Board of Veterans Appeals 111600 111600 Office of Public and Consumer Affairs 120000 120000 Office of the General Counsel Select COST CENTER NAME: 111600 Office of Public and Co DEVICE: HOME// LAT RIGHT MARGIN: 80//

### **9.2.4.6.3 Cost Center Totals Report Display**

IFCAP will print a *Cost Center Totals Report*, listing each transaction for the cost center. Enter a caret (^) at the Select Station Number: prompt to return to the Funds Control Reports Menu.

```
Figure 9-22 – Cost Center Totals Report Display
```

```
COST CENTER TOTALS REPORT 120 COST CENTER TOTALS REPORT
STATION 503, 4TH QUARTER, FY94 
--------------------------------------------------------------------------------
COST CENTER: 822400 Pharmacy 
CONTROL POINT: 040 OFC&MISC SUP 90 
---------------------------------- 
CONTROL POINT: 100 PHARMACY SVC 119 
----------------------------------- 
TOTALS FOR ALL CONTROL POINTS 
---------------------------- 
TOTAL COMMITTED (ESTIMATED) COST: 826042.81 
TOTAL OBLIGATED (ACTUAL) COST: 725194.04 
TOTAL (BEST ESTIMATE) COST: 740985.77
Enter information for another report or an uparrow to return to the menu. 
Select STATION NUMBER: 503// ^
           Quarterly Report 
           Ceiling Report 
           Audit Transaction List 
           Sort Group Report 
           Classification of Request Report 
           Cost Center Totals 
           BOC Totals 
           Sub-Control Point Report 
           Reconciliation of PO/Sub-CP Dollar Amounts 
           BOC Detail Totals 
           FMS Transaction Data 
Select Funds Control Reports Menu Option:
```
## 9.2.4.7 BOC Totals

#### **9.2.4.7.1 Menu Path**

**Figure 9-23 – BOC Totals Menu Path**
```
From the Control Point Official's Menu, select option: Funds Control Menu 
           Obligation Data 
           Enter FCP Adjustment Data 
           Assign Ceiling to Sub-Control Points 
           Correct Sub-Control Point Amounts 
           Recalculate Fund Control Point Balance 
           Funds Control Reports Menu ... 
Select Funds Control Menu Option: Funds Control Reports Menu 
           Quarterly Report 
           Ceiling Report 
           Audit Transaction List 
           Sort Group Report 
           Classification of Request Report 
           Cost Center Totals 
           BOC Totals 
           Sub-Control Point Report 
           Reconciliation of PO/Sub-CP Dollar Amounts 
           BOC Detail Totals 
           FMS Transaction Data 
Select Funds Control Reports Menu Option: BOC Totals
```
### **9.2.4.7.2 BOC Totals Report Parameters and Display**

Enter a STATION NUMBER, a FISCAL YEAR, a fiscal QUARTER and a CONTROL POINT at the appropriate prompts.

If you do not know the Control Point, enter three question marks (???) at the prompt and IFCAP will display the available Control Points.

IFCAP will print a *Budget Object Code Totals Report*, listing the budget object code totals for the Control Point you specified. Enter a caret  $(\sim)$  at the Select Station Number: prompt to return to the Funds Control Reports Menu.

```
Figure 9-24 – BOC Totals Parameters and Display
```

```
Select STATION NUMBER: 503// ALTOONA, PA 
Select FISCAL YEAR: 94// 
Select QUARTER: 4// 
Select CONTROL POINT: 022 IFVENDOR,THREE// 
DEVICE: HOME// LAT RIGHT MARGIN: 80// 
BUDGET OBJECT CODE TOTALS REPORT FOR SUBSEX SECUL B, 1994@21:59:53 PAGE 1
STATION 503, 4TH QUARTER, FY94 ,CONTROL POINT 022 IFVENDOR,THREE 
--------------------------------------------------------------------------------
BUDGET OBJECT CODE TOTALS 
----------------- 
2580 Miscellaneous Contractual Services by Individuals, Inst 175.00<br>2631 Chemical suplies 1997.74
2631 Chemical suplies 1983 (2012)<br>2632 Other Medical and Dental Supplies 1986 (2013) 21851.70
2632 Other Medical and Dental Supplies
```
Chapter 9. Supplemental Control Point Official Options

```
2660 Operating Supplies and Materials 1307.40 
------------------------------------- 
TOTAL OBLIGATED (ACTUAL) COST: 27761.84 
TOTAL OBLIGATED (ESTIMATED) COST:
Enter information for another report or an uparrow to return to the menu. 
Select STATION NUMBER: 503//^
          Quarterly Report 
          Ceiling Report 
          Audit Transaction List 
          Sort Group Report 
          Classification of Request Report 
          Cost Center Totals 
          BOC Totals 
          Sub-Control Point Report 
          Reconciliation of PO/Sub-CP Dollar Amounts 
          BOC Detail Totals 
          FMS Transaction Data 
Select Funds Control Reports Menu Option:
```
## 9.2.4.8 Sub-Control Point Report

## **9.2.4.8.1 Menu Path**

### **Figure 9-25 – Sub-Control Point Report Menu Path**

```
From the Control Point Official's Menu, select option: Funds Control Menu 
           Obligation Data 
           Enter FCP Adjustment Data 
           Assign Ceiling to Sub-Control Points 
           Correct Sub-Control Point Amounts 
           Recalculate Fund Control Point Balance 
           Funds Control Reports Menu ... 
Select Funds Control Menu Option: Funds Control Reports Menu 
           Quarterly Report 
           Ceiling Report 
           Audit Transaction List 
           Sort Group Report 
           Classification of Request Report 
           Cost Center Totals 
           BOC Totals 
           Sub-Control Point Report 
           Reconciliation of PO/Sub-CP Dollar Amounts 
           BOC Detail Totals 
           FMS Transaction Data 
Select Funds Control Reports Menu Option: Sub-Control Point Report
```
## **9.2.4.8.2 Sub-Control Point Report Print**

You may print the report for an entire fiscal year, or for a quarter that you specify.

Enter a STATION NUMBER, a FISCAL YEAR, a fiscal QUARTER and a CONTROL POINT at the appropriate prompts. If you do not know the Control Point, enter three question marks (???) at the prompt and IFCAP will display the available Control Points.

You may list all of the Sub-Control Points, or you may begin the report at a Sub-Control Point that you specify. IFCAP will list all of the Sub-Control Point expenditures for the Control Point by fiscal quarter, TRANS (transaction) # (number) and TYPE, VENDOR name, the FIRST LINE of the ITEM DESCR (description), \$ AMOUNT, and SCP AMT (amount spent by that Sub-Control Point) for that quarter. After printing the report, IFCAP will return to the Funds Control Reports Menu.

## **Figure 9-26 – Sub-Control Point Report Parameters and Display**

Would you like the report printed for a full Fiscal Year? YES// (YES) Select STATION NUMBER: 503// ALTOONA, PA Select FISCAL YEAR: 94// Select CONTROL POINT: 022 IFVENDOR,THREE// START WITH SUB-CONTROL POINT: FIRST// DEVICE: LAT RIGHT MARGIN: 80// --------- SUB-CONTROL POINT EXPENDITURES - 022 IFVENDOR,THREE JUL 8,1994 22:04 PAGE 1 FY-Q FIRST LINE TRANS # TYPE PO/OBL# VENDOR ITEM DESC. \$ AMOUNT SCP AMT -------------------------------------------------------------------------------- 94-4 0327 OBL C54141 IFVENDOR1,TWO PROJECTOR 5000.00 -5000.00 0327 ADJ C54277 IFVENDOR2,ONE REAGENT-ST -2962.70 2962.70 0327 CEI 6755.00 6755.00 --------- TOTAL 4717.70 Quarterly Report Ceiling Report Audit Transaction List Sort Group Report Classification of Request Report Cost Center Totals BOC Totals Sub-Control Point Report Reconciliation of PO/Sub-CP Dollar Amounts BOC Detail Totals FMS Transaction Data Select Funds Control Reports Menu Option:

# 9.2.4.9 Reconciliation of PO/Sub-CP Dollar Amounts

## **9.2.4.9.1 Reconciliation of PO/Sub-CP Dollar Amounts Menu Path**

```
Figure 9-27 – Reconciliation of PO/Sub-CP Dollar Amounts Menu Path
```

```
From the Control Point Official's Menu, select option: Funds Control Menu 
           Obligation Data 
           Enter FCP Adjustment Data 
           Assign Ceiling to Sub-Control Points 
           Correct Sub-Control Point Amounts 
           Recalculate Fund Control Point Balance 
           Funds Control Reports Menu ... 
Select Funds Control Menu Option: Funds Control Reports Menu 
           Quarterly Report 
           Ceiling Report 
           Audit Transaction List 
           Sort Group Report 
           Classification of Request Report 
           Cost Center Totals 
           BOC Totals 
           Sub-Control Point Report 
           Reconciliation of PO/Sub-CP Dollar Amounts 
           BOC Detail Totals 
           FMS Transaction Data 
Select Funds Control Reports Menu Option: Reconciliation of PO/Sub-CP Dollar 
Amounts
```
### **9.2.4.9.2 Reconciliation of PO/Sub-CP Dollar Amounts Report Parameters**

Enter a STATION NUMBER, a FISCAL YEAR, a fiscal QUARTER and a CONTROL POINT at the appropriate prompts. If you do not know the Control Point, enter three question marks (???) at the prompt and IFCAP will display the available Control Points.

IFCAP will list the reconciliations for the Control Point that you specified and return to the Funds Control Reports Menu.

**Figure 9-28 – Reconciliation of PO/Sub-CP Dollar Amounts Parameters and Display** 

```
Select STATION NUMBER: 503 ALTOONA, PA
Select FISCAL YEAR: 94// 
Select QUARTER: 4// 
Select CONTROL POINT: 022 IFVENDOR,THREE 
        ...OK? Yes// (Yes) 
DEVICE: LAT RIGHT MARGIN: 80// 
PO/SCP $ RECONCILIATION  22-94-4   JUL 9,1994   08:59   PAGE 1<br>
SEQ # TYPE   REQUESTED   PO # RECEIVED   PO #
SEQ # TYPE REQUESTED RECEIVED PO # 
 VENDOR 
COM \S OBL \S ADJ \SSCP \bullet $ AMOUNT ITEM DESC
--------------------------------------------------------------------------------
 STATUS: Obligated - 1358 
        ADJ JUL 8,1994 C30032
                  400.00 400.00
```

```
 Quarterly Report 
           Ceiling Report 
           Audit Transaction List 
           Sort Group Report 
           Classification of Request Report 
           Cost Center Totals 
           BOC Totals 
           Sub-Control Point Report 
           Reconciliation of PO/Sub-CP Dollar Amounts 
           BOC Detail Totals 
           FMS Transaction Data 
Select Funds Control Reports Menu Option:
```
# 9.2.4.10 BOC Detail Totals

## **9.2.4.10.1 9.2.4.10 BOC Detail Totals Menu Path**

### **Figure 9-29 – BOC Detail Totals Menu Path**

```
From the Control Point Official's Menu, select option: Funds Control Menu 
           Obligation Data 
           Enter FCP Adjustment Data 
           Assign Ceiling to Sub-Control Points 
           Correct Sub-Control Point Amounts 
           Recalculate Fund Control Point Balance 
           Funds Control Reports Menu ... 
Select Funds Control Menu Option: Funds Control Reports Menu 
           Quarterly Report 
           Ceiling Report 
           Audit Transaction List 
           Sort Group Report 
           Classification of Request Report 
           Cost Center Totals 
           BOC Totals 
           Sub-Control Point Report 
           Reconciliation of PO/Sub-CP Dollar Amounts 
           BOC Detail Totals 
           FMS Transaction Data 
Select Funds Control Reports Menu Option: BOC Detail Totals
```
## **9.2.4.10.2 BOC Detail Totals Report Parameters and Display**

Enter a STATION NUMBER, a FISCAL YEAR, a fiscal QUARTER and a CONTROL POINT at the appropriate prompts. If you do not know the Control Point, enter three question marks (???) at the prompt and IFCAP will display the available Control Points.

IFCAP will print the *Budget Object Code Detail Totals* report, listing each budget object code by its transactions and transaction cost. IFCAP will provide a total for all budget object codes. After printing the report, IFCAP will return to the Funds Control Reports Menu.

**Figure 9-30 – BOC Detail Totals Parameters and Display** 

```
Select STATION NUMBER: 503// ALTOONA, PA
This report displays item costs from 2237 orders, sorted 
by budget object code. 
Select FISCAL YEAR: 94// 
Select QUARTER: 4// 
Select CONTROL POINT: 022 IFVENDOR,THREE// 
DEVICE: LAT RIGHT MARGIN: 80// 
BUDGET OBJECT CODE DETAIL TOTALS JUL 9,1994 09:01 PAGE 1
                   LINE 
 ITEM 
TRANSACTION NUMBER NUMBER DESCRIPTION 
                 EST. ITEM 
     QUANTITY (UNIT) COST TOTAL 
 --------------------------------------------------------------------------------
BOC: 1007 Computer Systems<br>
WER1234 1
         1.00 1<br>449.00
                            1.00 449.00 449.00 
                             ---------- 
SUBTOTAL
           BOC: 1081 Physicians-Full T 
503-94-3-101-0002 2 NONE AGAIN 
                     1.00 0.00 0.00 
                            ---------- 
SUBTOTAL
           BOC: 1091 Federal,Summer Em 
688-94-4-022-0002 1 LIGHT BULBS 
                     1.00 3.00 3.00 
                            -----------<br>3.00
SUBTOTAL
 ---------- 
                            634844.92
End of report 
          Quarterly Report 
          Ceiling Report 
          Audit Transaction List 
          Sort Group Report 
          Classification of Request Report 
          Cost Center Totals 
          BOC Totals 
          Sub-Control Point Report 
          Reconciliation of PO/Sub-CP Dollar Amounts 
          BOC Detail Totals 
          FMS Transaction Data 
Select Funds Control Reports Menu Option:
```
## 9.2.4.11 FMS Transaction Data

### **9.2.4.11.1 FMS Transaction Data Menu Path**

#### **Figure 9-31 – FMS Transaction Data Menu Path**

```
From the Control Point Official's Menu, select option: Funds Control Menu 
           Obligation Data 
           Enter FCP Adjustment Data 
           Assign Ceiling to Sub-Control Points 
           Correct Sub-Control Point Amounts 
           Recalculate Fund Control Point Balance 
           Funds Control Reports Menu ... 
Select Funds Control Menu Option: Funds Control Reports Menu 
           Quarterly Report 
           Ceiling Report 
           Audit Transaction List 
           Sort Group Report 
           Classification of Request Report 
           Cost Center Totals 
           BOC Totals 
           Sub-Control Point Report 
           Reconciliation of PO/Sub-CP Dollar Amounts 
           BOC Detail Totals 
           FMS Transaction Data 
Select Funds Control Reports Menu Option: FMS Transaction Data
```
### **9.2.4.11.2 FMS Transaction Data Report Parameters**

Enter a STATION NUMBER, a FISCAL YEAR, a fiscal QUARTER and a CONTROL POINT at the appropriate prompts. If you do not know the Control Point, enter three question marks (???) at the prompt and IFCAP will display the available Control Points.

IFCAP will print the *FMS Transactions Report*, listing each transmission by date, reference number, FMS transmission code, the amount of the transaction, and the balances of the affected Control Point. After printing the report, IFCAP will return to the Funds Control Reports Menu.

```
Figure 9-32 – FMS Transaction Data Report Parameters and Display
```

```
This report will generate a listing of FMS transactions 
You may create the report for all entries,
or for selected year and/or quarter. 
Enter fiscal year in the format '92'. 
Select FISCAL YEAR: 95// 94 
Select QUARTER: 4// 4 
Select CONTROL POINT: 110 LAB TESTING 110// 
DEVICE: HOME// LAT RIGHT MARGIN: 80// 
Control Point Balance - 688-94-4-110 LAB OCT 12,1994@14:29:13 PAGE 1 
                                         FMS Transactions
```
Chapter 9. Supplemental Control Point Official Options

TRANSMISSION TRANS TRANSACTION UNOBLIG<br>
DATE REFERENCE # CODE \$AMOUNT CP\_BALANCE BALANCE CODE \$ AMOUNT CP BALANCE BALANCE ================================================================================ SEP 16,1994 438LG2000 FMS transaction total for this quarter: \$12.50 ================================================================================ End of report Quarterly Report Ceiling Report Audit Transaction List Sort Group Report Classification of Request Report Cost Center Totals BOC Totals Sub-Control Point Report Reconciliation of PO/Sub-CP Dollar Amounts BOC Detail Totals FMS Transaction Data Select Funds Control Reports Menu Option:

# 9.2.5 Correct Sub-Control Point Amounts

# 9.2.5.1 Correct Sub-Control Point Amounts Parameters

Enter a STATION NUMBER and a CONTROL POINT at the appropriate prompts. If you do not know the Control Point, enter three question marks (???) at the prompt and IFCAP will display the available Control Points.

```
Figure 9-33 – Correct Sub-Control Point Amounts Parameters
```

```
From the Control Point Official's Menu, select option: Funds Control Menu 
           Obligation Data 
           Enter FCP Adjustment Data 
           Assign Ceiling to Sub-Control Points 
           Correct Sub-Control Point Amounts 
           Recalculate Fund Control Point Balance 
           Funds Control Reports Menu ... 
Select Funds Control Menu Option: Correct Sub-Control Point Amounts 
Select STATION NUMBER: 688// WASHINGTON, DC
Select CONTROL POINT: 121 LAB TESTING 121// ??? 
CHOOSE FROM: 
   22 022 IFVENDOR, THREE<br>40 040 BUILDING MANAG
                   40 040 BUILDING MANAGEMENT 
 73 073 ENGINEERING 
 112 112 SURGICAL SERVICE 
  114 114 RADIOLOGY SERVICE<br>121 121 LAB TESTING 121
                   121 121 LAB TESTING 121 
  170 170 REHAB. MEDICINE<br>7001 7001 SUPPLY FUND
                    7001 7001 SUPPLY FUND 
Select CONTROL POINT: 121 LAB TESTING 121// 022 IFVENDOR,THREE
```
## 9.2.5.2 Select Transaction Number

Enter a TRANSACTION NUMBER and a CONTROL POINT at the appropriate prompts. If you do not know the Transaction Number, enter three question marks (???) at the prompt and IFCAP will display the available transactions.

Enter additional SUB-CONTROL POINT to the Control Point if you like. Enter a caret  $(\uparrow)$ at the Select STATION NUMBER: prompt to return to the Funds Control Menu.

**Figure 9-34 – Correct Sub-Control Point Amounts (Select Transaction Number)** 

```
Select TRANSACTION NUMBER: ??? 
Attempting lookup in transaction file. 
Attempting lookup using 688-94-4-022 (STA # - FY - QTR - FCP) 
 1 688-94-4-022-0002 OBL IFVENDOR,TWO LIGHT BULBS 
 2 688-94-4-022-0003 OBL IFVENDOR,ONE 
 3 688-94-4-022-0004 OBL WAREHOUSE 
      4 688-94-4-022-0005 OBL 
      5 688-94-4-022-0006 OBL 
Press <RETURN> to see more, '^' to exit this list, OR 
CHOOSE 1-5: 1 
                                                  TRANSACTION BEG BAL: 3.00 
Select SUB-CONTROL POINT: ??? 
      This is an additional sub-control point. IFCAP 
      allows more than one sub-control point on each transaction 
      to get a quantity discount. 
     This is the name of the sub-control point. 
Select SUB-CONTROL POINT: Reserve 
   ARE YOU ADDING 'Reserve' AS A NEW SUB-CONTROL POINT? No//Y (Yes) 
   ARE YOU ADDING 'Reserve' AS A NEW SUB-CONTROL POINT (THE 1ST FOR THIS CONTROL 
POINT ACTIVITY)? Y 
  (Yes)<br>$ AMOUNT: 2
                           RUNNING TOTAL: 2.00 BAL: 1.00
Select SUB-CONTROL POINT: 
Select STATION NUMBER: ^
          Obligation Data 
          Enter FCP Adjustment Data 
          Assign Ceiling to Sub-Control Points 
          Correct Sub-Control Point Amounts 
          Recalculate Fund Control Point Balance 
          Funds Control Reports Menu ... 
Select Funds Control Menu Option:
```
# 9.3 Options in the Status of Requests Reports Menu

# 9.3.1 Print/Display Request Form

## 9.3.1.1 Print/Display Request Form Menu Path

## **Figure 9-35 – Print/Display Request Form Menu Path**

```
From the Control Point Official's Menu, select option: Status of Requests 
Reports Menu 
           Print/Display Request Form 
           Status of All Obligation Transactions 
           Requests Ready for Approval List 
           PO with Associated Transactions 
Select Status of Requests Reports Menu Option: Print/Display Request Form
```
# 9.3.1.2 Print/Display Request Form Setup Parameters

Enter a CONTROL POINT. If you do not know the Control Point, enter three question marks (???) and IFCAP will list the available Control Points.

Enter a TRANSACTION NUMBER. If you do not know the transaction number, enter three question marks (???) at the prompt and IFCAP will display the available transactions.

**Figure 9-36 – Print/Display Request Form Setup Parameters** 

```
Select STATION NUMBER: 503// ALTOONA, PA 
Select CONTROL POINT: 121 LAB TESTING 121// 
Select CONTROL POINT ACTIVITY TRANSACTION NUMBER: C3 
    1 C30079 503-93-2-121-0002 OBL C30079 
 2 C30080 503-93-2-121-0003 OBL C30080 
 3 C30081 503-93-2-121-0004 OBL C30081 
 4 C30082 503-93-2-121-0006 OBL C30082 
     5 C30083 503-93-2-121-0007 OBL C30083 
Press <RETURN> to see more, '^' to exit this list, OR 
CHOOSE 1-5: 1 503-93-2-121-0002 OBL C30079 
Print administrative certification page of 2237? Yes// (Yes) 
DEVICE: HOME// LAT RIGHT MARGIN: 80//
```
# 9.3.1.3 Print/Display Request Form Display

IFCAP will list every request for the Control Point you select. Type a caret  $(^{\wedge})$  at the Select STATION NUMBER: prompt to return to the Status of Requests Reports Menu.

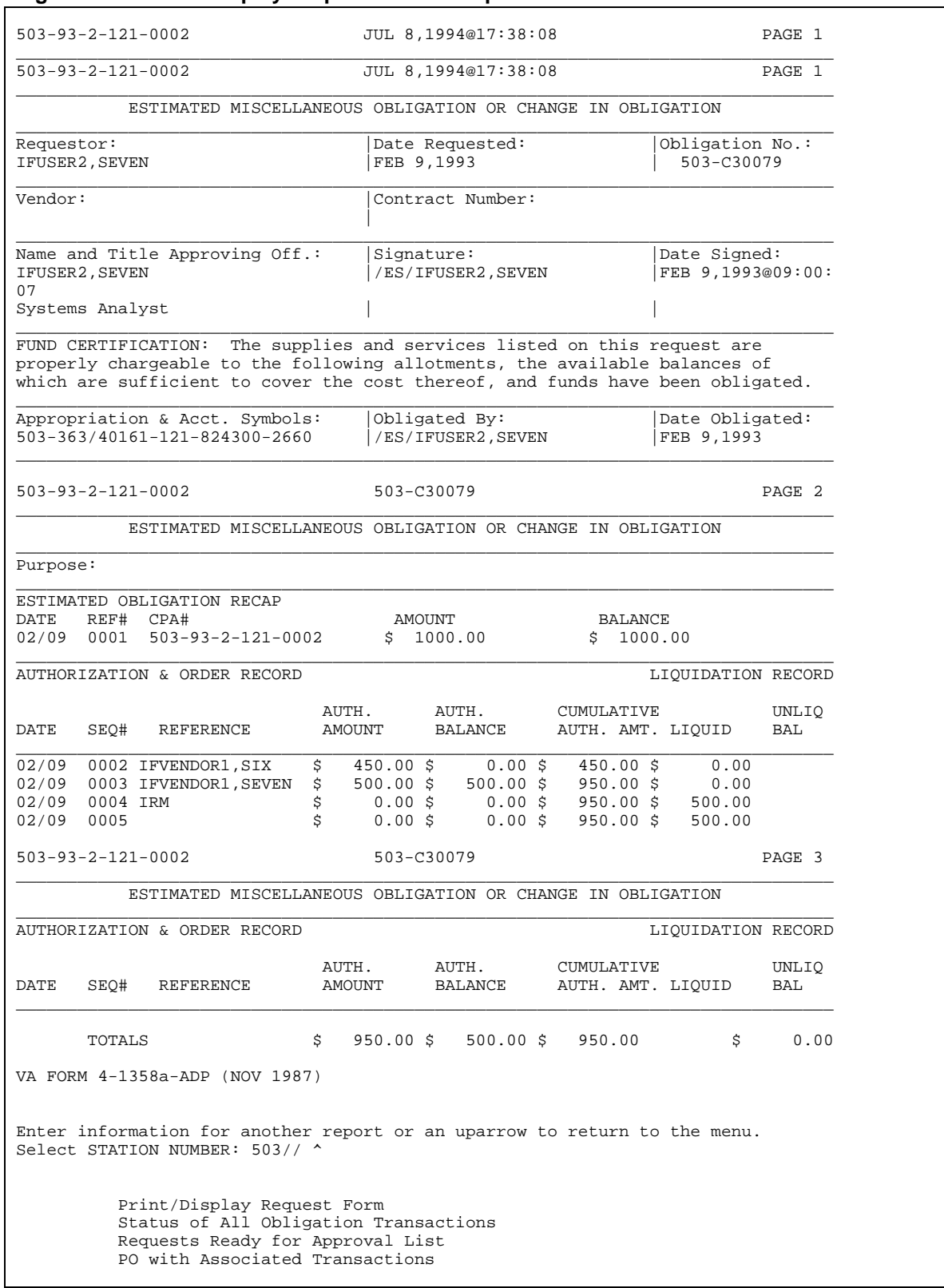

### **Figure 9-37 – Print/Display Request Form Setup Parameters**

Select Status of Requests Reports Menu Option:

# 9.3.2 Status of All Obligation Transactions

## 9.3.2.1 Status of All Obligation Transactions Menu Path

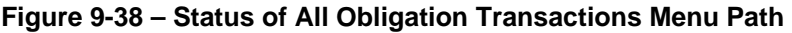

```
From the Control Point Official's Menu, select option: Status of Requests 
Reports Menu 
           Print/Display Request Form 
           Status of All Obligation Transactions 
           Requests Ready for Approval List 
           PO with Associated Transactions 
Select Status of Requests Reports Menu Option: Status of All Obligation 
Transactions
```
## 9.3.2.2 Status of All Obligation Transactions Setup Parameters

Enter a STATION NUMBER, a FISCAL YEAR, a fiscal QUARTER and a CONTROL POINT at the appropriate prompts. If you do not know the Control Point, enter three question marks (???) at the prompt and IFCAP will display the available Control Points.

### **Figure 9-39 – Status of All Obligation Transactions Setup Parameters**

```
Select STATION NUMBER: 503// ALTOONA, PA 
Select FISCAL YEAR: 94// 
Select QUARTER: 4// 
Select CONTROL POINT: 121 LAB TESTING 121// 
        \ldots OK? Yes// (Yes)
DEVICE: LAT RIGHT MARGIN: 80//
```
## 9.3.2.3 Status of All Obligation Transactions Display

IFCAP will list each transaction number, the vendor assigned to the transaction, and the description that the requestor entered for the item. Type a caret  $( \cdot )$  at the Select STATION NUMBER: prompt to return to the Status of Requests Reports Menu.

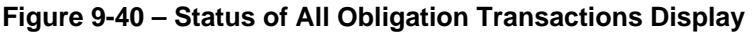

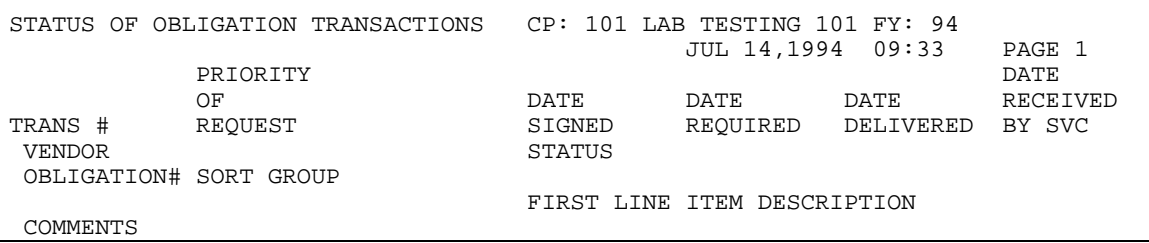

-------------------------------------------------------------------------------- 94-4-0213 STANDARD 05/27/94 IFVENDOR2,ONE ITEM #4 94-4-0214 STANDARD 05/27/94 IFVENDOR2,ONE ITEM #4 STATUS OF OBLIGATION TRANSACTIONS CP: 101 LAB TESTING 101 FY: 94 JUL 14,1994 09:33 PAGE 2<br>DATE PRIORITY  $\begin{tabular}{ll} \multicolumn{2}{c}{\textbf{DATE}}\\ \multicolumn{2}{c}{\textbf{DATE}}\\ \multicolumn{2}{c}{\textbf{DATE}}\\ \multicolumn{2}{c}{\textbf{PACE}}\\ \multicolumn{2}{c}{\textbf{PATE}}\\ \multicolumn{2}{c}{\textbf{PACE}}\\ \multicolumn{2}{c}{\textbf{PATE}}\\ \multicolumn{2}{c}{\textbf{PACE}}\\ \multicolumn{2}{c}{\textbf{PACE}}\\ \multicolumn{2}{c}{\textbf{PACE}}\\ \multicolumn{2}{c}{\textbf{PACE}}\\ \multicolumn{2}{c}{\textbf{PACE}}\\ \multic$  OF DATE DATE DATE RECEIVED TRANS # REQUEST SIGNED REQUIRED DELIVERED BY SVC VENDOR STATUS OBLIGATION# SORT GROUP FIRST LINE ITEM DESCRIPTION COMMENTS -------------------------------------------------------------------------------- Select STATION NUMBER: 688// ^ Print/Display Request Form Status of All Obligation Transactions Requests Ready for Approval List PO with Associated Transactions Select Status of Requests Reports Menu Option:

# 9.3.3 PO with Associated Transactions

## 9.3.3.1 PO with Associated Transactions Menu Path

### **Figure 9-41 – PO with Associated Transactions Menu Path**

From the Control Point Official's Menu, select option: Status of Requests Reports Menu Print/Display Request Form Status of All Obligation Transactions Requests Ready for Approval List PO with Associated Transactions

# Select Status of Requests Reports Menu Option: PO with Associated Transactions

## 9.3.3.2 PO with Associated Transaction Setup Parameters

Enter a STATION NUMBER and a CONTROL POINT at the appropriate prompts. If you do not know the Control Point, enter three question marks (???) at the prompt and IFCAP will display the available Control Points.

At the Select PURCHASE ORDER/OBLIGATION NO: prompt, enter the purchase order number or obligation number of the 1358 you wish to decrease or increase. The obligation number is the number that Fiscal Service assigns to the 1358. If you do not know the number, enter three question marks (???) and IFCAP will list the available purchase orders and obligations.

At the Would you like to include 'Comments'? prompt, choose whether you want the comments for each purchase order and obligation to appear on the report.

**Figure 9-42 – PO with Associated Transactions Menu Path** 

```
Select STATION NUMBER: 688// WASHINGTON, DC
Select CONTROL POINT: 040 BUILDING MANAGEMENT// 
Select PURCHASE ORDER/OBLIGATION NO: ??? 
Attempting lookup in transaction file. 
Attempting lookup using 040 BUILDING MANAGEMENT (CONTROL POINT) 
     1 040 BUILDING MANAGEMENT 503-93-2-040-0009 OBL C30092 
     2 040 BUILDING MANAGEMENT 503-93-2-040-0006 OBL C30065 
 3 040 BUILDING MANAGEMENT 503-93-2-040-0005 OBL C30064 
 4 040 BUILDING MANAGEMENT 503-93-2-040-0004 OBL C30063 
     5 040 BUILDING MANAGEMENT 503-93-2-040-0003 OBL C30062 
Press <RETURN> to see more, '^' to exit this list, OR 
CHOOSE 1-5: 1 503-93-2-040-0009 OBL C30092 
Would you like to include 'Comments'? YES// N (NO) 
DEVICE: LAT RIGHT MARGIN: 80//
```
## 9.3.3.3 PO with Associated Transactions Display

IFCAP will print an *Obligation Status Report*, which lists each purchase order and obligation, its amount, the vendor assigned (if any), and the status of the purchase or obligation. Read [Chapter 8](#page-48-0) to learn more about determining the status of a request.

At the Select STATION NUMBER: prompt, type a caret (^) to return to the Status of Requests Reports Menu.

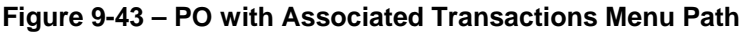

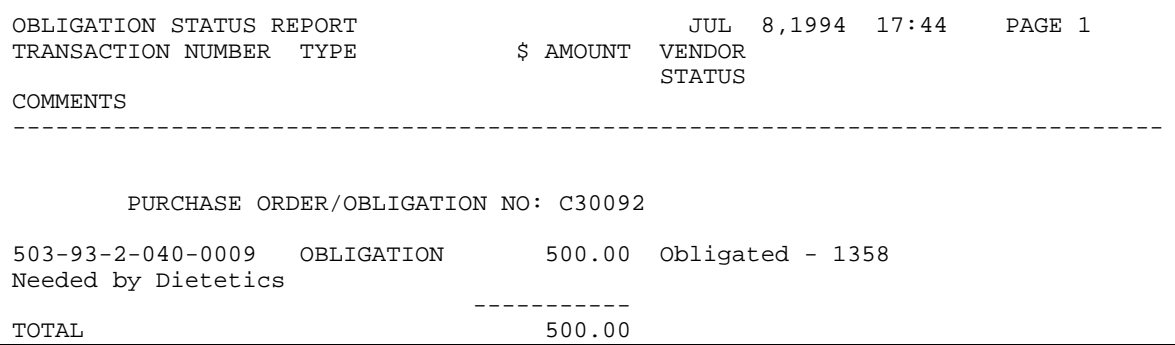

Select CONTROL POINT: 040 BUILDING MANAGEMENT// ^ Print/Display Request Form Status of All Obligation Transactions Requests Ready for Approval List PO with Associated Transactions Select Status of Requests Reports Menu Option:

# 9.3.4 Requests Ready for Approval List

## 9.3.4.1 Requests Ready for Approval Menu Path

**Figure 9-44 – Requests Ready for Approval Menu Path** 

```
From the Control Point Official's Menu, select option: Status of Requests 
Reports Menu 
           Print/Display Request Form 
           Status of All Obligation Transactions 
           Requests Ready for Approval List 
           PO with Associated Transactions 
Select Status of Requests Reports Menu Option: Requests Ready for Approval List
```
## 9.3.4.2 Requests Ready for Approval Parameters and Display

IFCAP will list each permanent request that has not been approved by a Control Point Official, its transaction number, form type, vendor (if there is one) and description. Type a caret (^) at the Select CONTROL POINT: prompt to return to the Control Point Official's Menu.

### **Figure 9-45 – Requests Ready for Approval Parameters and Display**

```
Select CONTROL POINT: 101 LAB TESTING 101 
        \ldots OK? Yes// (Yes)
DEVICE: LAT RIGHT MARGIN: 80//<br>REQUESTS TO BE APPROVED LIST
                                            JUL 8,1994 17:49 PAGE 1
TRANSACTION NUMBER TYPE FORM TYPE<br>REQUESTOR REQU
                              REQUESTED REQUIRED
    EST COST<br>VENDOR
                                   FIRST ITEM DESCRIPTION
--------------------------------------------------------------------------------
688-94-4-101-0318 ADJ 1358 ORDER FORM 
                           JUL 7,1994 
     LONG LASTING TELEPHONE LINES 
688-94-3-101-0156 OBL NON-REPETITIVE (2237) ORDER 
 IFUSER2, THREE 222 222 222 222 223 APR 18,1994 MAY 8,1994
      8000.00 
     IFVENDOR1,NINE
```
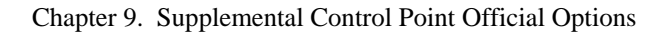

Press return to continue or uparrow to exit: Select CONTROL POINT: 101 LAB TESTING 101// ^ Approve Requests Requests Ready for Approval List Process a Request Menu ... Display Control Point Activity Menu ... Funds Control Menu ... Status of Requests Reports Menu ... Record Date Received by Service Menu ... From the Control Point Official's Menu, select option:

# 9.4 Options in the Process a Request Menu

# 9.4.1 New 2237 (Service) Request

# 9.4.1.1 New 2237 (Service) Request Setup Parameters

Enter a STATION NUMBER, a FISCAL YEAR, a fiscal QUARTER and a CONTROL POINT at the appropriate prompts. If you do not know the Control Point, enter three question marks (???) at the prompt and IFCAP will display the available Control Points.

## **Figure 9-46 – New 2237 (Service) Request Setup Parameters**

```
Select STATION NUMBER: 688// WASHINGTON, DC
Select FISCAL YEAR: 94// 
Select QUARTER: 4// 
Select CONTROL POINT: 022 IFVENDOR,THREE// 
        ...OK? Yes// (Yes)
```
# 9.4.1.2 Transaction Number Assignment

IFCAP will assign a transaction number to your request. Enter a form type (available types are REPETITIVE; NON-REPETITIVE; REPETITIVE AND NON-REP ORDER; and ISSUE BOOK REQUEST).

At the CLASSIFICATION OF REQUEST: prompt, you may create a classification name for the request if you like, or just press <Enter> to skip this prompt. The CLASSIFICATION OF REQUEST: prompt allows you to create reports that group requests by categories that *you* define.

### **Figure 9-47 – Transaction Number Assignment**

This transaction is assigned transaction number: 688-94-4-022-0005 The form types 1358 and NO FORM are no longer used within this option FORM TYPE: REPETITIVE AND NON-REP ORDER// CLASSIFICATION OF REQUEST:

## 9.4.1.3 Sort Group Entry

If there's a sort group assigned to the item, enter the sort group at the Sort Group: prompt.

At the DATE OF REQUEST: prompt, press <Enter>.

At the REQUESTING SERVICE: prompt, enter the Service that will use the item If you do not know the name of the service, enter three question marks and IFCAP will list the available Services.

At the DATE REQUIRED: prompt, enter the Date that you need the item.

At the PRIORITY OF REQUEST: prompt, enter the priority of the request. Priorities are based on the days remaining before the delivery date requested for the item. The priority categories in IFCAP, ranging from shortest to longest delivery time remaining, are "Emergency," "Special," and "Standard." Different stations assign different time frames to these categories. Check with your Fiscal office to determine the time frames at your station for each category.

At the SPECIAL REMARKS: prompt, explain how the service will use the item, names of other items that would fulfill the same need, and any other information that would help the Purchasing Agent fulfill your request. Purchasing Agents sometimes change orders to fulfill the service's need faster, find a better item, or change the vendor for a better price. Explaining the use of the item will make these tasks easier to accomplish.

### **Figure 9-48 – Transaction Number Assignment**

```
SORT GROUP: 
DATE OF REQUEST: TODAY// (JUL 08, 1994) 
REQUESTING SERVICE: 
DATE REQUIRED: T+15 (JUL 23, 1994) 
PRIORITY OF REQUEST: ST// STANDARD 
SPECIAL REMARKS: 
  1>This is where the "Special Remarks" go. 
   2> 
EDIT Option:
```
# 9.4.1.4 Cost Center and Vendor Assignment

IFCAP will ask you for a COST CENTER: and a vendor. Cost centers allow Fiscal staff to create total expense records for a section or service. If you do not know the name of the vendor, enter two question marks (??) and IFCAP will list the available vendors.

```
Figure 9-49 – Cost Center and Vendor Assignment
```

```
COST CENTER: ?? 
     Select the appropriate cost center for this request 
 ANSWER WITH COST CENTER: 
   844100 Supply 
COST CENTER: 844100 Supply 
VENDOR: ?? 
     Enter the name of the vendor for the items ordered on this request (1 to 
     36 characters) 
 ANSWER WITH VENDOR NUMBER, OR SYNONYM, OR FMS VENDOR CODE 
 DO YOU WANT THE ENTIRE VENDOR LIST? Y (Yes) 
CHOOSE FROM: 
   1 TEAM 3 CLOCKWORKS 800-CALLME1 NO. 1 
          SPECIAL FACTORS: 
          ORDERING ADDRESS: 123 ANY MAIN STREET 
                          ERIE, PA 10099 
   2 IFVENDOR,ONE. 800-BANDAGES NO. 2 
        SPECIAL FACTORS: 
         ORDERING ADDRESS: 123 ANY STREET 
                        HOT SPRINGS, TX 33313 
   3 IFVENDOR,EIGHT 2453 NO. 3 
        ORDERING ADDRESS: 123 ANY AVE 
                          MONTROSE, NY 10548 
For 1358 requests, additional information concerning vendors may be entered 
in the Purpose field. 
VENDOR: 2 IFVENDOR,ONE. 800-BANDAGES NO. 2 
          SPECIAL FACTORS: 
          ORDERING ADDRESS: 123 ANY STREET 
                           HOT SPRINGS, TX 33313 
         ...OK? Yes// (Yes)
```
# 9.4.1.5 Enter Item

At the Select LINE ITEM NUMBER: prompt for the first item on the request, enter "1."

At the Item Master File No.: prompt, enter the item name or number. You can also type three question marks (???) to see a list of the items you can request.

At the DESCRIPTION: prompt, define the item as thoroughly as you can. If the item isn't in the Item Master File, the Purchasing Agent is going to make a "best guess" about just what kind of item you need, based on the information you provide in this field. Describe what the service plans to do with the item, and any special features of the item (*e.g.*, does it have to be flexible, or blue, or heat-resistant, or non-toxic?).

At the BOC: prompt, enter the budget object code classification for this item. If you do not know the BOC, enter three question marks (???) and IFCAP will list the available BOCs.

**Figure 9-50 – Cost Center and Vendor Assignment** 

```
Select LINE ITEM NUMBER: 1 
  LINE ITEM NUMBER: 1// 
   ITEM MASTER FILE NO.: 
   DESCRIPTION: 
   1>This is where the "Description" goes. 
  2 >EDIT Option: 
   BOC: ??? 
Major budget object code classifications are: 
10 thru 13 - Personal Services and Benefits 
         21 - Travel and Transportation of Persons 
         22 - Transportation of Things 
         23 - Rent, Communications, and Utilities 
         24 - Printing and Reproduction 
         25 - Other Services 
         26 - Supplies and Materials 
31 thru 33 - Acquisition of Capital Assets 
  ANSWER WITH BOC 
  DO YOU WANT THE ENTIRE 29-ENTRY BOC LIST? Y (Yes) 
CHOOSE FROM: 
    1050 Trainees-Administrative Training Program 
    1090 Administrative and Clerical Personnel Not Otherwise Classified 
    1091 Federal,Summer Employment Program for Youth-Summer Aids 
    1092 Stay-In-School Program Part-Time Employment of Needy Students 
    1093 Subsistence & Temp Exp, Real Estate Costs & Misc Exp-PL 89-516 
    1095 Employee Salary Continuation 
    1098 Wage Rate Employees 
    2101 Permanent Duty Travel 
    2102 Round Trip Tvl Between Old and New Sta To Seek Perm Res Quarters 
    2103 Employee Training Travel 
    2104 Employee Program Travel 
    2121 Local Transportation of Employees 
    2220 Other Shipments 
    2230 Shipment of Household Goods & Personal Effects 
    2330 Real Property Rentals 
    2341 Equipment Rental 
    2350 Motion-Picture Film Rentals 
    2423 Forms and Form Letters 
    2424 Other Printing and Reproduction 
    2520 Repair of Furniture and Equipment 
    2530 Storage of Household Goods 
   BOC: 2220 Other Shipments
```
# 9.4.1.6 Enter Quantity, Unit of Purchase, and Identifying Numbers

At the QUANTITY: prompt, enter the number of units that you want, based on how the vendor sells the item. For example, if the vendor sells by the case, and you want 4 cases, you would enter 4 at the QUANTITY: prompt.

Enter the UNIT OF PURCHASE. If the vendor sells by the case, you would enter CS for case at this prompt. If you don't know the correct abbreviation for the unit of purchase, enter two question marks (??) at the prompt and IFCAP will list the abbreviations.

At the STOCK NUMBER: prompt, enter the stock number of the item.

At the INTERMEDIATE PRODUCT CODE: prompt, enter the Intermediate Product Code if there is one. The Intermediate Product Code is a stock number that vendors sometimes use.

**Figure 9-51 – Enter Quantity, Unit of Purchase, and Identifying Numbers** 

 QUANTITY: 1 UNIT OF PURCHASE: CS CASE STOCK NUMBER: ?? This is the item Federal Supply Service (FSS) Number; or National Stock Number (NSN); or any other stock number; or the manufacturer model number. STOCK NUMBER: 28934750283 EST. ITEM (UNIT) COST: 440/00?? Enter the unit cost for this item (a dollar amount between 0 and 9999999) or N/C for no charge. Commas are not allowed. EST. ITEM (UNIT) COST: 440.00 INTERMEDIATE PRODUCT CODE: QTY BEG BAL: 1

# 9.4.1.7 Select Delivery Schedules

At the SELECT DELIVERY SCHEDULE: prompt, press <Enter> if you want all of the items on your request delivered at the same time. If you select a delivery schedule, you are notifying the vendor that you want them to deliver different amounts of the items on different days. For example, if you want to order 100 cases of computer paper, but do not want all of it delivered at once, you can "stagger" the delivery by entering 1 at the SELECT DELIVERY SCHEDULE: prompt. Enter a date and the amount you would like delivered on that date, enter 2 at the next SELECT DELIVERY SCHEDULE: prompt and enter a date and the amount you would like delivered on that date, etc. Make sure that the total number of items among all of the delivery dates equals the total number of items you are ordering.

At the COMMITTED (ESTIMATED) COST: prompt, enter the total cost (in dollars) for the item.

At the SELECT SUB-CONTROL POINT: prompt, you can associate this purchase with a category of purchases that you can define. This allows you to group similar purchases together.

At the DELIVER TO/LOCATION: prompt, enter where you want the warehouse to deliver the item, including room and building number if you can. At the JUSTIFICATION: prompt, explain why the service or item is needed by the service. Enter the name of the individual printed on the request form as the initiator of the request at the REQUESTOR: prompt. Enter your name at the ORIGINATOR OF REQUEST: prompt. Add comments if you like.

### **Figure 9-52 – Enter Quantity**

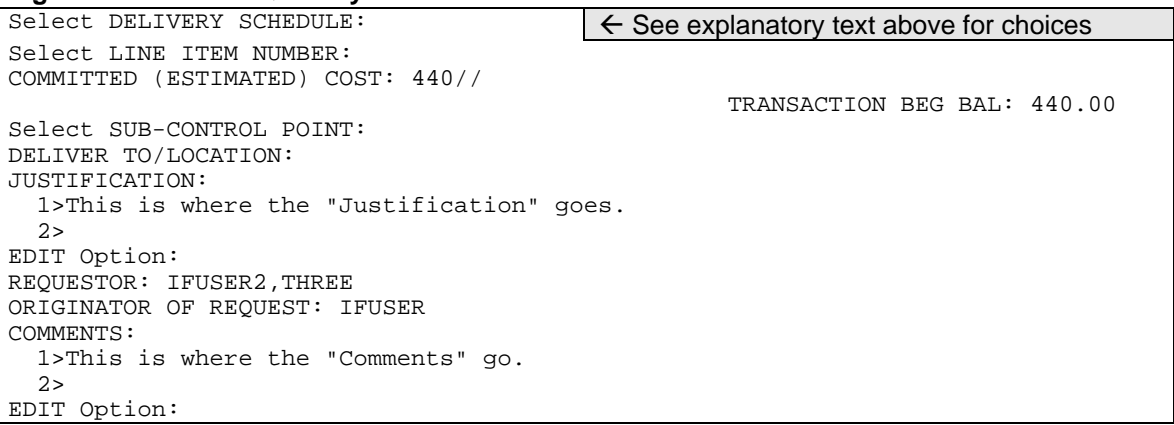

## 9.4.1.8 Review Request

IFCAP will ask you if you would like to review the request. IFCAP will display the Control Point balance, your estimate of the cost of the request, and the total uncommitted balance for the Control Point. IFCAP will allow you to transmit the request for approval by the Control Point Official. You can enter another request, or press <Enter> at the Would You Like To Enter Another Request? prompt to return to the Process a Request Menu.

### **Figure 9-53 – Review Request**

```
 Would you like to review this request? NO// (No) 
Current Control Point balance: $0.00 
Estimated cost of this request: $440.00 
Is this request ready for approval? YES// Y (Yes) 
Is this request ready for transmission to A&MM/Fiscal? No// N (No) 
Would you like to enter another request? YES// N (No) 
           New 2237 (Service) Request 
           Edit a 2237 (Service) 
           Copy a Transaction 
           1358 Request Menu ... 
           Print/Display Request Form
```

```
 Change Existing Transaction Number 
 Repetitive Item List Menu ... 
 Cancel Transaction with Permanent Number 
 Requestor's Menu ... 
 Item Display 
 Vendor Display 
 Outstanding Approved Requests Report
```
Select Process a Request Menu Option:

# 9.4.2 Edit a 2237 (Service)

## 9.4.2.1 Edit a 2237 Setup Parameters

Enter a STATION NUMBER and a CONTROL POINT at the appropriate prompts. If you do not know the Control Point, enter three question marks (???) at the prompt and IFCAP will display the available Control Points.

**Figure 9-54 – Edit a 2237 Setup Parameters** 

```
Select STATION NUMBER: 688 WASHINGTON, DC
Select CONTROL POINT: 101 ?? 
Select CONTROL POINT: ?? 
CHOOSE FROM: 
   22 022 IFVENDOR, THREE<br>40 040 BUILDING MANAGI
   40 040 BUILDING MANAGEMENT<br>73 073 ENGINEERING
 73 073 ENGINEERING 
 112 112 SURGICAL SERVICE 
   114 114 RADIOLOGY SERVICE<br>121 121 LAB TESTING 121
                   121 121 LAB TESTING 121 
   170 170 REHAB. MEDICINE<br>7001 17001 SUPPLY FUND
                    7001 7001 SUPPLY FUND 
Select CONTROL POINT: 022 IFVENDOR,THREE
```
# 9.4.2.2 Enter Transaction Number

At the Select CONTROL POINT ACTIVITY TRANSACTION NUMBER: prompt, enter a transaction number. If you do not know the transaction number, enter three question marks (???) at the prompt and IFCAP will list the available transactions.

## **Figure 9-55 – Edit a 2237 (Enter Transaction Number)**

```
Select CONTROL POINT ACTIVITY TRANSACTION NUMBER: ??? 
Attempting lookup in transaction file. 
Attempting lookup using 022 IFVENDOR,THREE (CONTROL POINT) 
      1 022 IFVENDOR,THREE 688-94-4-022-0007 OBL IFVENDOR,ONE 
This is where the "Description" goes. 
      2 022 IFVENDOR,THREE 688-94-4-022-0006 OBL 
     3 022 IFVENDOR, THREE 688-94-4-022-0005
```

```
 4 022 IFVENDOR,THREE 688-94-4-022-0004 OBL IFVENDOR,EIGHT 
     5 022 IFVENDOR,THREE 688-94-4-022-0003 
 Press <RETURN> to see more, '^' to exit this list, OR 
CHOOSE 1-5: 5 688-94-4-022-0003
```
# 9.4.2.3 Enter Classification of Request and Sort Group

At the CLASSIFICATION OF REQUEST: prompt, you may create a classification name for the request if you like, or just press <Enter> to skip this prompt. The CLASSIFICATION OF REQUEST: prompt allows you to create reports that group requests by categories that *you* define.

If there's a sort group assigned to the item, enter it at the SORT GROUP: prompt. IFCAP will ask you for a cost center and a vendor. Cost center numbers are listed in the left column of MP-4 Part V, Appendix B-1. Cost centers allow Fiscal staff to create total expense records for a section or service. If you do not know the name of the vendor, enter two question marks (??) and IFCAP will list the available vendors.

**Figure 9-56 – Enter Classification of Request and Sort Group** 

```
The form type for this transaction is REPETITIVE AND NON-REP ORDER 
CLASSIFICATION OF REQUEST: 
SORT GROUP:
DATE OF REQUEST: JUL 08, 1994// 
REQUESTING SERVICE: 
DATE REQUIRED: JUL 23, 1994// 
PRIORITY OF REQUEST: STANDARD// 
SPECIAL REMARKS: 
   1>This is where the "Special Remarks" go. 
  2<sub>2</sub>EDIT Option: 
COST CENTER: 844100 Supply// VENDOR: IFVENDOR,ONE. Replace
```
# 9.4.2.4 Enter Cost

At the COMMITTED (ESTIMATED) COST: prompt, enter the total cost (in dollars) for the item.

At the Select SUB-CONTROL POINT: prompt, you can associate this purchase with a category of purchases that you can define. This allows you to group similar purchases together.

You can change the DATE COMMITTED, add COMMENTS if you like, change the EST. ITEM (UNIT) COST, cost of the item and the date obligated, and change the Purchase Order number.

At the DELIVER TO/LOCATION: prompt, enter where you want the warehouse to deliver the item, including room and building number if you can.

At the JUSTIFICATION: prompt, explain why the service or item is needed by the service. Add COMMENTS if you like.

**Figure 9-57 – Enter Cost** 

```
Select LINE ITEM NUMBER: 1// 
   LINE ITEM NUMBER: 1// 
   ITEM MASTER FILE NO.: 
  DESCRIPTION: 
  1\geqEDIT Option: 
   BOC: 2220 Other Shipments// 
   QUANTITY: 1// 
   UNIT OF PURCHASE: CS// 
   STOCK NUMBER: 28934750283// 
   EST. ITEM (UNIT) COST: 440.00// 
                                                       QTY BEG BAL: 1 
   Select DELIVERY SCHEDULE: 
Select LINE ITEM NUMBER: 
COMMITTED (ESTIMATED) COST: 42 $ 42.00 
DATE COMMITTED: JUL 8,1994// (JUL 08, 1994) 
                                                       TRANSACTION BEG BAL: 42.00 
Select SUB-CONTROL POINT: 
DELIVER TO/LOCATION: 
JUSTIFICATION: 
  1>This is where the "Justification" goes. 
   2> 
EDIT Option: 
REQUESTOR: IFUSER2,THREE 
ORIGINATOR OF REQUEST: IFUSER 
COMMENTS: 
   1>
```
You may enter a new estimated delivery date. If the service has received the item, you can enter the date it was received at the Date Received: prompt. At the Select Sub-Control Point: prompt, you can associate this purchase with a category of purchases that you can define. This allows you to group similar purchases together. Add COMMENTS if you like. IFCAP will list the current Control Point balance, the estimated cost (incorporating any change you just made), and the total uncommitted balance from current and prior quarters for that Control Point. IFCAP will allow you to forward the request to the Control Point Official. You can either edit another request, or press <Enter> to return to the Process a Request Menu.

```
Figure 9-58 – Forward Request for Approval
```

```
Would you like to review this request? No// (No) 
Current Control Point balance: $0.00 
Estimated cost of this request: $42.00 
Is this request ready for approval? Yes// (Yes) 
Is this request ready for transmission to A&MM/Fiscal? No// (No) 
Would you like to edit another request? Yes// N (No) 
           New 2237 (Service) Request
```

```
 Edit a 2237 (Service) 
 Copy a Transaction 
 1358 Request Menu ... 
 Print/Display Request Form 
 Change Existing Transaction Number 
 Repetitive Item List Menu ... 
 Cancel Transaction with Permanent Number 
 Requestor's Menu ... 
 Item Display 
 Vendor Display 
 Outstanding Approved Requests Report
```
Select Process a Request Menu Option:

# 9.4.3 Print/Display Request Form

### 9.4.3.1 Introduction

Use this option to print or display a request.

### 9.4.3.2 Select Transaction

At the Select CONTROL POINT ACTIVITY TRANSACTION NUMBER: prompt, enter the temporary transaction number assigned to the request. If you don't know the number, enter two questions marks (??) and IFCAP will list the available numbers.

```
Figure 9-59 – Select Transaction
```

```
 New 2237 (Service) Request 
           Edit a 2237 (Service) 
           Copy a Transaction 
           1358 Request Menu ... 
           Print/Display Request Form 
           Change Existing Transaction Number 
           Repetitive Item List Menu ... 
           Cancel Transaction with Permanent Number 
           Requestor's Menu ... 
           Item Display 
           Vendor Display 
           Outstanding Approved Requests Report 
Select Process a Request Menu Option: Print/Display Request Form 
Select CONTROL POINT: 022 IFVENDOR, THREE<br>...OK? Yes// (Yes)
         ... OK? Yes//
Select CONTROL POINT ACTIVITY TRANSACTION NUMBER: ??? 
Attempting lookup in transaction file. 
Attempting lookup using 022 IFVENDOR,THREE (CONTROL POINT) 
      1 022 IFVENDOR,THREE 688-94-4-022-0007 OBL IFVENDOR,ONE 
This is where the "Description" goes. 
      2 022 IFVENDOR,THREE 688-94-4-022-0006 OBL 
      3 022 IFVENDOR,THREE 688-94-4-022-0005 OBL 
     4 022 IFVENDOR, THREE 688-94-4-022-0004
      5 022 IFVENDOR,THREE 688-94-4-022-0003
```

```
 Press <RETURN> to see more, '^' to exit this list, OR 
CHOOSE 1-5: 5 688-94-4-022-0003
```
## 9.4.3.3 Print Last Page

At the Print administrative certification page of 2237? prompt, enter Yes if you want to see who has approved the request for purchase (the "Administrative Action" column) or who has certified receipt of the purchase (the "Receipt Action" column). Otherwise, enter No at this prompt.

### **Figure 9-60 – Print Last Page**

```
Print administrative certification page of 2237? Yes// (Yes)<br>DEVICE: HOME// LAT RIGHT MARGIN: 80//
DEVICE: HOME// LAT
```
## 9.4.3.4 Interpreting the Request Form

The request form lists the information you provided in the Enter/Edit a Request options in a style that replicates a printed VA 2237 form. The form lists each item with description and unit cost, and a total cost for the request. It also lists where the item(s) should be delivered. If you printed the last page of the 2237, the form will list signature and date columns for officers and clerks to sign at various stages of approval and receipt. Enter another transaction at the Select CONTROL POINT ACTIVITY TRANSACTION NUMBER: prompt, or press <Enter> to return to the Requestor's Menu.

### **Figure 9-61 – Interpreting the Request Form**

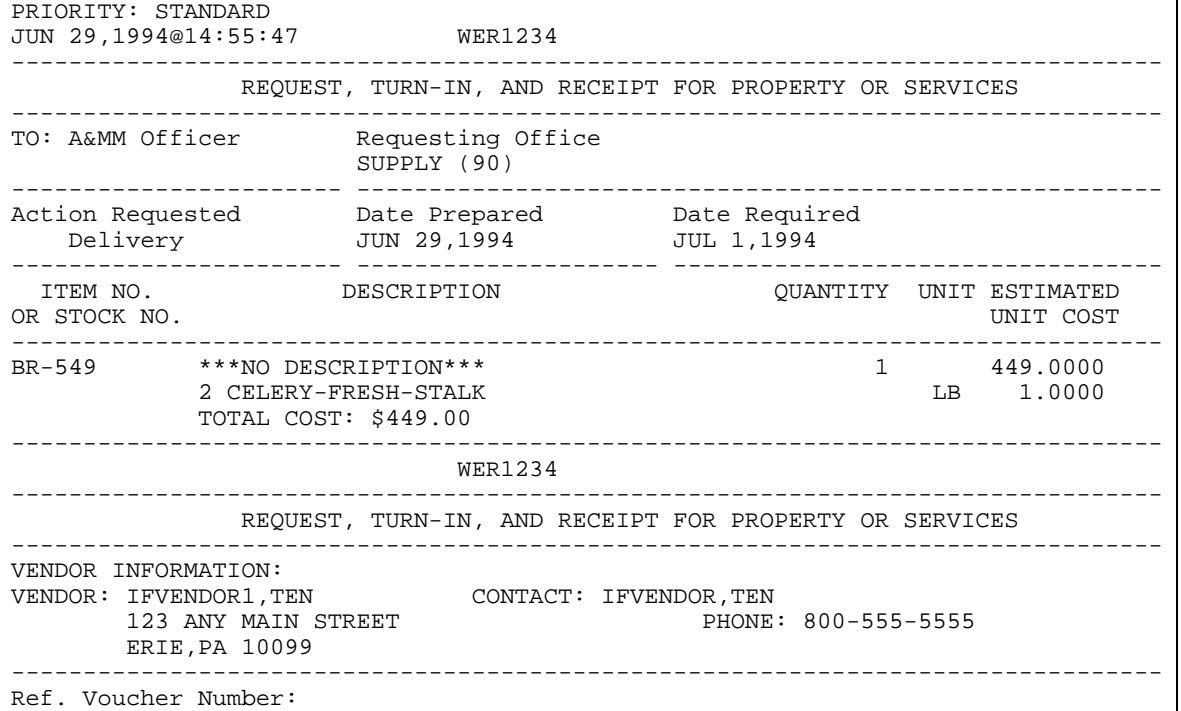

 DELIVER TO: Bldg. 1, Office of the Bursar -------------------------------------------------------------------------------- JUSTIFICATION OF NEED OR TURN-IN I need it! -------------------------------------------------------------------------------- Signature of Initiator Signature of Approving Official Date IFUSER3,SIX ------------------------------------ ------------------------------------------- WER1234 -------------------------------------------------------------------------------- REQUEST, TURN-IN, AND RECEIPT FOR PROPERTY OR SERVICES -------------------------------------------------------------------------------- Appropriation and Accounting Symbols 503-3640160.001.01-112-802700-0 -------------------------------------------------------------------------------- Press return to continue: Enter information for another report or an uparrow to return to the menu. Select CONTROL POINT: 022 IFVENDOR, THREE// ^

# 9.4.4 Change Existing Transaction Number

Use this option to correct the fiscal year or fiscal quarter of the order or change a temporary transaction number into a permanent transaction number. If you change a permanent transaction number, this option automatically cancels the old transaction number.

## 9.4.4.1 Setup Parameters

Enter a CONTROL POINT and the TRANSACTION NUMBER you wish to change. If you do not know the transaction number, enter three question marks (???) at the Select CONTROL POINT ACTIVITY TRANSACTION NUMBER: prompt and IFCAP will list the available transactions.

```
Figure 9-62 – Setup Parameters
```

```
Select Process a Request Menu Option: Change Existing Transaction Number 
Select CONTROL POINT: 022 IFVENDOR,THREE 
Select the existing transaction number to be replaced 
Select CONTROL POINT ACTIVITY TRANSACTION NUMBER: ??? 
Attempting lookup in transaction file. 
Attempting lookup using 022 IFVENDOR,THREE (CONTROL POINT) 
     1 022 IFVENDOR,THREE 688-94-4-022-0008 OBL IFVENDOR,TWO 
     2 022 IFVENDOR,THREE 688-94-4-022-0007 OBL IFVENDOR,ONE 
This is where the "Description" goes. 
 3 022 IFVENDOR,THREE 688-94-4-022-0006 OBL 
 4 022 IFVENDOR,THREE 688-94-4-022-0005 OBL 
 5 022 IFVENDOR,THREE 688-94-4-022-0004 OBL IFVENDOR,EIGHT
```
Press <RETURN> to see more, '^' to exit this list, OR CHOOSE 1-5: 2 688-94-4-022-0007 OBL IFVENDOR,ONE

## 9.4.4.2 Edit Data

IFCAP will let you review the request and change the Station number, fiscal year, fiscal quarter, and Control Point. IFCAP will change the transaction number and show you the new transaction number. IFCAP will give you another chance to edit the request, and show the current Control Point balance, the estimated cost of the request, and the total uncommitted balance from current and prior quarters. IFCAP will ask if you want to forward the transaction to the Control Point Official for approval. You can change another transaction number by answering Yes at the Would you like to replace another transaction number? prompt, or press <Enter> to return to the Process a Request Menu.

```
Figure 9-63 – Edit Data
```

```
Would you like to review this request? No// (No) 
Enter the information for the new transaction number 
Select STATION NUMBER: 688// WASHINGTON, DC
Select FISCAL YEAR: 94// 
Select QUARTER: 4// 
Select CONTROL POINT: 022 IFVENDOR,THREE// 
Old transaction 688-94-4-022-0007 is now cancelled. 
Transaction '688-94-4-022-0007' has been replaced by transaction 688-94-4-022-00
09 
Would you like to edit this request? No// N (No) 
Current Control Point balance: $0.00 
Estimated cost of this request: $440.00 
Is this request ready for approval? Yes// (No) 
Would you like to replace another transaction number? No// (No) 
          New 2237 (Service) Request 
           Edit a 2237 (Service) 
           Copy a Transaction 
           1358 Request Menu ... 
           Print/Display Request Form 
           Change Existing Transaction Number 
           Repetitive Item List Menu ... 
           Cancel Transaction with Permanent Number 
           Requestor's Menu ... 
           Item Display 
           Vendor Display 
           Outstanding Approved Requests Report 
Select Process a Request Menu Option:
```
# 9.4.5 Cancel Transaction with Permanent Number

## 9.4.5.1 Setup Parameters

Enter a STATION NUMBER and a CONTROL POINT number. At the Select TRANSACTION NUMBER: prompt, enter the transaction you want to delete, or enter three question marks (???) to have IFCAP will display the available transactions.

Note: When you reject a request, print and mail a copy of the request to the requestor, since rejecting the request removes it from the system. This will save time for the requestor.

#### **Figure 9-64 – Setup Parameters**

```
Select Process a Request Menu Option: Cancel Transaction with Permanent Number 
Select STATION NUMBER: 688 WASHINGTON, DC
Select CONTROL POINT: 022 IFVENDOR,THREE 
Select TRANSACTION NUMBER: ??? 
Attempting lookup in transaction file. 
Attempting lookup using 022 IFVENDOR,THREE (CONTROL POINT) Select STATION 
NUMBER: 688 WASHINGTON,DC 
Select CONTROL POINT: 022 IFVENDOR,THREE 
Select TRANSACTION NUMBER: ??? 
Attempting lookup in transaction file. 
Attempting lookup using 022 IFVENDOR,THREE (CONTROL POINT) 
     1 022 IFVENDOR,THREE 688-94-4-022-0007 CANC 
Transaction no. 688-94-4-022-0007 was replaced by trans. no. 688-94-4-022-0009 
      2 022 IFVENDOR,THREE 688-94-4-022-0008 OBL IFVENDOR,TWO 
      3 022 IFVENDOR,THREE 688-94-4-022-0009 OBL IFVENDOR,ONE 
This is where the "Description" goes. 
      4 022 IFVENDOR,THREE 688-94-4-022-0006 OBL 
      5 022 IFVENDOR,THREE 688-94-4-022-0005 OBL 
Press <RETURN> to see more, '^' to exit this list, OR 
CHOOSE 1-5: 1 688-94-4-022-0007
```
### 9.4.5.2 Cancel the Transaction

IFCAP will ask you to confirm that you want to cancel the transaction, and ask you to enter comments that explain why you have cancelled the transaction. At the Would you like to cancel another transaction?: prompt, answer YES to edit another transaction, or press <Enter> to return to the Process a Request Menu.

**Figure 9-65 – Cancel the Transaction** 

```
Cancel this transaction? No// Y (Yes) 
Enter comments for this cancellation
```
October 2000 Revised March 2008 Œ

Chapter 9. Supplemental Control Point Official Options

```
COMMENTS: 
  1>Transaction no. 688-94-4-022-0007 was replaced by trans. no. 688-94-4-022-00
09 
EDIT Option: add lines 
  2>Item no longer needed. 
   3> 
EDIT Option: 
Would you like to cancel another transaction? NO// (NO) 
           New 2237 (Service) Request 
           Edit a 2237 (Service) 
           Copy a Transaction 
           1358 Request Menu ... 
           Print/Display Request Form 
           Change Existing Transaction Number 
           Repetitive Item List Menu ... 
           Cancel Transaction with Permanent Number 
           Requestor's Menu ... 
           Item Display 
           Vendor Display 
           Outstanding Approved Requests Report 
Select Process a Request Menu Option:
```
# 9.4.6 Options in the Requestor's Menu

The Requestor's Menu options are described in the IFCAP *Control Point Requestor User's Guide*, available online at the Vista Document Library (VDL):

<http://www.va.gov/vdl/application.asp?appid=42>.

# 9.4.7 Options in the Repetitive Item List Menu

# 9.4.7.1 New Repetitive Item List (Enter)

## **9.4.7.1.1 Menu Path**

From the Control Point Official's Menu, select Process a Request Menu.

## **Figure 9-66 – Menu Path**

```
 New 2237 (Service) Request 
 Edit a 2237 (Service) 
 Copy a Transaction 
 1358 Request Menu ... 
 Print/Display Request Form 
 Change Existing Transaction Number 
 Repetitive Item List Menu ... 
 Cancel Transaction with Permanent Number 
 Requestor's Menu ... 
 Item Display 
 Vendor Display 
 Outstanding Approved Requests Report
```

```
Select Process a Request Menu Option: Repetitive Item List Menu 
           New Repetitive Item List (Enter) 
           Edit Repetitive Item List Entry 
           Delete Repetitive Item List Entry 
           Print/Display Repetitive Item List Entry 
           Generate Requests From Repetitive Item List Entry
```
Select Repetitive Item List Menu Option: New Repetitive Item List (Enter)

### **9.4.7.1.2 Setup Parameters**

Enter a STATION NUMBER, a FISCAL YEAR and a FISCAL QUARTER. Enter a CONTROL POINT. If you do not know the name Of the Control Point, enter three question marks (???) at the prompt and IFCAP will list the available Control Points. Enter a COST CENTER. Cost center numbers are listed in the left column of MP-4 Part V, Appendix B-1. Cost centers allow Fiscal staff to create total expense records for a section or service.

### **Figure 9-67 – Setup Parameters**

```
Select STATION NUMBER: 688 WASHINGTON, DC
Select FISCAL YEAR: 94// 
Select QUARTER: 4// 
Select CONTROL POINT: 022 IFVENDOR,THREE 
          ...OK? Yes// (Yes) 
Select COST CENTER: ??<br>844100 844
              844100 844100 Supply 
Select COST CENTER: 844100 Supply
```
### **9.4.7.1.3 Select Item**

Enter an item number or name at the Select ITEM: prompt. If you do not know the name or the number of the item, enter three question marks (???) at the prompt and IFCAP will list the available items.

```
Figure 9-68 – Select Item
```

```
Select ITEM: ??? 
       This is a pointer to an item in the Item file, #441. This file is 
       composed of items specified by Supply Service as being purchased 
       repetitively. This file maintains a full description of the item, 
       related stock numbers, vendors, contract numbers, and a procurement 
      history. 
CHOOSE FROM: 
    1 BANDAGE-CAST-6INX5YD 
    2 CAP-SAFETY-BOTTLE-50S 
   3 PLASMA-USP 5%<br>4 TOMATOES CANNI
   4 TOMATOES CANNED<br>5 SUGAR
   5 SUGAR<br>6 CEREAl
   6 CEREAL-SHREDDED-WHEAT-BISQUIT<br>7 DIETARY SUPPLEMENT
           7 DIETARY SUPPLEMENT 
   8 PROMETHAZINE INJ 25MG 1ML<br>9 BATTERY-RECHARGEABLE-9 VO
          9 BATTERY-RECHARGEABLE-9 VOLT 
   10 PHENYTON SODIUM CAPS 100MG<br>11 TUBE, TRACH, STERILE, 9MM ID
   11 TUBE, TRACH, STERILE, 9MM ID<br>12 SUGAR-REFINED
           SUGAR-REFINED
```
#### Chapter 9. Supplemental Control Point Official Options

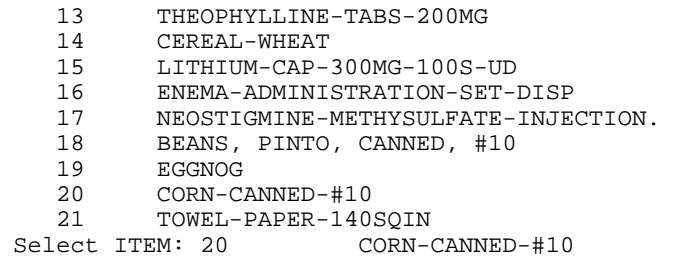

### **9.4.7.1.4 Item Information**

After you select an item, IFCAP will display the unit of sale the vendor uses to sell the item and whether or not you have to by the item in specific multiples. In the example below, the unit is per can, but the item must be ordered in multiples of six, so you would enter a multiple of six at the QUANTITY: prompt. At the Select ITEM: prompt, you may add another repetitive item, or press <Enter> to stop adding items. IFCAP will determine the cost of the items. At the Would You Like To Create Another Repetitive Item List Entry? prompt, answer Y to add another item or N to return to the Repetitive Item List Menu.

### **Figure 9-69 – Item Information**

```
This item has a mandatory source (vendor) of IFVENDOR,EIGHT 
NOTE: This item must be ordered in multiples of 6 
NOTE: This item has a packaging multiple/unit of purchase of 1/CAN 
   QUANTITY: 12 
Select ITEM: 
Let me total the cost for this Repetitive Item List entry (#688-94-4-022-844100-
0001) 
Total number of items: 1 Total cost (all items): $30.00 
Would you like to create another repetitive item list entry? No// (No) 
           New Repetitive Item List (Enter) 
           Edit Repetitive Item List Entry 
           Delete Repetitive Item List Entry 
           Print/Display Repetitive Item List Entry 
           Generate Requests From Repetitive Item List Entry 
Select Repetitive Item List Menu Option:
```
## 9.4.7.2 Edit Repetitive Item List Entry

### **9.4.7.2.1 Menu Path**

From the Control Point Official's Menu, select option: Process a Request Menu

### **Figure 9-70 – Menu Path**

```
 New 2237 (Service) Request 
 Edit a 2237 (Service) 
 Copy a Transaction 
 1358 Request Menu ... 
 Print/Display Request Form 
 Change Existing Transaction Number 
 Repetitive Item List Menu ...
```

```
 Cancel Transaction with Permanent Number 
           Requestor's Menu ... 
           Item Display 
           Vendor Display 
           Outstanding Approved Requests Report 
Select Process a Request Menu Option: Repetitive Item List Menu 
           New Repetitive Item List (Enter) 
           Edit Repetitive Item List Entry 
           Delete Repetitive Item List Entry 
           Print/Display Repetitive Item List Entry 
           Generate Requests From Repetitive Item List Entry 
Select Repetitive Item List Menu Option: Edit Repetitive Item List Entry
```
### **9.4.7.2.2 Select Repetitive Item List (RIL)**

Select a repetitive item list. If you do not know the list number, enter three question marks at the Select Repetitive Item List: prompt and IFCAP will display the available item lists.

**Figure 9-71 – Select RIL** 

```
Select REPETITIVE ITEM LIST #: ??? 
CHOOSE FROM:<br>503-93-4-073-632500-0002<br>503-94-1-073-632500-0001<br>503-94-1-7001-600000-0014
                                   503-93-4-073-632500-0002 09-15-93 # OF ITEMS: 1TOTAL COST: 48.00 
 503-94-1-073-632500-0001 10-20-93 # OF ITEMS: 1TOTAL COST: 48.00 
 503-94-1-7001-600000-0014 12-02-93 # OF ITEMS: 3TOTAL COST: 2053.42 
 503-94-1-7001-600000-0015 12-14-93 # OF ITEMS: 5TOTAL COST: 953514.73 
Select REPETITIVE ITEM LIST #: 632500 
     1 632500 503-93-4-073-632500-0002 09-15-93 # OF ITEMS: 1TOTAL C
OST: 48.00 
 2 632500 503-94-1-073-632500-0001 10-20-93 # OF ITEMS: 1TOTAL C
        OST: 48.00 
CHOOSE 1-2: 1 503-93-4-073-632500-0002 
Select ITEM: 5// ??? 
      This is a pointer to an item in the Item file, #441. This file is 
      composed of items specified by Supply Service as being purchased 
      repetitively. This file maintains a full description of the item, 
      related stock numbers, vendors, contract numbers, and a procurement 
     history. 
CHOOSE FROM: 
  1 BANDAGE-CAST-6INX5YD<br>2 CAP-SAFETY-BOTTLE-50
         2 CAP-SAFETY-BOTTLE-50S 
    3 PLASMA-USP 5% 
   4 TOMATOES CANNED
   5 LIGHT BULBS<br>6 CEREAL-SHRE
         6 CEREAL-SHREDDED-WHEAT-BISQUIT 
Select ITEM: 5// 5 LIGHT BULBS
          ...OK? Yes// (Yes) 
         LIGHT BULBS
```
## **9.4.7.2.3 Edit Item**

You can change the item again if you like. Enter a QUANTITY. You can add another item at the Select ITEM: prompt, or press <Enter> if you are through adding items. IFCAP will list the cost for the items on the list. To return to the Repetitive Item

List Menu, press <Enter> at the Would you like to edit another repetitive item list entry? prompt.

**Figure 9-72 – Edit Item** 

| VENDOR: ???                                                                                                    |                                                  |
|----------------------------------------------------------------------------------------------------|--------------------------------------------------|
| Select the name of the vendor from whom you wish to order this item.                                                                                                    |                                                  |
| Answer with VENDOR<br>Choose from:                                                                                                    |                                                  |
| $\texttt{IFVENDOR}, \texttt{FOUR}$ $\texttt{U/P}: \texttt{EA}$ $\texttt{PH}: 800 \texttt{ 555-5555}$ NO:                                                                                                    | 65                                               |
| ORD ADD:500 PINNACLE COURT                                                                                                    | FMS: IFCAPVEDOR, FOUR                            |
| NORCROSS, GA 30071                                                                                                    | CODE: 93086713304 FAX:                           |
| IFVENDOR, FIVE U/P: EA                                                                                                    | PH:800 555-5555 NO:<br>268                       |
| ORD ADD:HOPSON ROAD AT LEADBETTER FMS:IFVENDOR, SIX<br>RICHMOND, VA 23227-0424                                                                                                    | CODE: 54061902001 FAX:                           |
|                                                                                                    |                                                  |
| IFVENDOR, SEVEN U/P: EA                                                                                                    | PH:703 555-5555 NO:<br>281                       |
| ORD ADD:19 FRANKLIN ROAD                                                                                                    | FMS: IFVENDOR, SEVEN                             |
| ROANOKE, VA 24011                                                                                                    | CODE:540131232<br>FAX:                           |
| VENDOR: IFVENDOR, FOUR<br>ORD ADD:500 PINNACLE COURT                                                                                                    | PH:800 555-5555 NO:<br>65<br>FMS: IFVENDOR, FOUR |
| NORCROSS, GA 30071                                                                                                    | CODE: 93086713304 FAX:                           |
| $\ldots$ OK? Yes// (Yes)<br>U/P: E A<br>NOTE: This item has a packaging multiple/unit of purchase of 12/EACH<br>OUANTITY: 12<br>Select ITEM:<br>Let me total the cost for this Repetitive Item List entry (#503-93-4-073-632500-<br>0002)<br>Total number of items: 1 Total cost (all items): \$48.00<br>Would you like to edit another repetitive item list entry? No//<br>(NO) |                                                  |
| New Repetitive Item List (Enter)<br>Edit Repetitive Item List Entry<br>Delete Repetitive Item List Entry<br>Print/Display Repetitive Item List Entry<br>Generate Requests From Repetitive Item List Entry                                                                                                    |                                                  |
| Select Repetitive Item List Menu Option:                                                                                                    |                                                  |

### 9.4.7.3 Print/Display Repetitive Item List Entry

### **9.4.7.3.1 Menu Path**

From the Control Point Official's Menu, select Process a Request Menu.

#### **Figure 9-73 – Menu Path**

```
 New 2237 (Service) Request 
 Edit a 2237 (Service) 
 Copy a Transaction 
 1358 Request Menu ... 
 Print/Display Request Form 
 Change Existing Transaction Number 
 Repetitive Item List Menu ... 
 Cancel Transaction with Permanent Number 
 Requestor's Menu ... 
 Item Display
```

```
 Vendor Display 
           Outstanding Approved Requests Report 
Select Process a Request Menu Option: Repetitive Item List Menu 
          New Repetitive Item List (Enter) 
           Edit Repetitive Item List Entry 
           Delete Repetitive Item List Entry 
           Print/Display Repetitive Item List Entry 
           Generate Requests From Repetitive Item List Entry 
Select Repetitive Item List Menu Option: Print/Display Repetitive Item List 
Entry
```
### **9.4.7.3.2 Enter RIL Number**

At the Select REPETITIVE ITEM LIST #: prompt, enter a Repetitive Item List (RIL) number or name. If you do not know the number or name, enter three question marks (???) and IFCAP will list the available RILs.

```
Figure 9-74 – Enter RIL Number
```
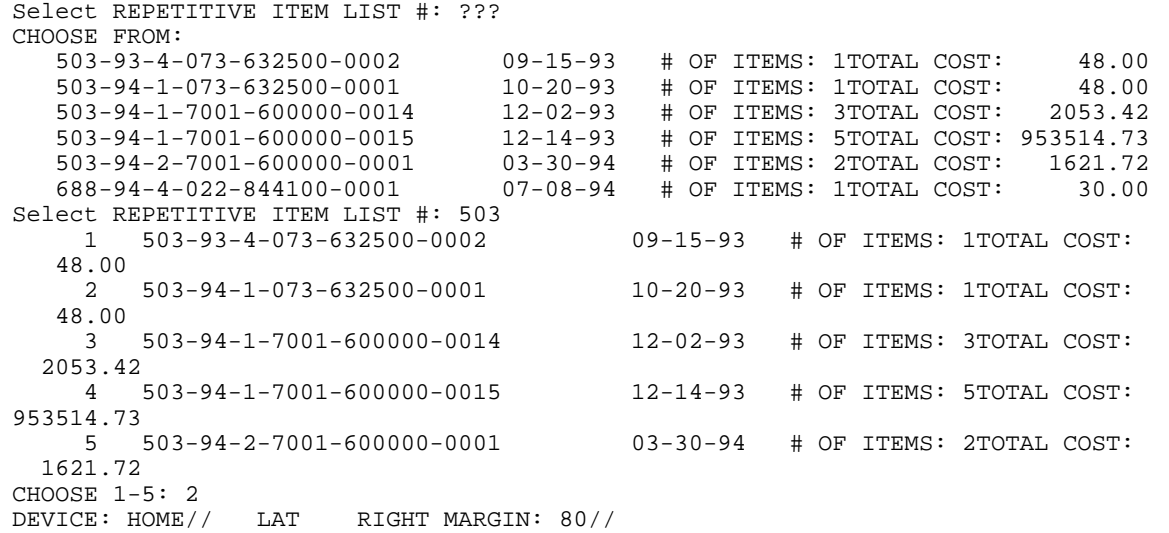

### **9.4.7.3.3 Item Listing**

IFCAP will list each item on the list, the quantity, the unit cost, and the unit of purchase (U/P), listed separately by each vendor that supplies the item. After printing or displaying the item list entry, IFCAP will return to the Repetitive Item List Menu.

### **Figure 9-75 – Enter RIL Number**

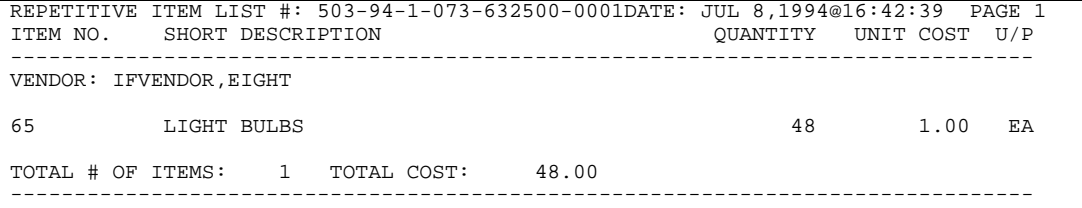

```
Chapter 9. Supplemental Control Point Official Options
```

```
Press return to continue, uparrow (^) to exit:<br>TOTAL # OF ITEMS (ALL VENDORS): 1 TOTAL COST (ALL VENDORS):
TOTAL # OF ITEMS (ALL VENDORS): 1 TOTAL COST (ALL VENDORS): 48.00 
           New Repetitive Item List (Enter) 
           Edit Repetitive Item List Entry 
           Delete Repetitive Item List Entry 
           Print/Display Repetitive Item List Entry 
           Generate Requests From Repetitive Item List Entry 
Select Repetitive Item List Menu Option:
```
# 9.4.7.4 Generate Requests from Repetitive Item List Entry

## **9.4.7.4.1 Menu Path**

From the Control Point Official's Menu, select Process a Request Menu.

## **Figure 9-76 – Menu Path**

```
 New 2237 (Service) Request 
           Edit a 2237 (Service) 
           Copy a Transaction 
          1358 Request Menu.
           Print/Display Request Form 
           Change Existing Transaction Number 
           Repetitive Item List Menu ... 
           Cancel Transaction with Permanent Number 
           Requestor's Menu ... 
           Item Display 
           Vendor Display 
           Outstanding Approved Requests Report 
Select Process a Request Menu Option: Repetitive Item List Menu 
          New Repetitive Item List (Enter) 
           Edit Repetitive Item List Entry 
           Delete Repetitive Item List Entry 
           Print/Display Repetitive Item List Entry 
           Generate Requests From Repetitive Item List Entry
```
### Select Repetitive Item List Menu Option: Generate Requests From Repetitive Item List Entry

# **9.4.7.4.2 Enter RIL**

IFCAP will warn you that this option generates requests with permanent transaction numbers from entries in the RIL file. IFCAP will ask you to confirm that you want to proceed, then will ask you for the RIL number. If you do not know the RIL number, enter three question marks (???) at the Select REPETITIVE ITEM LIST ENTRY NUMBER: prompt and IFCAP will list the available RILs.

**Figure 9-77 – Enter RIL** 

```
This option generates requests with permanent transaction numbers from 
entries in the repetitive item list file. 
Are you sure you are ready to proceed? NO// Y (YES) 
Select REPETITIVE ITEM LIST ENTRY NUMBER: ??? 
CHOOSE FROM:<br>503-93-4-073-632500-0002
 503-93-4-073-632500-0002 09-15-93 # OF ITEMS: 1TOTAL COST: 48.00 
 503-94-1-073-632500-0001 10-20-93 # OF ITEMS: 1TOTAL COST: 48.00 
 503-94-1-7001-600000-0014 12-02-93 # OF ITEMS: 3TOTAL COST: 2053.42 
 503-94-1-7001-600000-0015 12-14-93 # OF ITEMS: 5TOTAL COST: 953514.73 
 503-94-2-7001-600000-0001 03-30-94 # OF ITEMS: 2TOTAL COST: 1621.72 
 688-94-4-022-844100-0001 07-08-94 # OF ITEMS: 1TOTAL COST: 30.00 
Select REPETITIVE ITEM LIST ENTRY NUMBER: 688-94-4-022-844100-0001 07-0 
8-94 # OF ITEMS: 1TOTAL COST: 30.00
```
Select FISCAL YEAR: 94//

#### **9.4.7.4.3 Generate Request**

IFCAP will ask you if you want to generate requests using the current quarter or the quarter that the repetitive item list was generated. IFCAP will generate a request, display the transaction number it has assigned to the request, and list the vendor. IFCAP will ask you if you want to edit the item information for the request.

### **Figure 9-78 – Generate Request**

```
You may use either the current quarter or the repetitive item 
list quarter to generate requests. 
Use repetitive item list quarter? Yes// (Yes) 
DEVICE: HOME// LAT RIGHT MARGIN: 80// 
GENERATE REQUESTS FROM REPETITIVE ITEM LIST FILEDATE: JUL 8,1994@16:43 
Requests Generated From Repetitive Item List Entry # 688-94-4-022-844100-0001 
-------------------------------------------------------------------------------- 
A request with Transaction Number 688-94-4-022-0010 has been generated. 
The vendor for this request is IFVENDOR,EIGHT 
Now entering items for this request. 
Do you wish to edit this request? No// (No)
```
### **9.4.7.4.4 Display**

IFCAP will display the Control Point Balance, the cost of the request it just generated, and the available funds from current and prior quarters. IFCAP will allow you to transmit the request for approval. IFCAP will list the total number of the requests it generated, and the total cost for all of the requests. You can reuse the list to make another request, or press <Enter> to return to the Repetitive Item List Menu.

#### **Figure 9-79 – Display**

```
Current Control Point balance: $0.00 
Estimated cost of this request: $30.00 
Is this request ready for approval? Yes// (Yes) 
Is this request ready for transmission to A&MM/Fiscal? No// Y (Yes)<br>Enter ELECTRONIC SIGNATURE CODE: Thank you.
Enter ELECTRONIC SIGNATURE CODE:
     incrementing due-ins in inventory point: NEWONE 
   Finished building request. 
This request contains 3 items. The total cost for this request is $177.00 
-------------------------------------------------------------------------------- 
Total no. of requests generated: 1 Total no. of items (all requests): 3 
Total committed (estimated) cost (all requests) : $177.00 
Do you wish to re-use this list ? No// (No) 
            New Repetitive Item List (Enter) 
           Edit Repetitive Item List Entry 
            Delete Repetitive Item List Entry 
           Print/Display Repetitive Item List Entry 
           Generate Requests From Repetitive Item List Entry 
Select Repetitive Item List Menu Option:
```
# 9.4.7.5 Delete Repetitive Item List Entry

# **9.4.7.5.1 Menu Path**

From the Control Point Official's Menu, select Process a Request Menu.

### **Figure 9-80 – Menu Path**

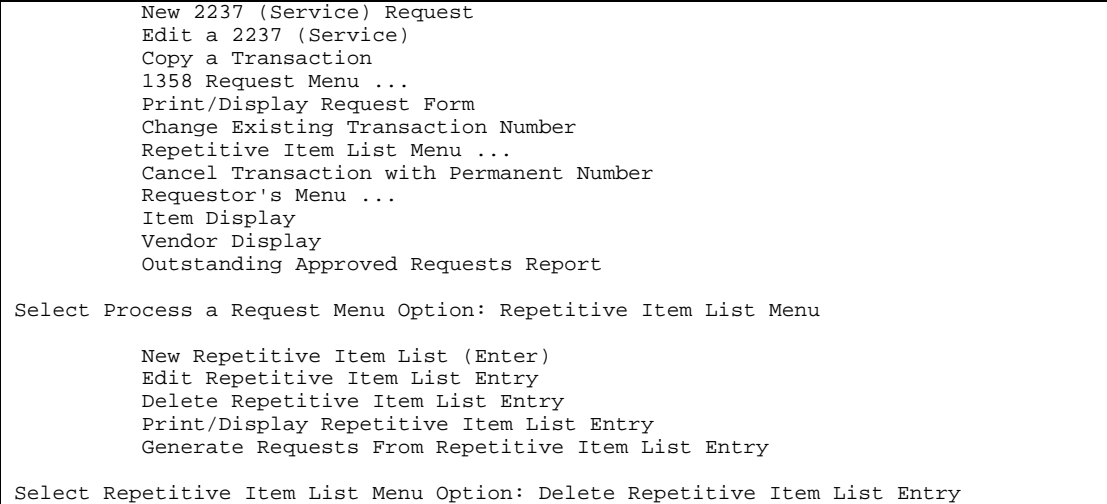

# **9.4.7.5.2 Enter RIL**

Enter a RIL number. If you do not know the number, enter three question marks (???) at the Select REPETITIVE ITEM LIST #: prompt and IFCAP will list the available RILs.

```
Figure 9-81 – Enter RIL
```
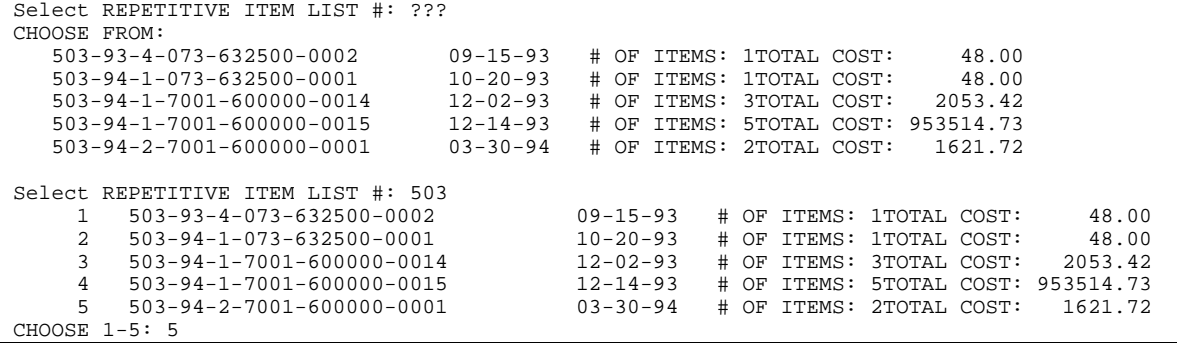

### **9.4.7.5.3 Delete Item List**

IFCAP will ask you to confirm that you want to delete the item list, and ask if you want to delete another. If you respond NO, IFCAP will return to the Repetitive Item List Menu.

**Figure 9-82 – Delete Item List** 

```
Are you sure you want to delete this Repetitive Item List entry? No// Y (Yes) 
Okay.....It's deleted. 
Would you like to delete another Repetitive Item List entry? No// (No) 
          New Repetitive Item List (Enter) 
          Edit Repetitive Item List Entry 
          Delete Repetitive Item List Entry 
           Print/Display Repetitive Item List Entry 
          Generate Requests From Repetitive Item List Entry 
Select Repetitive Item List Menu Option:
```
# 9.4.8 Copy a Transaction

# 9.4.8.1 Menu Path

From the Control Point Official's Menu, select Process a Request Menu.

#### **Figure 9-83 – Menu Path**

```
 New 2237 (Service) Request 
 Edit a 2237 (Service) 
 Copy a Transaction 
 1358 Request Menu ... 
 Print/Display Request Form 
 Change Existing Transaction Number 
 Repetitive Item List Menu ... 
 Cancel Transaction with Permanent Number 
 Requestor's Menu ... 
 Item Display 
 Vendor Display 
 Outstanding Approved Requests Report
```
**Select Process a Request Menu Option: Copy a Transaction** 

# 9.4.8.2 Setup Parameters

Enter a STATION NUMBER and a CONTROL POINT. At the Select the Transaction to be copied: prompt, enter the number of the transaction to be copied. If you do not know the transaction number, enter three question marks (???) at the prompt to have IFCAP will list the available transactions.

#### **Figure 9-84 – Setup Parameters**

```
Select STATION NUMBER: 688 WASHINGTON, DC
Select CONTROL POINT: 022 IFVENDOR,THREE
```
Chapter 9. Supplemental Control Point Official Options

```
 ...OK? Yes// (Yes) 
Select the Transaction to be copied: ??? 
Attempting lookup in transaction file. 
Attempting lookup using 022 IFVENDOR,THREE (CONTROL POINT) 
      1 022 IFVENDOR,THREE 688-94-4-022-0010 OBL IFVENDOR,EIGHT CORN-CANNED-#10 
     2 022 IFVENDOR,THREE 688-94-4-022-0007 CANC 
Transaction no. 688-94-4-022-0007 was replaced by trans. no. 688-94-4-022-0009 
        022 IFVENDOR, THREE 688-94-4-022-0008 OBL IFVENDOR, TWO
     4 022 IFVENDOR,THREE 688-94-4-022-0009 OBL IFVENDOR,ONE 
This is where the "Description" goes. 
     5 022 IFVENDOR,THREE 688-94-4-022-0006 OBL 
Press <RETURN> to see more, '^' to exit this list, OR 
CHOOSE 1-5: 1 688-94-4-022-0010
```
# 9.4.8.3 Review Request

IFCAP will ask you if you would like to review the request, and ask you to enter new information about the transaction. IFCAP will allow you to enter a new Station number, fiscal year, quarter, and Control Point for the transaction.

# **Figure 9-85 – Review Request**

```
Would you like to review this request? No// (No) 
Would you like to proceed ? Yes// (Yes) 
Now enter the information for the new transaction number. 
Select STATION NUMBER: 688// WASHINGTON, DC
Select FISCAL YEAR: 94// 
Select QUARTER: 4// 
Select CONTROL POINT: 022 IFVENDOR,THREE//
```
# 9.4.8.4 Assign Transaction Number

IFCAP will assign a transaction number to the request. Based on the transaction you select, IFCAP will prompt you for additional information about the purpose of your request and the source of funds.

Enter "T" for today as the date of the request. Enter your name as the REQUESTOR. Enter the Service for which you are creating the request at the REQUESTING SERVICE: prompt. Enter the date that the goods or services are required.

Assign a priority to the request. The priority categories in IFCAP, ranging from shortest to longest delivery time remaining, are "Emergency", "Special" and "Standard." Different stations assign different time durations to these categories. Check with your Fiscal office to determine the durations at your station for these categories.

#### **Figure 9-86 – Assign Transaction Number**

```
This transaction is assigned transaction number: 688-94-4-022-0011 
The form type for this request is: ISSUE BOOK/INTERVAL ISSUE// 
           Transaction data is being copied... 
Issue Book Requests will automatically be ordered from 
IFVENDOR, EIGHT
INTERVAL ISSUE?: 
CLASSIFICATION OF REQUEST: 
SORT GROUP: 
DATE OF REQUEST: TODAY// (JUL 08, 1994)
REQUESTOR: IFUSER2,THREE 
REQUESTING SERVICE: 
DATE REQUIRED: T+3 (JUL 11, 1994) 
PRIORITY OF REQUEST: ST// STANDARD
```
# 9.4.8.5 Special Remarks

At the SPECIAL REMARKS: prompt, explain how the service will use the item, names of other items that would fulfill the same need, and any other information that would help the Purchasing Agent fulfill your request. Purchasing Agents sometimes change orders to fulfill the service's need faster, find a better item or obtain a better price. Explaining the use of the item will make these tasks easier to accomplish.

Enter a COST CENTER. Using Cost Centers allow Fiscal staff to create total expense records for a section or service.

At the Select Line Item Number: prompt, enter "1" for the first item on the request.

At the ITEM MASTER FILE NO.: prompt, enter the item name or number. You can also type three question marks (???) to see a list of the items you can request.

Enter how many units of purchase (not number of items) at the QUANTITY: prompt.

At the BOC: prompt, enter the budget object code classification for this item. If you do not know the BOC for this item, enter three question marks and IFCAP will list the available BOCs.

At the INTERMEDIATE PRODUCT CODE: prompt, enter the Intermediate Product Code if there is one. The Intermediate Product Code is a stock number that vendors sometimes use.

If you want to add another item to your request, enter "2" at the Select Line Item Number: prompt.

IFCAP will display the estimated cost of your request. At the DATE COMMITTED: prompt, enter the date that you want IFCAP to commit funds to the purchase. At the Select SUB-CONTROL POINT: prompt, you can associate this purchase with a

category of purchases that you can define. This allows you to group similar purchases together.

Enter where you want the warehouse to deliver the item at the DELIVER TO/LOCATION: prompt, including room and building number if you can.

At the JUSTIFICATION: prompt, explain why the service or item is needed by the service. Add COMMENTS if you like. IFCAP will ask you if you want to review the request again, and will display the current balance of the Control Point, the cost of the request, and the money available to the Control Point from current and prior quarters. IFCAP will ask you if you want to send the request to the Control Point Official for approval.

You can copy another request, or press <Enter> at the prompt to return to the Process a Request Menu.

# **Figure 9-87 – Special Remarks**

```
SPECIAL REMARKS: 
 1>COST CENTER: 844100 Supply// 
Select LINE ITEM NUMBER: 1// 
  LINE ITEM NUMBER: 1// 
   ITEM MASTER FILE NO.: 20// 
   QUANTITY: 12// 
   BOC: 2610 Provisions// 
   INTERMEDIATE PRODUCT CODE: 
Select LINE ITEM NUMBER:
COMMITTED (ESTIMATED) COST: 30// 
DATE COMMITTED: 
                                                      TRANSACTION BEG BAL: 30.00 
Select SUB-CONTROL POINT: 
DELIVER TO/LOCATION: Bldg. 20 
JUSTIFICATION: 
  1> 
ORIGINATOR OF 2237: IFUSER2,THREE 
COMMENTS: 
   1> 
Would you like to review this request? Yes// (Yes) 
Current Control Point balance: $0.00 
Estimated cost of this request: $30.00 
Total uncommitted balance from current and prior quarters: $4734.20 
Is this request ready for approval? No// (No) 
Would you like to copy another request? Yes// N (No) 
           New 2237 (Service) Request 
           Edit a 2237 (Service) 
           Copy a Transaction 
           1358 Request Menu ... 
           Print/Display Request Form 
           Change Existing Transaction Number 
           Repetitive Item List Menu ... 
           Cancel Transaction with Permanent Number 
           Requestor's Menu ... 
           Item Display 
           Vendor Display 
           Outstanding Approved Requests Report 
Select Process a Request Menu Option:
```
# 9.4.9 Item Display

# 9.4.9.1 Menu Path

From the Control Point Official's Menu, select Process a Request Menu.

#### **Figure 9-88 – Menu Path**

```
 New 2237 (Service) Request 
           Edit a 2237 (Service) 
           Copy a Transaction 
           1358 Request Menu ... 
           Print/Display Request Form 
           Change Existing Transaction Number 
           Repetitive Item List Menu ... 
           Cancel Transaction with Permanent Number 
           Requestor's Menu ... 
           Item Display 
           Vendor Display 
           Outstanding Approved Requests Report 
Select Process a Request Menu Option: Item Display
```
# 9.4.9.2 Enter Item Number

At the Select ITEM MASTER NUMBER: prompt, enter an item master number. If you do not know the item master number, type three question marks (???) and IFCAP will list the available items.

```
Figure 9-89 – Enter Item Number
```
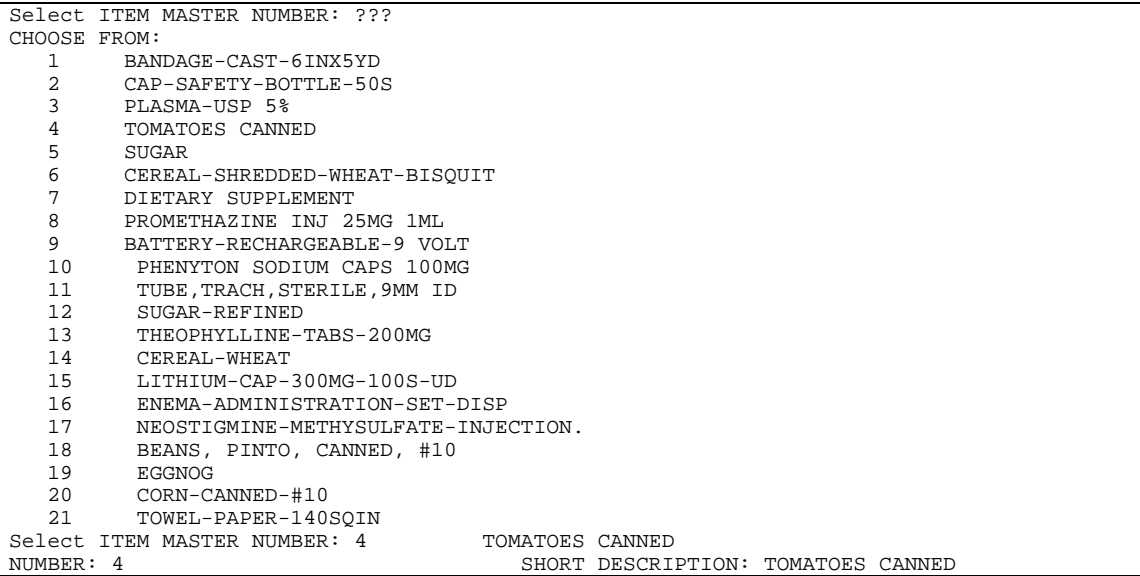

# 9.4.9.3 Item Information

IFCAP will display a series of descriptions of the item, including vendor information, units of purchase, and purchase orders that procured the item. You can either enter another item master number or press <Enter> to return to the Process a Request Menu.

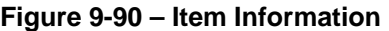

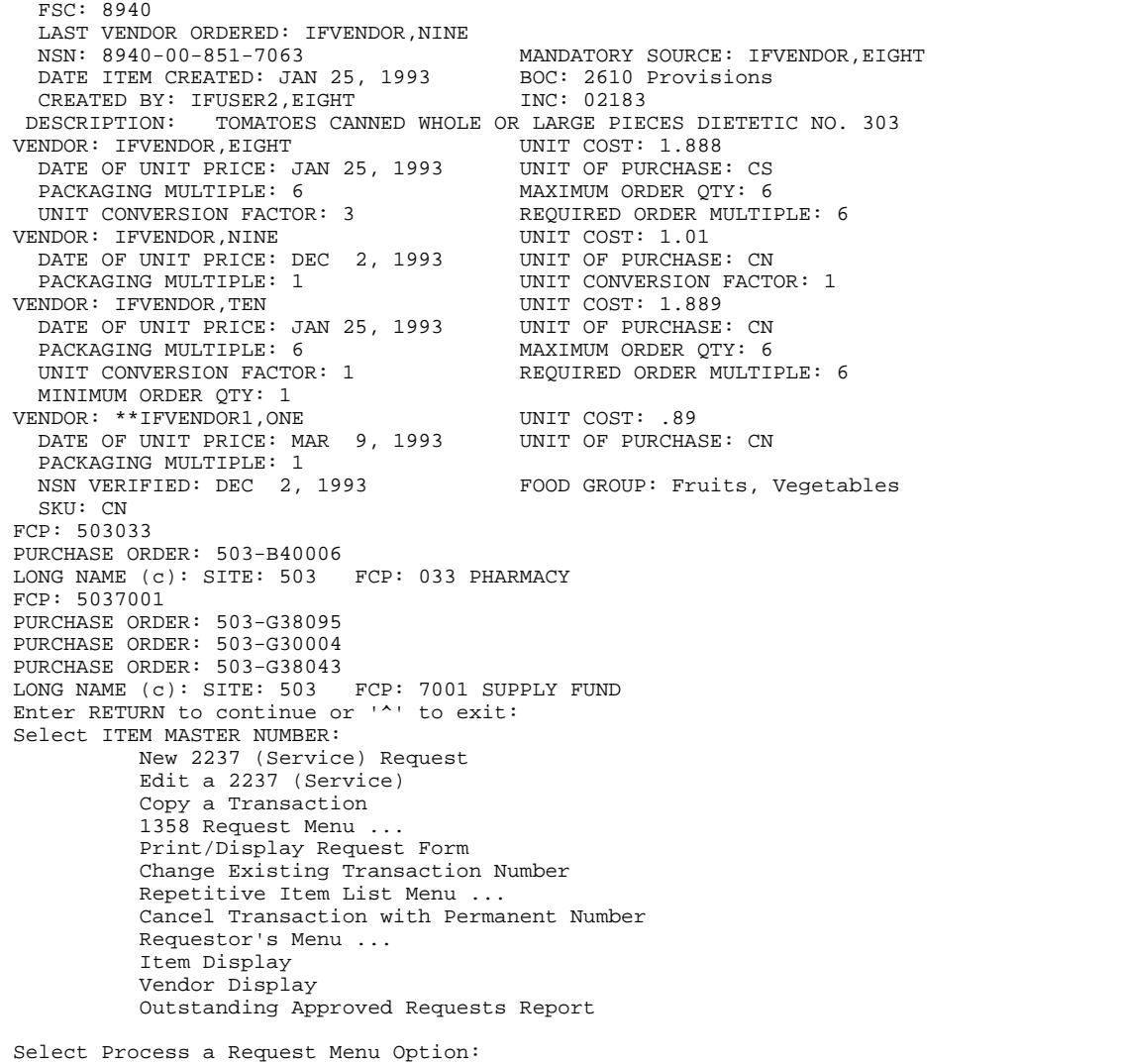

# 9.4.10 Vendor Display

# 9.4.10.1 Menu Path

From the Control Point Official's Menu, select Process a Request Menu.

#### **Figure 9-91 – Menu Path**

```
 New 2237 (Service) Request 
           Edit a 2237 (Service) 
           Copy a Transaction 
           1358 Request Menu ... 
           Print/Display Request Form 
           Change Existing Transaction Number 
           Repetitive Item List Menu ... 
           Cancel Transaction with Permanent Number 
           Requestor's Menu ... 
           Item Display 
           Vendor Display 
           Outstanding Approved Requests Report 
Select Process a Request Menu Option: Vendor Display
```
# 9.4.10.2 Enter Vendor

At the Select VENDOR NAME: prompt, enter a vendor name. If you do not know the vendor name, enter three question marks (???) at the prompt and IFCAP will list the available vendors.

#### **Figure 9-92 – Enter Vendor**

```
Select VENDOR NAME: IFVENDOR,TWO 000-456-7890 NO. 741 
           SPECIAL FACTORS: 
           ORDERING ADDRESS: 6877 MAIN ST 
                             GREENBELT, AK 11888 
...OK? Yes// (Yes)<br>DEVICE: LAT RIGHT MARGIN
         LAT RIGHT MARGIN: 80/
```
# 9.4.10.3 Vendor Information

IFCAP will list a comprehensive set of descriptions of the vendor, including address, socioeconomic and business category information, payment information, and contract information. After the list, you can enter another vendor, or press  $\leq$  Enter  $>$  at the prompt to return to the Process a Request Menu.

#### **Figure 9-93 – Vendor Information**

```
VENDOR LIST JUL 8,1994 16:52 PAGE 1 
-------------------------------------------------------------------------------- 
                                      NAME: IFVENDOR,TWO<br>ORDERING CITY: GREENBELT
  ORDERING ADDRESS1: 6877 MAIN ST<br>ORDERING STATE: ALASKA
                                         ORDERING ZIP CODE: 11888
   VA P&C contact number: 000-555-5555 
SOCIOECONOMIC GROUP (FPDS): OO NONE OF THE ABOVE 
  BUSINESS TYPE (FPDS): SMALL IS A SF129 ON FILE?: NOT APPLICABLE FMS VENDOR CODE: 000222444 TAX ID/SSN: 000222444
  FMS VENDOR CODE: 000222444
   SSN/TAX ID INDICATOR: SOCIAL SECURITY NUMBER 
  PAYMENT HOLD INDICATOR: NO 1099 VENDOR INDICATOR: YES
```
October 2000 Revised March 2008 IFCAP Control Point Official User's Guide IFCAP Version 5.1

#### Chapter 9. Supplemental Control Point Official Options

```
PENDING FLAG: CONFIRMATION OF APPROVAL CENTRAL REMIT: NO
                                        VENDOR TYPE: COMMERCIAL
MTI ACTION: CHANGE<br>CONTRACT NUMBER: 2432424
                                       EXPIRATION DATE: AUG 4, 1994
  BEGINING DATE: APR 16, 1994 
PAYMENT NO.: 409-555-5555 PAYMENT ADDRESS1: 1453 KINWOOD LANE
 PAYMENT ADDRESS2: SUITE 100 PAYMENT CITY: BALTIMORE 
 PAYMENT STATE: MARYLAND PAYMENT ZIP CODE: 21210\ 
 DATE VENDOR CREATED: JUL 1, 1994 CREATED BY: POSTMASTER 
Select VENDOR NAME: 
           New 2237 (Service) Request 
           Edit a 2237 (Service) 
           Copy a Transaction 
           1358 Request Menu ... 
           Print/Display Request Form 
           Change Existing Transaction Number 
           Repetitive Item List Menu ... 
           Cancel Transaction with Permanent Number 
           Requestor's Menu ... 
           Item Display 
           Vendor Display 
           Outstanding Approved Requests Report 
Select Process a Request Menu Option:
```
# 9.4.11 Options in the 1358 Request Menu

# 9.4.11.1 New 1358 Request

### **9.4.11.1.1 Menu Path**

From the Control Point Official's Menu, select Process a Request Menu.

#### **Figure 9-94 – Menu Path**

```
 New 2237 (Service) Request 
           Edit a 2237 (Service) 
           Copy a Transaction 
           1358 Request Menu ... 
           Print/Display Request Form 
           Change Existing Transaction Number 
           Repetitive Item List Menu ... 
           Cancel Transaction with Permanent Number 
           Requestor's Menu ... 
           Item Display 
           Vendor Display 
           Outstanding Approved Requests Report 
Select Process a Request Menu Option: 1358 Request Menu 
           New 1358 Request 
           Increase/Decrease Adjustment 
           Edit 1358 Request 
           Create/Edit Authorization 
           Daily Activity Enter/Edit 
           Display 1358 Balance 
           List 1358's with Open Authorizations 
           Print 1358 
           Print Obligated 1358s 
           Recalculate 1358 Balance 
Select 1358 Request Menu Option: New 1358 Request
```
#### **9.4.11.1.2 Setup Parameters**

Enter a STATION NUMBER, FISCAL YEAR and FISCAL QUARTER. IFCAP will assign a Transaction number to your request. Write this number down; you will need it to determine the status of your request.

**Figure 9-95 – Setup Parameters** 

```
Select STATION NUMBER: 688 WASHINGTON, DC
Select FISCAL YEAR: 94// 
Select QUARTER: 3// 
Select CONTROL POINT: 101 
    1 101 LAB TESTING 101<br>2 1011 BUDGET BETEST
          2 1011 BUDGET RETEST 
     3 1012 BUDGET RETEST
Select CONTROL POINT: 1 
          ...OK? Yes// (Yes) 
This transaction is assigned Transaction number: 688-94-3-101-0049
```
### **9.4.11.1.3 Classification and Sort Groups**

At the CLASSIFICATION OF REQUEST: prompt, you may create reports that group requests by categories that *you* define.

At the SORT GROUP: prompt, enter a sort group *if* this purchase is assigned to a project, office, or some other category for which a sort group has been created. If this purchase doesn't belong to a sort group, just press <Enter>. Sort groups are used to generate expense reports for projects and offices. Make sure that you include all applicable purchases in the sort group and exclude all purchases that don't belong to the sort group.

```
Figure 9-96 – Classification and Sort Groups
```

```
CLASSIFICATION OF REQUEST: ??? 
     This Classification of Request field allows you 
      to classify and/or categorize all transactions 
      (requests) for supplies, services, etc. 
     This is the previous 'Type of Request" field. 
CHOOSE FROM: ??? 
     This is the name used to identify the type of request. File #410.2 
      is pointed to by the Classification of Request field (#8) of the 
      Control Point Activity file, #410. 
CLASSIFICATION OF REQUEST: 
SORT GROUP: ???
     This Sort Group field may be used to group together all 
     transactions (requests) that relate to a specific project, 
 work order, investigator, food group, doctor, etc. 
 This is the previous 'Project Number' field. 
      Enter one of the following: 
       S.EntryName to select a Sort Group 
       W.EntryName to select a Work Order 
     To see the entries in any particular file, type <Prefix.?> 
     If you simply enter a name then the system will search each of 
      the above files for the name you have entered. If a match is 
      found the system will ask you if it is the entry that you desire. 
     However, if you know the file the entry should be in, then you can 
      speed processing by using the following syntax to select and entry: 
            <Prefix>.<entry name> 
                    or
```

```
 <Message>.<entry name> 
or or
           <File Name>.<entry name> 
     Also, you do NOT need to enter the entire file name or message 
     to direct the look up. Using the first few characters will suffice. 
SORT GROUP:
```
### **9.4.11.1.4 Requestor and Cost Information**

At the REQUESTOR: prompt, enter your name. Press <Enter> at the Date of Request: prompt.

At the DATE COMMITTED: prompt, enter the date that you want to commit funds to your request.

At the COMMITTED (ESTIMATED) COST: prompt, enter the total cost (in dollars) for the item.

At the COST CENTER: prompt, enter the cost center *if* this purchase is assigned to a section or service that has a cost center defined in IFCAP for their expenses. Cost centers allow Fiscal staff to create total expense records for a section or service.

### **Figure 9-97 – Requestor and Cost Information**

```
REQUESTOR: IFUSER2,THREE 
DATE OF REQUEST: TODAY// (JUN 29, 1994) 
DATE COMMITTED: 06/01/94//COMMITTED (ESTIMATED) COST: ??? 
      This is the estimated amount of the committed cost of 
      the requested item(s). 
COMMITTED (ESTIMATED) COST: 414 $ 414.00 
COST CENTER: ??? 
Answer with COST CENTER 
CHOOSE FROM: 
    800100 Office of Chief Medical Director 
    810800 Career Development Program 
    820111 LAB TEST CC 
    840211 LAB TEST BOC 
    844111 LAB TEST BOC 
    850111 LAB TEST BOC 
    870021 Operating Equipment - Additions 
COST CENTER: 800100 Office of Chief Medical
```
# **9.4.11.1.5 Budget Object Code**

At the BOC1: prompt, enter the BOC for this item. If you do not know the BOC for this item, enter three question marks (???) and IFCAP will list the available BOCs.

At the BOC1 Amount: prompt, enter the amount of the item you want to attribute to the BOC.

You may also enter a SUB-CONTROL POINT if you like.

### **Figure 9-98 – Budget Object Code**

```
BOC1: ??? 
Major budget object code classifications are: 
10 thru 13 - Personal Services and Benefits
```

```
 21 - Travel and Transportation of Persons 
         22 - Transportation of Things 
         23 - Rent, Communications, and Utilities 
         24 - Printing and Reproduction 
         25 - Other Services 
         26 - Supplies and Materials 
31 thru 33 - Acquisition of Capital Assets 
 Answer with BOC 
 Do you want the entire 62-Entry BOC List? Y (Yes) 
CHOOSE FROM: 
   1081 Physicians-Full Time 
    1090 Administrative and Clerical Personnel Not Otherwise Classified 
   1092 Stay-In-School Program Part-Time Employment of Needy Students 
   1093 Subsistence & Temp Exp, Real Estate Costs & Misc Exp-PL 89-516 
    1095 Employee Salary Continuation 
   1096 Computer Sys Analyst, Programmers, Keypunch & Computer Opr's 
BOC1: 1095 Employee Salary Continuation 
                                                    TRANSACTION BEG BAL: 414.00 
Select SUB-CONTROL POINT:
```
### **9.4.11.1.6 Enter Vendor**

At the Do you want to enter a vendor for this 1358 request? prompt, IFCAP is asking you if you want to enter a vendor for the request. You may or may not, depending on whether there is a single vendor or multiple vendors for the service. If there is only one vendor, enter the vendor name at the prompt. If there are multiple vendors, leave this field blank. You can assign a vendor that's already in IFCAP, or create a new vendor for this order.

At the VENDOR CONTRACT NUMBER: prompt, enter the contract number for the order. As shown below, you may enter three question marks (???) to see a list of numbers.

```
Figure 9-99 – Enter Vendor
```

```
Do you want to enter a vendor for this 1358 request? NO// Y (YES) 
VENDOR: IFVENDOR1,TWO 512-555-5555 NO. 7 
          SPECIAL FACTORS: 
          ORDERING ADDRESS: 4 HIGH ST 
                           AUSTIN, TX 75434 
          ...OK? YES// (YES) 
VENDOR CONTRACT NUMBER: ??? 
     Select the appropriate contract number applicable to this request. 
 Answer with CONTRACT/BOA NUMBER: 
CHOOSE FROM: 
   D339347 -- EXP. DATE: 12-12-99<br>TK-987433-94 -- EXP. DATE: 01-3
                    -- EXP. DATE: 01-31-98 10% 25 DAYS
VENDOR CONTRACT NUMBER: TK-987433-94 -- EXP. DATE: 01-31-98 1
0% 25 DAYS
```
### **9.4.11.1.7 Enter Vendor Address, Contact Information and Purpose**

At the appropriate VENDOR prompts, enter the vendor address and contact information. Explain the PURPOSE of the order. Add COMMENTS if you like. You can enter another 1358 request if you like, or press <Enter> to return to the 1358 Request Menu.

#### **Figure 9-100 – Enter Vendor Address, Contact Information and Purpose**

```
VENDOR ADDRESS1: 4 HIGH ST// 
VENDOR ADDRESS2: 
VENDOR CITY: AUSTIN// 
VENDOR STATE: TEXAS// 
VENDOR ZIP CODE: 75434// 
VENDOR CONTACT: IFUSER2, NINE//
VENDOR PHONE NO.: 512-555-5555// 
PURPOSE: 
   1>Audiovisual equipment rental 
   2> 
EDIT Option: 
ORIGINATOR OF REQUEST: IFUSER2,TWO 
COMMENTS: 
   1> 
Would you like to review this request? No// N (No) 
Current Control Point balance: $0.00 
Estimated cost of this request: $441.00 
Is this request ready for approval? Yes// (Yes) 
Is this request ready for transmission to A&MM/Fiscal? No// (No) 
Do you want to enter another NEW request? NO// 
           New 1358 Request 
           Increase/Decrease Adjustment 
           Edit 1358 Request 
           Create/Edit Authorization 
           Daily Activity Enter/Edit 
           Display 1358 Balance 
           List 1358's with Open Authorizations 
           Print 1358 
           Print Obligated 1358s 
           Recalculate 1358 Balance 
Select 1358 Request Menu Option:
```
# 9.4.11.2 Increase/Decrease Adjustment

### **9.4.11.2.1 Menu Path**

From the Control Point Official's Menu, select Process a Request Menu.

**Figure 9-101 – Menu Path** 

```
 New 2237 (Service) Request 
           Edit a 2237 (Service) 
           Copy a Transaction 
           1358 Request Menu ... 
           Print/Display Request Form 
           Change Existing Transaction Number 
           Repetitive Item List Menu ... 
           Cancel Transaction with Permanent Number 
           Requestor's Menu ... 
           Item Display 
           Vendor Display 
           Outstanding Approved Requests Report 
Select Process a Request Menu Option: 1358 Request Menu 
           New 1358 Request
```

```
 Increase/Decrease Adjustment 
 Edit 1358 Request 
 Create/Edit Authorization 
 Daily Activity Enter/Edit 
 Display 1358 Balance 
 List 1358's with Open Authorizations 
 Print 1358 
 Print Obligated 1358s 
 Recalculate 1358 Balance
```
Select 1358 Request Menu Option: Increase/Decrease Adjustment

### **9.4.11.2.2 Setup Parameters**

Enter a STATION NUMBER, FISCAL YEAR and FISCAL QUARTER. Enter a CONTROL POINT. If you do not know the Control Point, enter three question marks and IFCAP will display the available Control Points. Enter an OBLIGATION NUMBER (this is number that Fiscal Service assigns to the 1358). IFCAP will display the number assigned to the adjustment transaction.

### **Figure 9-102 – Setup Parameters**

```
Select STATION NUMBER: 503 ALTOONA, PA
Select FISCAL YEAR: 94// 
Select QUARTER: 4// 
Select CONTROL POINT: 022 IFVENDOR,THREE 
        ...OK? Yes// (Yes) 
Select OBLIGATION NUMBER: ??? 
CHOOSE FROM: 
 C30032 OBL C30032 
  C30033 OBL C30033 OBL C30034 OBL C30034 C30034
 C30034 OBL C30034 
Select OBLIGATION NUMBER: C30032 503-93-2-022-0001 OBL C30032 
Original Obligation Amount: $ 1,000.00 Service Balance: $ 100.00 
     Fiscal's 1358 Balance: $ 1,000.00 
This transaction is assigned transaction number: 503-94-4-022-0007
```
# **9.4.11.2.3 Classification and Sort Groups**

At the Classification of Request: prompt, you may create reports that group requests by categories that *you* define.

At the SORT GROUP: prompt, enter a sort group *if* this purchase is assigned to a project, office, or some other category for which a sort group has been created. If this purchase doesn't belong to a sort group, just press <Enter>. Sort groups are used to generate expense reports for projects and offices. Make sure that you include all applicable purchases in the sort group and exclude all purchases that don't belong to the sort group.

Enter your name as the REQUESTOR. Enter "T" for today as the date of the request.

At the COST CENTER: prompt, enter a Cost Center *if* this purchase is assigned to a section or service that has a cost center defined in IFCAP for their expenses. Cost centers allow Fiscal staff to create total expense records for a section or service.

At the DATE OBL ADJUSTED: prompt, enter the date that the obligation was adjusted.

At the ADJUSTMENT  $\frac{1}{5}$  AMOUNT: prompt, enter the amount by which you want to adjust the obligation. Type a minus symbol in front of the amount to *add* money to the obligation. Type the number without any symbols to *subtract* money from the obligation.

### **Figure 9-103 – Classification and Sort Groups**

```
CLASSIFICATION OF REQUEST: 
SORT GROUP:
REQUESTOR: IFUSER2,THREE 
DATE OF REQUEST: JUL 8,1994// (JUL 08, 1994) 
COST CENTER: 844100 Supply// 
DATE OBL ADJUSTED: 
ADJUSTMENT $ AMOUNT: 400 $ 400.00
```
# **9.4.11.2.4 Budget Object Code**

At the BOC1: prompt, enter the BOC for this item. If you do not know the BOC for this item, enter three question marks (???) and IFCAP will list the available BOCs.

At the BOC1 Amount: prompt, enter the amount of the item you want to attribute to the BOC.

Enter the amount of the item you want to attribute to the budget object code at the BOC1 Amount: prompt.

At the Select SUB-CONTROL POINT: prompt, you may enter a sub-control point if you like in order to associate this purchase with a category of purchases that *you* define. This allows you to group similar purchases together.

Enter the PURPOSE for the adjustment. Add COMMENTS if you like.

IFCAP will let you review the request. IFCAP will list the current Control Point balance, the estimated cost of the adjustment, and the total uncommitted balance from current and prior quarters.

IFCAP will also allow you to transmit the adjustment to the Control Point Clerk for approval. At the Enter another increase/decrease adjustment?: prompt, enter NO to return to the 1358 Request Menu.

### **Figure 9-104 – Budget Object Code**

```
BOC1: 2660 Operating Supplies and Ma Replace 
BOC1 $ AMOUNT: 400// $ 400.00 
                                                   TRANSACTION BEG BAL: 400.00 
Select SUB-CONTROL POINT: 
PURPOSE: 
 1COMMENTS: 
 1>Would you like to review this request? NO// (NO) 
Current Control Point balance: $0.00
```

```
Estimated cost of this request: $400.00 
Is this request ready for approval? Yes//N (No) 
Enter another increase/decrease adjustment? NO// 
           New 1358 Request 
           Increase/Decrease Adjustment 
           Edit 1358 Request 
           Create/Edit Authorization 
           Daily Activity Enter/Edit 
           Display 1358 Balance 
           List 1358's with Open Authorizations 
           Print 1358 
           Print Obligated 1358s 
           Recalculate 1358 Balance
```

```
Select 1358 Request Menu Option:
```
# 9.4.11.3 Edit 1358 Request

### **9.4.11.3.1 Menu Path**

From the Control Point Official's Menu, select Process a Request Menu.

```
Figure 9-105 – Menu Path
```

```
 New 2237 (Service) Request 
           Edit a 2237 (Service) 
           Copy a Transaction 
           1358 Request Menu ... 
           Print/Display Request Form 
           Change Existing Transaction Number 
           Repetitive Item List Menu ... 
           Cancel Transaction with Permanent Number 
           Requestor's Menu ... 
           Item Display 
           Vendor Display 
           Outstanding Approved Requests Report 
Select Process a Request Menu Option: 1358 Request Menu 
           New 1358 Request 
           Increase/Decrease Adjustment 
           Edit 1358 Request 
           Create/Edit Authorization 
           Daily Activity Enter/Edit 
           Display 1358 Balance 
y 
Select 1358 Request Menu Option: Edit 1358 Request
```
### **9.4.11.3.2 Setup Parameters**

Enter a STATION NUMBER and a CONTROL POINT.

At the Select CONTROL POINT ACTIVITY TRANSACTION NUMBER: prompt, enter the transaction number of the 1358. If you do not know the transaction number, enter three question marks (???) and IFCAP will list the available transactions.

### **Figure 9-106 – Setup Parameters**

```
Select STATION NUMBER: 
Select CONTROL POINT: 022 IFVENDOR,THREE 
         ...OK? Yes// (Yes) 
Select CONTROL POINT ACTIVITY TRANSACTION NUMBER: ??? 
Attempting lookup in transaction file. 
Attempting lookup using 022 IFVENDOR,THREE (CONTROL POINT) 
     1 022 IFVENDOR,THREE 503-94-4-022-0007 ADJ C30032 
     2 022 IFVENDOR,THREE 503-94-1-022-0002 ADJ C30101 
 3 022 IFVENDOR,THREE 503-94-1-022-0001 OBL C30101 
 4 022 IFVENDOR,THREE 503-93-4-022-0016 OBL 
     5 022 IFVENDOR,THREE 503-93-4-022-0015 OBL 
CHOOSE 1-5: 2 503-94-1-022-0002
```
### **9.4.11.3.3 Classification and Sort Groups**

At the CLASSIFICATION OF REQUEST: prompt, you may create reports that group requests by categories that *you* define.

At the SORT GROUP: prompt, enter a sort group *if* this purchase is assigned to a project, office, or some other category for which a sort group has been created. If this purchase doesn't belong to a sort group, just press <Enter>. Sort groups are used to generate expense reports for projects and offices. Make sure that you include all applicable purchases in the sort group and exclude all purchases that don't belong to the sort group.

At the Select SUB-CONTROL POINT: prompt, you may associate this purchase with a category of purchases that *you* define. This allows you to group similar purchases together.

Add COMMENTS if you like.

At the Would You Like To Review This Request? prompt, enter NO to return to the 1358 Request Menu.

#### **Figure 9-107 – Classification and Sort Groups**

```
CLASSIFICATION OF REQUEST: 
SORT GROUP:
REQUESTOR: IFUSER2,THREE 
DATE OF REQUEST: JUN 29, 1994// 
DATE COMMITTED: JUN 1,1994// 
COMMITTED (ESTIMATED) COST: 441// 
COST CENTER: 844100 Supply// 
BOC1: 1095 Employee Salary Continuation 
                                                     TRANSACTION BEG BAL: 414.00 
Select SUB-CONTROL POINT: 
VENDOR: IFVENDOR1,TWO// 
VENDOR CONTRACT NUMBER: TK-987433-94// 
PURPOSE: 
   1> 
ORIGINATOR OF REQUEST: IFUSER2,TWO//
```

```
COMMENTS: 
  1> 
Would you like to review this request? No// (No) 
Current Control Point balance: $0.00 
Estimated cost of this request: $441.00 
Is this request ready for approval? Yes// (Yes) 
Is this request ready for transmission to A&MM/Fiscal? No// (No) 
Do you want to edit another request? NO// 
           New 1358 Request 
           Increase/Decrease Adjustment 
           Edit 1358 Request 
           Create/Edit Authorization 
           Daily Activity Enter/Edit 
           Display 1358 Balance 
           List 1358's with Open Authorizations 
           Print 1358 
           Print Obligated 1358s 
           Recalculate 1358 Balance 
Select 1358 Request Menu Option:
```
# 9.4.11.4 Create/Edit Authorization

### **9.4.11.4.1 Menu Path**

From the Control Point Official's Menu, select Process a Request Menu.

```
Figure 9-108 – Menu Path
```

```
 New 2237 (Service) Request 
           Edit a 2237 (Service) 
           Copy a Transaction 
           1358 Request Menu ... 
           Print/Display Request Form 
           Change Existing Transaction Number 
           Repetitive Item List Menu ... 
           Cancel Transaction with Permanent Number 
           Requestor's Menu ... 
           Item Display 
           Vendor Display 
           Outstanding Approved Requests Report 
Select Process a Request Menu Option: 1358 Request Menu 
           New 1358 Request 
           Increase/Decrease Adjustment 
           Edit 1358 Request 
           Create/Edit Authorization 
           Daily Activity Enter/Edit 
           Display 1358 Balance 
           List 1358's with Open Authorizations 
           Print 1358 
           Print Obligated 1358s 
           Recalculate 1358 Balance 
Select 1358 Request Menu Option: Create/Edit Authorization
```
### **9.4.11.4.2 Setup Parameters**

Enter a STATION NUMBER and a CONTROL POINT.

Enter an OBLIGATION NUMBER (this is the number that Fiscal Service assigns to the 1358). If you do not know the obligation number, type three question marks (???) and IFCAP will list the available obligations.

```
Figure 9-109 – Setup Parameters
```
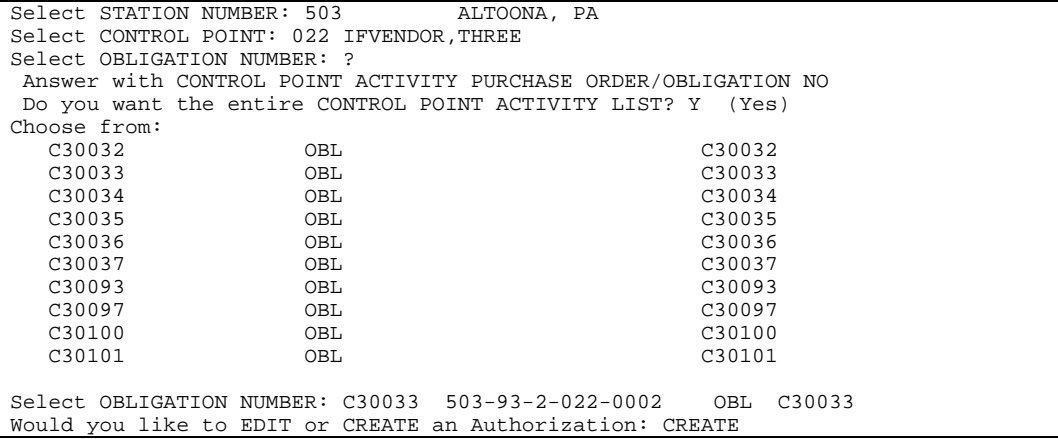

### **9.4.11.4.3 Display Balances**

IFCAP will assign a transaction number to the entry, and display the obligation amount, the fiscal balance, and the service balance.

- The fiscal balance is the dollar amount Fiscal Service shows is still available to the Control Point after Fiscal Service has obligated the entry. The fiscal balance is what the Accounting Technician will read to determine if the Control Point has sufficient funds to meet the obligation.
- The service balance is what you have committed, the dollar amount left in the Control Point minus the non-obligated committed funds.

At the REFERENCE: prompt, enter the recipient of the funds and any additional information that would aid in the processing of this transaction (e.g., patient name, patient Social Security Number, or Vendor).

Add COMMENTS if you like.

At the Would You Like To Edit Or Create An Authorization: prompt, enter "E" to edit an authorization; "C" to create an authorization; or press <Enter> to return to the 1358 Request Menu.

#### **Figure 9-110 – Display Balances**

```
This entry has been assigned transaction number: 0003.<br>Obligation amount: $ 500.00 Fiscal balance: $
Obligation amount: $ 500.00 Fiscal balance: $ 500.00<br>Service balance: $ 500.00
  Service balance: $
AUTHORIZATION AMOUNT: (.01-999999999.99): 200 
REFERENCE: 
COMMENTS:
```

```
Would you like to EDIT or CREATE an Authorization: N 
If you want to EDIT an existing authorization type 'E' 
If you want to CREATE a NEW authorization type 'C' 
OR press <RETURN> 
Would you like to EDIT or CREATE an Authorization: 
Select OBLIGATION NUMBER: 
          New 1358 Request 
           Increase/Decrease Adjustment 
           Edit 1358 Request 
           Create/Edit Authorization 
           Daily Activity Enter/Edit 
           Display 1358 Balance 
           List 1358's with Open Authorizations 
           Print 1358 
           Print Obligated 1358s 
           Recalculate 1358 Balance 
Select 1358 Request Menu Option:
```
# 9.4.11.5 Daily Activity Enter/Edit

#### **9.4.11.5.1 Menu Path**

From the Control Point Official's Menu, select Process a Request Menu.

#### **Figure 9-111 – Menu Path**

```
 New 2237 (Service) Request 
           Edit a 2237 (Service) 
           Copy a Transaction 
           1358 Request Menu ... 
           Print/Display Request Form 
           Change Existing Transaction Number 
           Repetitive Item List Menu ... 
           Cancel Transaction with Permanent Number 
           Requestor's Menu ... 
           Item Display 
           Vendor Display 
           Outstanding Approved Requests Report 
Select Process a Request Menu Option: 1358 Request Menu 
           New 1358 Request 
           Increase/Decrease Adjustment 
           Edit 1358 Request 
           Create/Edit Authorization 
           Daily Activity Enter/Edit 
           Display 1358 Balance 
           List 1358's with Open Authorizations 
           Print 1358 
           Print Obligated 1358s 
           Recalculate 1358 Balance 
Select 1358 Request Menu Option: Daily Activity Enter/Edit
```
#### **9.4.11.5.2 Setup Parameters**

Enter a STATION NUMBER and a CONTROL POINT.

Enter an OBLIGATION NUMBER (this is the number that Fiscal Service assigns to the 1358). If you do not know the obligation number, type three question marks (???) and IFCAP will list the available obligations.

At the Select ACTION: prompt, enter "1" to create a new bill activity, "2" to edit an existing bill activity; or "3" to quit and return to the 1358 Request Menu.

**Figure 9-112 – Setup Parameters** 

```
Select STATION NUMBER: 503 ALTOONA, PA
Select CONTROL POINT: 022 IFVENDOR,THREE 
Select OBLIGATION NUMBER: ??? 
CHOOSE FROM:<br>C30032
 C30032 OBL C30032 
 C30033 OBL C30033 
 C30034 OBL C30034 
 C30035 OBL C30035 
 C30036 OBL C30036 OBL C30036 C30036
C30037 OBL C30037
 C30093 OBL C30093 
 C30097 OBL C30097 
  C30100 OBL C30100 
 C30101 OBL C30101 
Select OBLIGATION NUMBER: C30033 503-93-2-022-0002 OBL C30033 
  1 Create a NEW bill activity 
  2 Edit existing bill activity 
  3 QUIT 
Select ACTION: (1-3): 1
```
# **9.4.11.5.3 Enter Authorization**

Enter an AUTHORIZATION (this is a unique number that IFCAP uses to record individual charges against a 1358). If you do not know the authorization, enter three question marks (???) to have IFCAP list the available authorizations.

IFCAP will list the amount of the authorization and the current balance of the authorization. IFCAP will also list any daily records of transactions posted against the authorization.

Note: You must deduct the dollar amount for each invoice you receive from the balance of the 1358. If you mark the 1358 as complete, you will no longer be able to edit or access that 1358.

IFCAP will assign a number to the daily activity entry.

At the Is this the final daily activity?: prompt, enter "NO" to create another entry.

At the Daily Activity Amount: prompt, enter the amount of the activity. Do not exceed the authorization balance.

You may enter a VENDOR INVOICE NUMBER, a REFERENCE, and a DESCRIPTION if you like.

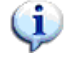

If the amount of the daily activity that you create is equal to the authorization balance, IFCAP will ask you to confirm that you want to clear the balance on the authorization and mark it as complete. IFCAP will then return to the 1358 Request Menu.

```
Figure 9-113 – Enter Authorization and Display
```

```
Select AUTHORIZATION: ??? 
  CHOOSE FROM: 
                      311 503-C30033-0003 
Select AUTHORIZATION: 311 503-C30033-0003 
...Excuse me, This may take a few moments...<br>Authorization amount : $ 200.00
Authorization amount : $ 200.00<br>Authorization balance: $ 200.00
Authorization balance: $
         Daily Records: 
This DAILY ACTIVITY ENTRY has been assigned: 503-C30033-0003-1 
Is this the final daily activity? NO// YES 
Daily Activity AMOUNT: (.01-999999999.99): 200 
VENDOR INVOICE NUMBER: 
REFERENCE: 
DESCRIPTION: 
This will zero out the balance on this authorization 
and mark this authorization as complete 
Do you want to continue? YES 
REFERENCE: 
COMMENTS: 
   Authorization balance has been reduced to ZERO, and this authorization has 
   been marked as complete. 
            New 1358 Request 
            Increase/Decrease Adjustment 
            Edit 1358 Request 
            Create/Edit Authorization 
            Daily Activity Enter/Edit 
            Display 1358 Balance 
            List 1358's with Open Authorizations 
            Print 1358 
            Print Obligated 1358s 
            Recalculate 1358 Balance
```

```
Select 1358 Request Menu Option:
```
# 9.4.11.6 Recalculate 1358 Balance

#### **9.4.11.6.1 Menu Path**

From the Control Point Official's Menu, select Process a Request Menu.

**Figure 9-114 – Menu Path** 

```
 New 2237 (Service) Request 
 Edit a 2237 (Service) 
 Copy a Transaction 
 1358 Request Menu ... 
 Print/Display Request Form 
 Change Existing Transaction Number 
 Repetitive Item List Menu ... 
 Cancel Transaction with Permanent Number 
 Requestor's Menu ... 
 Item Display 
 Vendor Display 
 Outstanding Approved Requests Report
```

```
Select Process a Request Menu Option: 1358 Request Menu 
           New 1358 Request 
           Increase/Decrease Adjustment 
           Edit 1358 Request 
           Create/Edit Authorization 
           Daily Activity Enter/Edit 
           Display 1358 Balance 
           List 1358's with Open Authorizations 
           Print 1358 
           Print Obligated 1358s 
           Recalculate 1358 Balance 
Select 1358 Request Menu Option: Recalculate 1358 Balance
```
### **9.4.11.6.2 Setup Parameters and Display**

Enter a STATION NUMBER and a CONTROL POINT.

Enter an OBLIGATION NUMBER (this is the number that Fiscal Service assigns to the 1358). If you do not know the obligation number, type three question marks (???) and IFCAP will list the available obligations.

Once you enter an obligation number, IFCAP will list the Fund Control Point that funds it and the current balance, and will return to the 1358 Request Menu.

| Select STATION NUMBER: 503                                                     |                        |  | ALTOONA, PA |                    |          |           |    |  |
|--------------------------------------------------------------------------------|------------------------|--|-------------|--------------------|----------|-----------|----|--|
| Select CONTROL POINT: 022 IFVENDOR, THREE                                      |                        |  |             |                    |          |           |    |  |
| Select OBLIGATION NUMBER: ???                                                  |                        |  |             |                    |          |           |    |  |
| CHOOSE FROM:                                                                   |                        |  |             |                    |          |           |    |  |
| 99999681                                                                       | 688-C45008             |  | $-- 1358$   | Obligated - 1358   | FCP: 102 |           | \$ |  |
| 100.00                                                                         |                        |  |             |                    |          |           |    |  |
| 99999696                                                                       | 688-C45007 -- 1358     |  |             | Obligated - $1358$ | FCP: 102 |           | \$ |  |
| 1000.00                                                                        |                        |  |             |                    |          |           |    |  |
| 99999710                                                                       | 688-C45006             |  | $-- 1358$   | Obligated - $1358$ | FCP: 101 |           | \$ |  |
| 10000.00                                                                       |                        |  |             |                    |          |           |    |  |
| 99999720                                                                       | 688-C45901             |  | $-- 1358$   | Obligated - $1358$ | FCP: 102 |           | \$ |  |
| 10000.00                                                                       |                        |  |             |                    |          |           |    |  |
| 99999730                                                                       | $688 - C45005$ -- 1358 |  |             | Obligated - $1358$ | FCP: 101 |           | \$ |  |
| 25000.00                                                                       |                        |  |             |                    |          |           |    |  |
| 99999731                                                                       | 688-C45004 -- 1358     |  |             | Obligated - $1358$ | FCP: 103 |           | \$ |  |
| 100000.00                                                                      |                        |  |             |                    |          |           |    |  |
| 99999732                                                                       | $688 - C45003$ -- 1358 |  |             | Obligated - $1358$ | FCP: 201 |           | \$ |  |
| 13500.00                                                                       |                        |  |             |                    |          |           |    |  |
| 99999736                                                                       | $688 - C45002$ -- 1358 |  |             | Obligated - $1358$ |          | FCP: 9988 | \$ |  |
| 100000.00                                                                      |                        |  |             |                    |          |           |    |  |
| 99999762                                                                       | 688-C45001             |  | $-- 1358$   | Obligated - $1358$ | FCP: 101 |           | \$ |  |
| 10000.00                                                                       |                        |  |             |                    |          |           |    |  |
| 99999773                                                                       | 688-C00001 -- 1358     |  |             | Obligated - $1358$ | FCP: 102 |           | \$ |  |
| 25000.00                                                                       |                        |  |             |                    |          |           |    |  |
| 99999802                                                                       | $503 - C40003$ -- 1358 |  |             | Obligated - $1358$ | FCP: 019 |           | \$ |  |
| 200.00                                                                         |                        |  |             |                    |          |           |    |  |
|                                                                                |                        |  |             |                    |          |           |    |  |
| Select OBLIGATION NUMBER: 99999696 688-C45007<br>$-- 1358$<br>Obligated - 1358 |                        |  |             |                    |          |           |    |  |
|                                                                                |                        |  |             |                    |          |           |    |  |
| \$1000.00<br>FCP: 102                                                          |                        |  |             |                    |          |           |    |  |
| $\ldots$ OK? Yes//<br>(Yes)                                                    |                        |  |             |                    |          |           |    |  |

**Figure 9-115 – Setup Parameters and Display** 

# 9.4.11.7 Display 1358 Balance

### **9.4.11.7.1 Menu Path**

From the Control Point Official's Menu, select Process a Request Menu.

#### **Figure 9-116 – Menu Path**

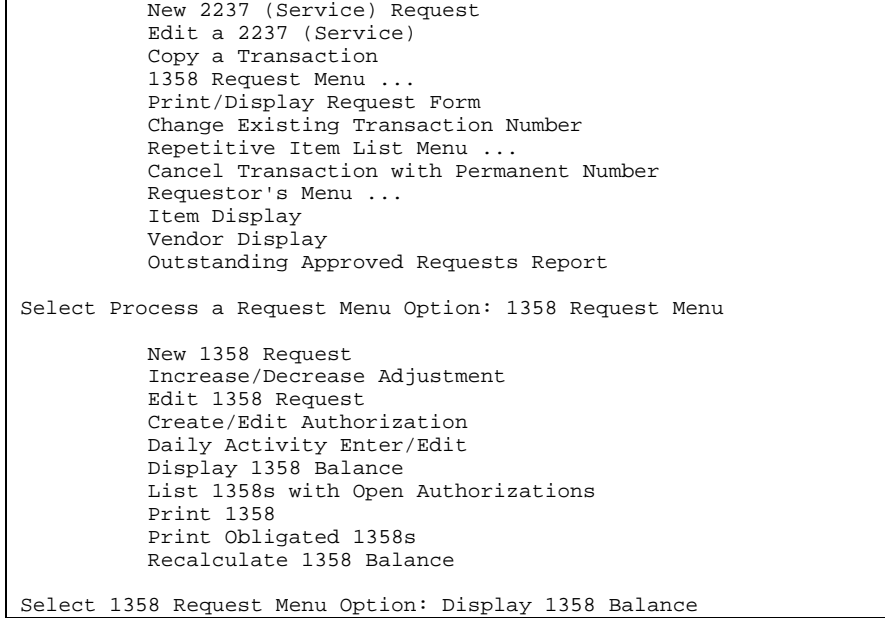

#### **9.4.11.7.2 Setup Parameters and Display**

Enter a STATION NUMBER and a CONTROL POINT.

Enter an OBLIGATION NUMBER (this is the number that Fiscal Service assigns to the 1358). If you do not know the obligation number, type three question marks (???) and IFCAP will list the available obligations.

Once you enter an obligation number, IFCAP will list the Fund Control Point that funds it and the current balance, and will return to the 1358 Request Menu.

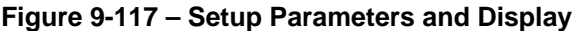

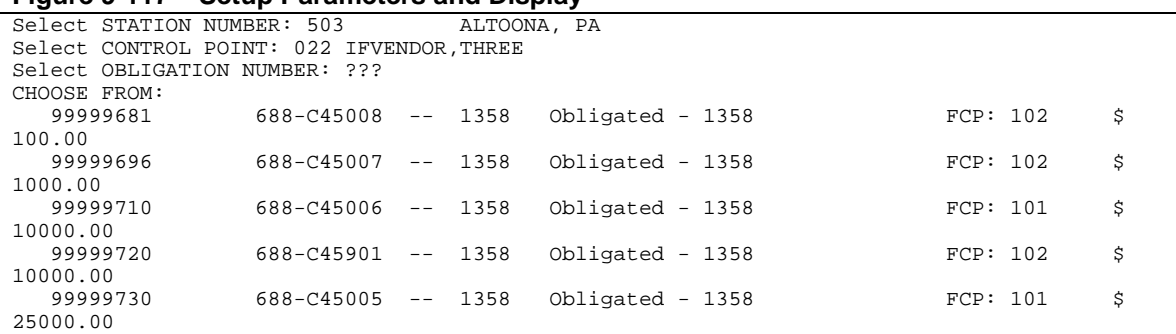

#### Chapter 9. Supplemental Control Point Official Options

```
99999731 688-C45004 -- 1358 Obligated - 1358 FCP: 103 $
100000.00<br>99999732
                99999732 688-C45003 -- 1358 Obligated - 1358 FCP: 201 $ 
13500.00<br>99999736
                99999736 688-C45002 -- 1358 Obligated - 1358 FCP: 9988 $ 
100000.00 
                 99999762 688-C45001 -- 1358 Obligated - 1358 FCP: 101 $ 
10000.00 
                 99999773 688-C00001 -- 1358 Obligated - 1358 FCP: 102 $ 
25000.00<br>99999802
                 99999802 503-C40003 -- 1358 Obligated - 1358 FCP: 019 $ 
200.00 
Select OBLIGATION NUMBER: 99999696 688-C45007 -- 1358 Obligated - 1358 
            FCP: 102 $ 1000.00 
         ...OK? Yes// (Yes) 
                688-C45007 OBLIGATION BALANCES 
 OBLIGATION AMOUNT: $ 1000.00 SERVICE BALANCE: $ 0.00 
LIQUIDATION BALANCE: $ 1000.00 TOTAL LIQUIDATIONS: $ 0.00 
AUTHORIZATION BALANCE(S): 
688-C45007-0002 AMOUNT: $ 1000.00 BALANCE: $ 0.00 
   AUTHORIZATION TOTAL: $ 1000.00 
         New 1358 Request 
         Increase/Decrease Adjustment 
         Edit 1358 Request 
         Create/Edit Authorization 
         Daily Activity Enter/Edit 
         Display 1358 Balance 
         List 1358's with Open Authorizations 
         Print 1358 
         Print Obligated 1358s 
         Recalculate 1358 Balance 
Select 1358 Request Menu Option:
```
# 9.4.11.8 List 1358's with Open Authorizations

#### **9.4.11.8.1 Menu Path**

From the Control Point Official's Menu, select Process a Request Menu.

```
Figure 9-118 – Menu Path
```

```
 New 2237 (Service) Request 
           Edit a 2237 (Service) 
           Copy a Transaction 
           1358 Request Menu ... 
           Print/Display Request Form 
           Change Existing Transaction Number 
           Repetitive Item List Menu ... 
           Cancel Transaction with Permanent Number 
           Requestor's Menu ... 
           Item Display 
           Vendor Display 
           Outstanding Approved Requests Report 
Select Process a Request Menu Option: 1358 Request Menu 
           New 1358 Request 
           Increase/Decrease Adjustment 
           Edit 1358 Request
```

```
 Create/Edit Authorization 
           Daily Activity Enter/Edit 
           Display 1358 Balance 
           List 1358's with Open Authorizations 
           Print 1358 
           Print Obligated 1358s 
           Recalculate 1358 Balance 
Select 1358 Request Menu Option: List 1358's with Open Authorizations
```
### **9.4.11.8.2 Setup Parameters and Display**

Enter a STATION NUMBER, FISCAL YEAR and FISCAL QUARTER.

Enter a CONTROL POINT. If you do not know the Control Point, enter three question marks (???) and IFCAP will list the available Control Points.

IFCAP will print or display the *Open 1358 Daily Record*, listing each authorization, the balance remaining on the authorization, and the reference. After printing or displaying the record, IFCAP will return to the 1358 Request Menu.

### **Figure 9-119 – Setup Parameters and Display**

```
Select STATION NUMBER: 503 ALTOONA, PA
Select FISCAL YEAR: 94// 
Select QUARTER: 4// 
Select CONTROL POINT: 022 IFVENDOR,THREE 
DEVICE: LAT RIGHT MARGIN: 80// 
OPEN 1358 DAILY RECORDS JUL 8,1994 17:29 PAGE 1 
               AUTHORIZATION 
AUTHORIZATION # BALANCE REFERENCE 
-------------------------------------------------------------------------------- 
503-C30032-0002 0.00 IFVENDOR1,SIX 
503-C30032-0003 500.00 IFVENDOR1,SEVEN 
503-C30034-0002 0.00 IFVENDOR1,SIX 
503-C30035-0002 25.00 IFVENDOR1,SIX 
503-C30036-0002 0.00 IFVENDOR1,SIX 
503-C30036-0003 500.00 IFVENDOR1,SEVEN 
503-C30093-0002 500.00 IFVENDOR1,SIX 
503-C30097-0005 2.50 TRAINING ENTRY 
503-C30097-0006 20.00 ENTERY 2 
                    2.50 TRAINING ENTRY<br>20.00 ENTERY 2<br>0.11 ELECTRIC<br>50.00 WATER
503-C30101-0003 50.00 WATER 
503-C30101-0004 100.00 FUEL 
          New 1358 Request 
          Increase/Decrease Adjustment 
          Edit 1358 Request 
          Create/Edit Authorization 
          Daily Activity Enter/Edit 
          Display 1358 Balance 
          List 1358's with Open Authorizations 
          Print 1358 
          Print Obligated 1358s 
          Recalculate 1358 Balance 
Select 1358 Request Menu Option:
```
# 9.4.11.9 Print 1358

# **9.4.11.9.1 Menu Path**

From the Control Point Official's Menu, select Process a Request Menu.

```
Figure 9-120 – Menu Path
```

```
 New 2237 (Service) Request 
           Edit a 2237 (Service) 
           Copy a Transaction 
           1358 Request Menu ... 
           Print/Display Request Form 
           Change Existing Transaction Number 
           Repetitive Item List Menu ... 
           Cancel Transaction with Permanent Number 
           Requestor's Menu ... 
           Item Display 
           Vendor Display 
           Outstanding Approved Requests Report 
Select Process a Request Menu Option: 1358 Request Menu 
           New 1358 Request 
           Increase/Decrease Adjustment 
           Edit 1358 Request 
           Create/Edit Authorization 
           Daily Activity Enter/Edit 
           Display 1358 Balance 
           List 1358's with Open Authorizations 
           Print 1358 
           Print Obligated 1358s 
           Recalculate 1358 Balance 
Select 1358 Request Menu Option: Print 1358
```
### **9.4.11.9.2 Setup Parameters**

Enter a STATION NUMBER and a CONTROL POINT number. Enter an OBLIGATION NUMBER (this is number that Fiscal Service assigns to the 1358). If you do not know the obligation number, enter three question marks (???) to have IFCAP list the available obligations. You may also create a report that includes what the requestor entered in the DESCRIPTION field, and/or print the daily records for each authorization.

**Figure 9-121 – Setup Parameters** 

| Select STATION NUMBER: 503//                                           |                                             | ALTOONA, PA                                                                          |  |  |  |
|------------------------------------------------------------------------|---------------------------------------------|--------------------------------------------------------------------------------------|--|--|--|
|                                                                        | Select CONTROL POINT: 022 IFVENDOR, THREE// |                                                                                      |  |  |  |
| Select OBLIGATION NUMBER: ???                                          |                                             |                                                                                      |  |  |  |
| CHOOSE FROM:                                                           |                                             |                                                                                      |  |  |  |
| C30032                                                                 | OBL                                         | C30032                                                                               |  |  |  |
| C <sub>30033</sub>                                                     | OBL                                         | C30033                                                                               |  |  |  |
| C <sub>30034</sub>                                                     | OBL                                         | C30034                                                                               |  |  |  |
| C <sub>30035</sub>                                                     | OBL                                         | C30035                                                                               |  |  |  |
| C30036                                                                 | OBL                                         | C30036                                                                               |  |  |  |
| C30037                                                                 | OBL                                         | C30037                                                                               |  |  |  |
| C30093                                                                 | OBL                                         | C30093                                                                               |  |  |  |
| C30097                                                                 | OBL                                         | C <sub>30097</sub>                                                                   |  |  |  |
| C30100                                                                 | OBL                                         | C30100                                                                               |  |  |  |
| C30101                                                                 | OBL                                         | C30101                                                                               |  |  |  |
|                                                                        |                                             |                                                                                      |  |  |  |
|                                                                        |                                             | Select OBLIGATION NUMBER: C30033 503-93-2-022-0002<br>C30033<br>OBL                  |  |  |  |
| (No)                                                                   |                                             | Would you like to print the Description field for each 1358 Daily Record entry? No// |  |  |  |
| Would you like to print the daily records for each authorization? No// |                                             |                                                                                      |  |  |  |

```
DEVICE: HOME// LAT RIGHT MARGIN: 80//
```
### **9.4.11.9.3 Display**

IFCAP will print each 1358 for the obligation number you selected, with the transaction number of each 1358 on the upper-left hand corner of the 1358. Enter a caret ( $\gamma$ ) at the Select STATION NUMBER: prompt to return to the 1358 Request Menu.

### **Figure 9-122 – Display**

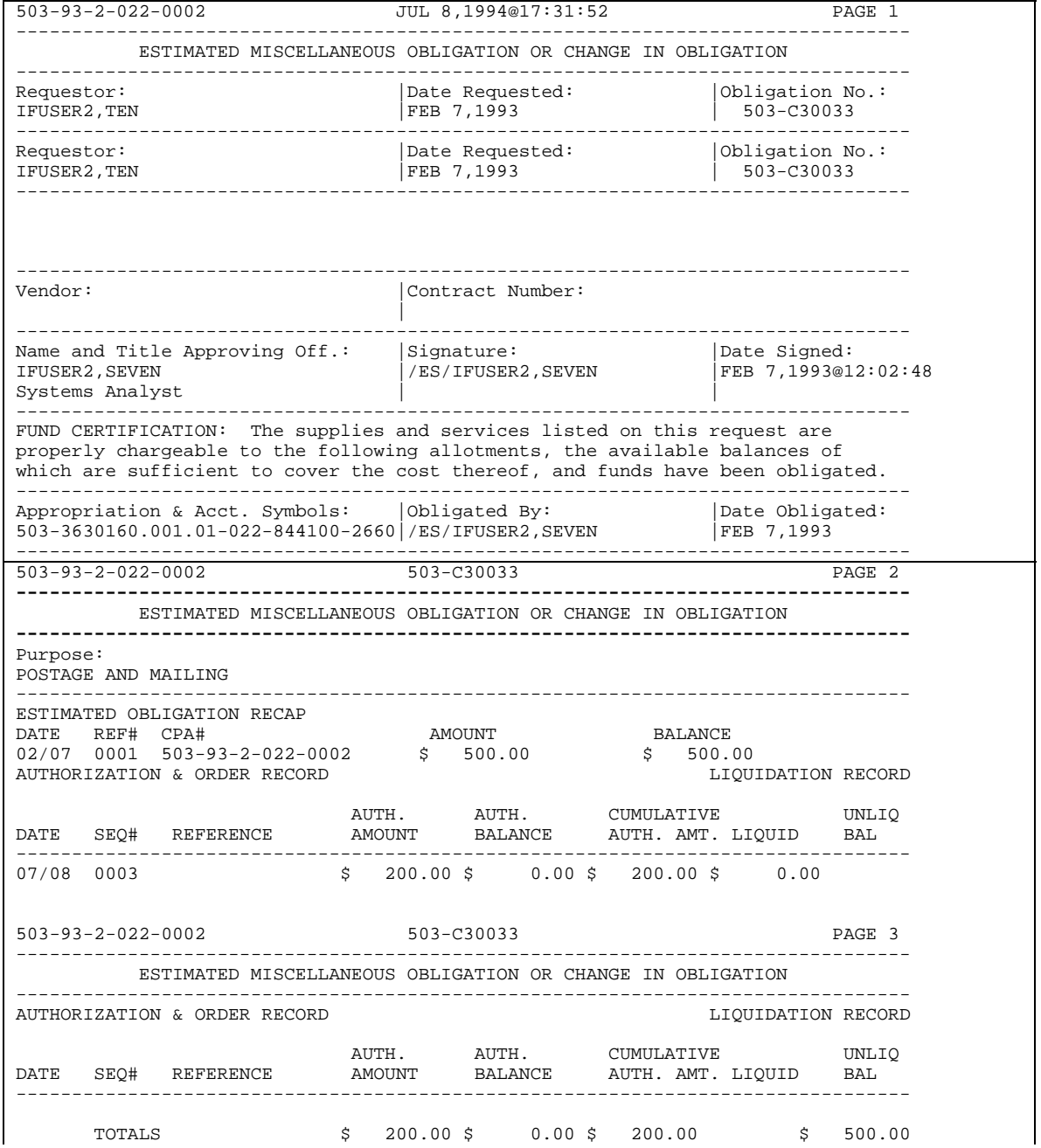

October 2000 Revised March 2008

### Chapter 9. Supplemental Control Point Official Options

```
VA FORM 4-1358a-ADP (NOV 1987) 
Enter information for another report or an uparrow to return to the menu. 
Select STATION NUMBER: 503// ^
           New 1358 Request 
           Increase/Decrease Adjustment 
           Edit 1358 Request 
           Create/Edit Authorization 
           Daily Activity Enter/Edit 
           Display 1358 Balance 
           List 1358's with Open Authorizations 
           Print 1358 
           Print Obligated 1358s 
           Recalculate 1358 Balance 
Select 1358 Request Menu Option:
```
# 9.4.11.10 Obligated 1358s

# **9.4.11.10.1 Menu Path**

From the Control Point Official's Menu, select Process a Request Menu.

# **Figure 9-123 – Menu Path**

```
 New 2237 (Service) Request 
           Edit a 2237 (Service) 
           Copy a Transaction 
           1358 Request Menu ... 
           Print/Display Request Form 
           Change Existing Transaction Number 
           Repetitive Item List Menu ... 
           Cancel Transaction with Permanent Number 
           Requestor's Menu ... 
           Item Display 
           Vendor Display 
           Outstanding Approved Requests Report 
Select Process a Request Menu Option: 1358 Request Menu 
           New 1358 Request 
           Increase/Decrease Adjustment 
           Edit 1358 Request 
           Create/Edit Authorization 
           Daily Activity Enter/Edit 
           Display 1358 Balance 
           List 1358's with Open Authorizations 
           Print 1358 
           Print Obligated 1358s 
           Recalculate 1358 Balance 
Select 1358 Request Menu Option: Print Obligated 1358s
```
### **9.4.11.10.2 Parameters and Display**

Enter a date range and device to obtain a list of purchase orders from obligated 1358s with a dollar value of \$0 and higher. Your previous entries for the START and GO TO P.O. DATES will appear as the defaults.

The report includes information such as P.O. #, date and amount; requestor; and vendor and contract information, if it was entered when the 1358s were created.

This option should be printed at 132 columns.

#### **Figure 9-124 Parameters and Display**

```
* Previous selection: P.O. DATE from Oct 1,2005 to Oct 31,2005@24:00 
START WITH P.O. DATE: Oct 1,2005// (OCT 01, 2005) 
GO TO P.O. DATE: Oct 31,2005// (OCT 31, 2005) 
DEVICE: HOME// LAT RIGHT MARGIN: 80// 132 
PROCUREMENT & ACCOUNTING TRANSACTIONS LIST (OBLIGATED 1358s) FEB
6,2006 13:13 PAGE 1 
BUSINESS BUSINESS
PURCHASE VENDOR CONTRACT TYPE SOCIOECONOMIC 
TOTAL 
ORDER NUMBER P.O. DATE VENDOR NUMBER (FPDS) GROUP (FPDS) 
AMOUNT REQUESTOR 
------------------------------------------------------------------------------------------
--------------------- 
442-C60001 OCT 3,2005 IFVENDOR ONE SMALL OO 
2556 IFREQUESTOR,ONE 
442-C66001 OCT 3,2005 IFVENDOR TWO LARGE OO 
2565 IFREQUESTOR,ONE 
442-G67001 OCT 3,2005 IFVENDOR THREE LARGE OO 
987 IFREQUESTOR,ONE 
442-C66002 OCT 19,2005 IFVENDOR THREE V797P-2003 LARGE OO 
2000 IFREQUESTOR,TWO
```
# 9.4.12 Outstanding Approved Requests Report

# 9.4.12.1 Menu Path

From the Control Point Official's Menu, select Process a Request Menu.

### **Figure 9-125 – Menu Path**

```
 New 2237 (Service) Request 
           Edit a 2237 (Service) 
           Copy a Transaction 
           1358 Request Menu ... 
           Print/Display Request Form 
           Change Existing Transaction Number 
           Repetitive Item List Menu ... 
           Cancel Transaction with Permanent Number 
           Requestor's Menu ... 
           Item Display 
           Vendor Display 
           Outstanding Approved Requests Report 
Select Process a Request Menu Option: Outstanding Approved Requests Report
```
# 9.4.12.2 Setup Parameters and Display

Enter a STATION NUMBER, FISCAL YEAR and FISCAL QUARTER. Enter a CONTROL POINT. If you do not know the Control Point, enter three question marks and IFCAP will display the available Control Points. IFCAP will list each outstanding request for the Control Point you select. Type a caret  $(\wedge)$  at the Select STATION NUMBER: prompt to return to the Process a Request Menu.

Chapter 9. Supplemental Control Point Official Options

#### **Figure 9-126 Parameters and Display**

```
Select STATION NUMBER: 503// ALTOONA, PA 
Select FISCAL YEAR: 94// 
Select QUARTER: 4// 
Select CONTROL POINT: 022 IFVENDOR,THREE/ 
Processing entries... 
DEVICE: HOME// LAT RIGHT MARGIN: 80// 
OUTSTANDING APPROVED REQUEST REPORT - CP 022 JUL 8,1994@17:34:10 PAGE 1 TRANSACTION NUMBER TRANSACTION STATUS VENDOR
TRANSACTION NUMBER TRANSACTION STATUS VENDOR 
DATE SIGNED EST. DEL. DATE PO # DATE OBL. DATE REQ. 
-------------------------------------------------------------------------------- 
688-088-400101-94-3 OBL IFVENDOR1,TWO 
04-09-94 05-02-94 688-088-94-3 04-09-94 05-04-94 
End of processing 
Select STATION NUMBER: 503//^ 
          New 2237 (Service) Request 
          Edit a 2237 (Service) 
          Copy a Transaction 
          1358 Request Menu ... 
          Print/Display Request Form 
          Change Existing Transaction Number 
          Repetitive Item List Menu ... 
          Cancel Transaction with Permanent Number 
          Requestor's Menu ... 
          Item Display 
          Vendor Display 
          Outstanding Approved Requests Report 
Select Process a Request Menu Option:
```
# 9.5 Options in the Display Control Point Activity Menu

# 9.5.1 Purchase Order Status

# 9.5.1.1 Menu Path

From the Control Point Official's Menu, select Display Control Point Activity Menu.

#### **Figure 9-127 – Menu Path**

```
 Purchase Order Status 
 Transaction Status Report 
 Running Balances 
 Temporary Transaction Listing 
 Item History 
 PPM Status of Transactions Report 
 CP Entered, Not Approved Requests
```
Select Display Control Point Activity Menu Option: Purchase Order Status

# 9.5.1.2 Setup Parameters

Enter a CONTROL POINT and a PURCHASE ORDER NUMBER. If you do not know the purchase order number, enter three question marks (???) at the prompt and IFCAP will list the available purchase orders.

**Figure 9-128 Setup Parameters** 

```
Select CONTROL POINT: 101 LAB TESTING 101// 
Select PURCHASE ORDER NUMBER: ??? 
CHOOSE FROM: 
 688-A40001 11-10-93 CI Ordered and Obligated (Amended) FCP: 101 $ 300.00 
 688-A40002 11-17-93 ST Complete Order Received But Not Ob FCP: 101 $ 76.10 
 688-A40003 11-22-93 ST Complete Order Received But Not Ob FCP: 101 $ 12.30 
 688-A40004 11-22-93 ST Complete Order Received But Not Ob FCP: 101 $ 10.00 
 688-A40005 11-24-93 ST Partial Order Received (Amended) FCP: 101 $ 33.00 
 688-A40006 11-24-93 ST Complete Order Received FCP: 101 $ 12.30 
 688-A40007 11-24-93 ST Complete Order Received FCP: 101 $ 25.00 
 688-A40008 12-01-93 ST Cancelled Order FCP: 101 $ 0.00 
 688-A40009 12-01-93 ST Partial Order Received (Amended) FCP: 101 $ 20.00 
 688-A40010 12-02-93 ST Partial Order Received FCP: 101 $ 30.00 
 688-A40011 12-02-93 ST Ordered and Obligated FCP: 101 $ 60.00 
Select PURCHASE ORDER NUMBER: A40004 688-A40004 11-22-93 ST Complete Order Received 
But Not Ob 
            FCP: 101 $ 10.00
```
# 9.5.1.3 Status Display

IFCAP will list the status of the purchase order you select and the corresponding Fund Control Point. You may look at a short display of the purchase order, or review the entire purchase order. Enter a caret  $(\uparrow)$  at the Select Control Point: prompt to return to the Display Control Point Activity Menu.

### **Figure 9-129 Status Display**

```
Purchase Order Status: Complete Order Received But Not Oblig. 
Would you like the purchase order display? No// (No) 
Would you like to review the entire purchase order? No// (No) 
Enter information for another report or an uparrow to return to the menu. 
Select CONTROL POINT: 101 LAB TESTING 101// ^ 
           Purchase Order Status 
           Transaction Status Report 
           Running Balances 
           Temporary Transaction Listing 
           Item History 
           PPM Status of Transactions Report 
           CP Entered, Not Approved Requests 
Select Display Control Point Activity Menu Option:
```
# 9.5.2 Temporary Transaction Listing

# 9.5.2.1 Menu Path

From the Control Point Official's Menu, select Display Control Point Activity Menu.

### **Figure 9-130 – Menu Path**

```
 Purchase Order Status 
           Transaction Status Report 
           Running Balances 
           Temporary Transaction Listing 
           Item History 
           PPM Status of Transactions Report 
           CP Entered, Not Approved Requests 
Select Display Control Point Activity Menu Option: Temporary Transaction Listing
```
# 9.5.2.2 Setup Parameters

Enter a CONTROL POINT. If you do not know the Control Point, enter three question marks (???) and IFCAP will list the available Control Points.

IFCAP will list all of the temporary transactions for the Control Point, or will only list transactions created on or after a date that you specify at the START WITH DATE OF REQUEST: prompt.

### **Figure 9-131 Set Parameters**

```
Select CONTROL POINT: 101 LAB TESTING 101// 
  START WITH DATE OF REQUEST: FIRST// 
DEVICE: LAT RIGHT MARGIN: 80//
```
# 9.5.2.3 Display

IFCAP will generate a list of each temporary transaction, the date it was created, the requestor that created it, the vendor (if any) the first item on the request, and the amount of the transaction. After generating the list, IFCAP will return to the Display Control Point Activity Menu.

### **Figure 9-132 Display**

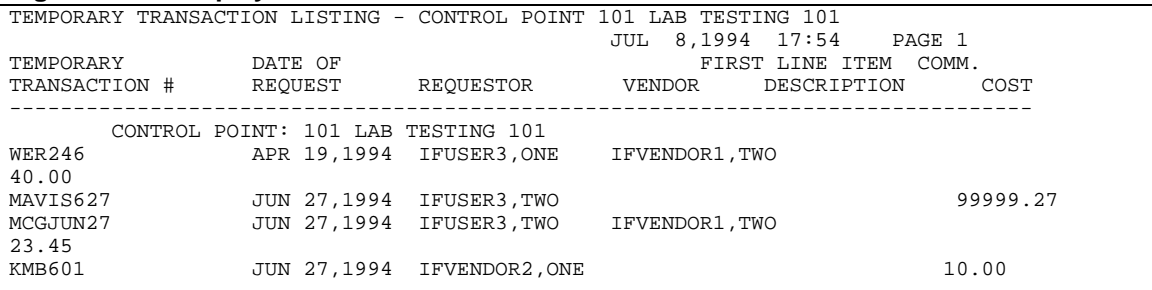

KIMBIE2 JUN 30,1994 IFUSER3, THREE IFVENDOR2, ONE 10.00 IFUSER2, FIVE90 JUN 30, 1994<br>KMN5 JUL 5.1994 TEUSER3. FOUR CENTRAL BURST TTEM #11 48.00 KMN5 JUL 5,1994 IFUSER3,FOUR CENTRAL B TEST ITEM #11 48.00 KMBZ2 JUL 6,1994 IFUSER3,THREE IFVENDOR2,ONE TEST ITEM #25 12.23<br>KMN7 JUL 14,1994 IFUSER3, THREE IFVENDOR2, ONE TEST ITEM #17 23.84 Purchase Order Status Transaction Status Report Running Balances Temporary Transaction Listing Item History PPM Status of Transactions Report CP Entered, Not Approved Requests Select Display Control Point Activity Menu Option:

# 9.5.3 Transaction Status Report

### 9.5.3.1 Menu Path

From the Control Point Official's Menu, select Display Control Point Activity Menu.

#### **Figure 9-133 – Menu Path**

```
 Purchase Order Status 
 Transaction Status Report 
 Running Balances 
 Temporary Transaction Listing 
 Item History 
 PPM Status of Transactions Report 
 CP Entered, Not Approved Requests
```
Select Display Control Point Activity Menu Option: Transaction Status Report

# 9.5.3.2 Setup Parameters

#### **Figure 9-134 Set Parameters**

```
 ...OK? Yes// (Yes) 
Select CONTROL POINT ACTIVITY TRANSACTION NUMBER: ??? 
Attempting lookup in transaction file. 
Attempting lookup using 101 LAB TESTING 101 (CONTROL POINT) 
        1 101 LAB TESTING 101 688-94-4-101-0325 OBL SUPPLY IFVENDOR,EIGHT TEST 
ITEM #17 
     2 101 LAB TESTING 101 688-94-4-101-0324 OBL SUPPLY IFVENDOR,EIGHT TEST 
ITEM #17 
 3 101 LAB TESTING 101 688-94-4-101-0323 ADJ C45003 
 4 101 LAB TESTING 101 688-94-4-101-0322 ADJ C45003 
 5 101 LAB TESTING 101 688-94-4-101-0321 ADJ C45040 
Press <RETURN> to see more, '^' to exit this list, OR 
CHOOSE 1-5: 3 688-94-4-101-0323<br>DEVICE: HOME// LAT RIGHT MARGIN: 80//
DEVICE: HOME// LAT
```
# 9.5.3.3 Display

IFCAP will list the type of transaction, the vendor (if any), the purchase order number, the amount of the adjustment used to fund the transaction (Adjustment Amount), and other classification data for the transaction. Enter a caret  $(^{\wedge})$  at the Select Control Point Activity Transaction Number: prompt to return to the Display Control Point Activity Menu.

# **Figure 9-135 Display**

```
ADJUSTMENT TRANSACTION STATUS DISPLAY JUL 8,1994@17:56:16<br>ansaction Number: 688-94-4-101-0323 Transaction Type: ADJUSTMENT
Transaction Number: 688-94-4-101-0323
Vendor: 
Purchase Order/Obligation No.: C45003 Adjustment $ Amount: $100.00<br>Date Obl.Adjusted: Accounting Data: 3640151.001
                                                   Accounting Data: 3640151.001 3040/21-25<br>FMS Date:
FMS \$ Amount: $0.00FMS Transaction Code:<br>Sort Group:
                                                  Classification of Request:
Enter information for another report or an uparrow to return to the menu. 
Select CONTROL POINT: ^ 
Select CONTROL POINT ACTIVITY TRANSACTION NUMBER: ^
             Purchase Order Status 
             Transaction Status Report 
             Running Balances 
             Temporary Transaction Listing 
             Item History 
             PPM Status of Transactions Report 
             CP Entered, Not Approved Requests
```
Select Display Control Point Activity Menu Option:

# 9.5.4 Running Balances

# 9.5.4.1 Menu Path

From the Control Point Official's Menu, select Display Control Point Activity Menu.

# **Figure 9-136 – Menu Path**

```
 Purchase Order Status 
 Transaction Status Report 
 Running Balances 
 Temporary Transaction Listing 
 Item History 
 PPM Status of Transactions Report 
 CP Entered, Not Approved Requests
```
Select Display Control Point Activity Menu Option: Running Balances

# 9.5.4.2 Setup Parameters

Enter a FISCAL YEAR: and a fiscal QUARTER: at the prompts. Enter a CONTROL POINT. If you do not know the Control Point, enter three question marks (???) at the prompt and IFCAP will list the available Control Points.
Enter YES at the Would you like a summary report (bottom line balances only)?: prompt to see only the current balance for the Control Point; enter NO to see all of the line items that cause this balance.

#### **Figure 9-137 Set Parameters**

```
Select FISCAL YEAR: 94// 
Select OUARTER: 4//
Select CONTROL POINT: 101 LAB TESTING 101// 
Summary Balances Report Only? No// Y (Yes) 
DEVICE: HOME// LAT RIGHT MARGIN: 80// 
STATION: 688 FUND CONTROL POINT: 101 LAB TESTING 101 
     FISCAL YEAR: 94 QTR: 3 
Press return to continue, uparrow (^) to exit:
```
#### 9.5.4.3 Display Balances

IFCAP will list the total amount of funds available to the Control Point Official (Control Point Official's Balance), how much of that money has not been obligated for a purchase, and how much has been committed to pay for a purchase. You may create another running balances report or return to the Control Point Activity Menu.

#### **Figure 9-138 Display**

```
Control Point Balance - 688-94-4-110- LAB OCT 13,1994@13:39:10 PAGE 1 
 FISCAL 
FYQSeq# TXN OBL # AP/OB DT COMM $AMT CP $BAL OBL $AMT UNOBL $BAL 
-------------------------------------------------------------------------------- 
                               12.50 221953.38 227073.40
FMS transaction total for this quarter: $12.50 
================================================================================ 
                   1st Quarter 2nd Quarter 3rd Quarter 4th Quarter
Actual CP Bal: 0.00 100209.96 0.00 0.00 
Actual Fiscal Bal: 0.00 101001.00 0.00 0.00 
Tot Commit, not Obl: 0.00 791.04 0.00 0.00 
SECTION 1 CODES # - cancelled order * - order not obligated or signed 
@ - purchase card order for reconciliation 
& - reconciled order ready for approval 
SECTION 2 CODES 
@ - purchase card CC transaction is not reconciled 
The symbols '*','@', and '&' indicate incomplete items. 
Please take the necessary steps to clear these items. 
Would you like to run another running balances report? No// (No) 
         Purchase Order Status 
         Transaction Status Report 
         Running Balances 
         Temporary Transaction Listing 
         Item History 
         PPM Status of Transactions Report 
         CP Entered, Not Approved Requests 
Select Display Control Point Activity Menu Option:
```
# 9.5.5 Item History

The Item History option allows you to review the purchase history of an item before creating a new request.

# 9.5.5.1 Menu Path

From the Control Point Official's Menu, select Display Control Point Activity Menu.

#### **Figure 9-139 – Menu Path**

```
 Purchase Order Status 
 Transaction Status Report 
 Running Balances 
 Temporary Transaction Listing 
 Item History 
 PPM Status of Transactions Report 
 CP Entered, Not Approved Requests
```
Select Display Control Point Activity Menu Option: Item History

### 9.5.5.2 Setup Parameters

Enter a CONTROL POINT. Enter the name or item master number of the item you want to review. If you do not know the name or item master number of the item, enter three question marks (???) at the prompt and IFCAP will list the available items.

#### **Figure 9-140 Set Parameters**

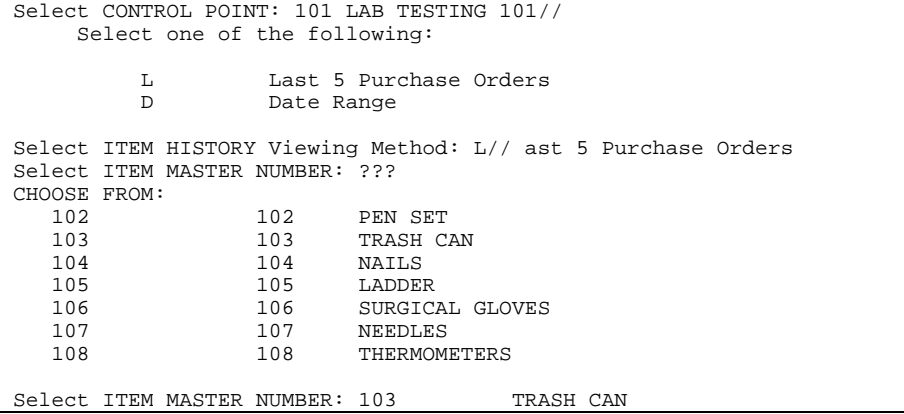

### 9.5.5.3 Display

IFCAP will list the last five purchase orders in the system that included this item. You may look at another Item History, or return to the Display Control Point Activity Menu.

#### **Figure 9-141 Display**

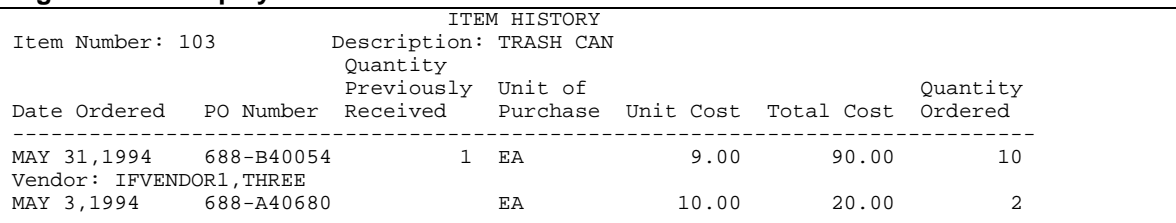

```
Vendor: IFVENDOR1,FOUR 
MAY 2,1994 688-A40674 EA 10.00 20.00 2
Vendor: IFVENDOR1,FOUR 
Would you like to look at another Item History? No// (No) 
          Purchase Order Status 
          Transaction Status Report 
          Running Balances 
          Temporary Transaction Listing 
          Item History 
          PPM Status of Transactions Report 
          CP Entered, Not Approved Requests 
Select Display Control Point Activity Menu Option:
```
# 9.5.6 PPM Status of Transactions Report

#### 9.5.6.1 Menu Path

From the Control Point Official's Menu, select Display Control Point Activity Menu.

#### **Figure 9-142 – Menu Path**

```
 Purchase Order Status 
 Transaction Status Report 
 Running Balances 
 Temporary Transaction Listing 
 Item History 
 PPM Status of Transactions Report 
 CP Entered, Not Approved Requests
```
Select Display Control Point Activity Menu Option: PPM Status of Transactions Repor

### 9.5.6.2 Setup Parameters

Enter a FISCAL YEAR: and a fiscal QUARTER: at the prompts. Enter a CONTROL POINT. If you do not know the Control Point, enter three question marks (???) and IFCAP will list the available Control Points.

**Figure 9-143 Setup Parameters** 

```
Select FISCAL YEAR: 94// 
Select QUARTER: 4// 
Select CONTROL POINT:// ??? 
CHOOSE FROM: 
   11 011 CONSULTANT & ATTENDING<br>33 033 337 Basil Pharmacy Tes
    33 033 337 Basil Pharmacy Test 
                     101 101 LAB TESTING 101 
Select CONTROL POINT: // 101 LAB TESTING 101
```
## 9.5.6.3 Display

IFCAP will display the *PPM Transaction Status Report,* listing each transaction, whether funds have been obligated for the transaction, the cost of the transaction, the date the items or services are required, and the date that funds were obligated for the transaction. After printing the report, IFCAP will return to the Display Control Point Activity Menu.

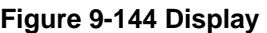

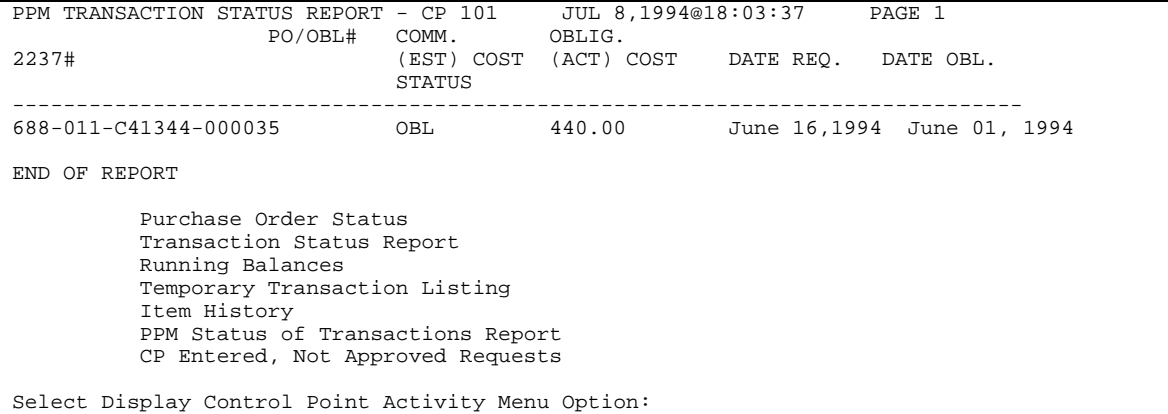

# 9.6 Options in the Record Date Received by Service Menu

# 9.6.1 Single Transaction

### 9.6.1.1 Menu Path

From the Control Point Official's Menu, select Record Date Received by Service Menu.

### 9.6.1.2 Setup Parameters

Enter a Station Number. Enter a Control Point. If you do not know the Control Point, enter three question marks at the prompt and IFCAP will list the available Control Points.

#### **Figure 9-145 Setup Parameters**

```
 Single Transaction 
          All Transactions with Final Partials 
Select Record Date Received by Service Menu Option: Single Transaction 
Select STATION NUMBER: 688// WASHINGTON, DC
Select CONTROL POINT: 022 IFVENDOR,THREE//
```
## 9.6.1.3 Select Transaction Number

Enter a transaction number. If you do not know the transaction number, enter three question marks and IFCAP will list the available transactions. Enter the date that the requestor received the goods or services at the Date Received: prompt. Press <Enter> at the Select Transaction or P.O. Number: prompt to return to the Record Date Received by Service Menu.

#### **Figure 9-146 Select Transaction Number**

```
Select TRANSACTION or P.O. NUMBER: ??? 
Attempting lookup in transaction file. 
Attempting lookup using 022 IFVENDOR,THREE (CONTROL POINT) 
     1 022 IFVENDOR,THREE 688-94-4-022-0011 OBL IFVENDOR,EIGHT CORN-CANNED-#10<br>2 022 IFVENDOR,THREE 688-94-4-022-0010 OBL IFVENDOR,EIGHT CORN-CANNED-#10
     2 022 IFVENDOR, THREE 688-94-4-022-0010 OBL IFVENDOR, EIGHT
 3 022 IFVENDOR,THREE 688-94-4-022-0008 OBL IFVENDOR,TWO 
 4 022 IFVENDOR,THREE 688-94-4-022-0009 OBL IFVENDOR,ONE 
This is where the "Description" goes.<br>5 022 TEVENDOR THREE 688-94-4
         5 022 IFVENDOR,THREE 688-94-4-022-0006 OBL 
Press <RETURN> to see more, '^' to exit this list, OR 
CHOOSE 1-5: 1 688-94-4-022-0011 
688-94-4-022-0011 P.O.: 
DATE RECEIVED: T (JUL 09, 1994) 
Select TRANSACTION or P.O. NUMBER: 
           Single Transaction 
           All Transactions with Final Partials 
Select Record Date Received by Service Menu Option:
```
# 9.6.2 All Transactions with Final Partials

## 9.6.2.1 Menu Path

From the Control Point Official's Menu, select Record Date Received by Service Menu.

#### **Figure 9-147 Menu Path**

```
 Single Transaction 
           All Transactions with Final Partials 
Select Record Date Received by Service Menu Option: All Transactions with Final Partials
```
## 9.6.2.2 Setup Parameters

Enter a STATION NUMBER: and a CONTROL POINT: at the appropriate prompts. If you do not know the Control Point, enter three question marks (???) at the prompt and IFCAP will display the available Control Points. IFCAP will record all the transactions in the Control Point as received and display \*\*\*LAST TRANSACTION\*\*\* when IFCAP is finished processing the changes. IFCAP will return to the Record Date Received by Service Menu.

Chapter 9. Supplemental Control Point Official Options

**Figure 9-148 Setup Parameters** 

```
Select STATION NUMBER: 688// WASHINGTON, DC
Select CONTROL POINT: 022 IFVENDOR,THREE// 
...... 
688-00-3-060-0040 P.O.: 123456 
DATE RECEIVED: T (JUL 09, 1994) 
.......... 
688-00-3-060-0017 P.O.: P91001 PURCHASE CARD P.O.DATE: JUL 09, 1994 
DATE RECEIVED: 
................... 
***LAST TRANSACTION*** 
          Single Transaction 
          All Transactions with Final Partials 
Select Record Date Received by Service Menu Option:
```
# Chapter 10. The Logistics Data Query Tool

The Logistics Data Query Tool is designed to assist Chief Logistics Officers:; Materiel Managers; Purchasing Agents; and members of the Facility Logistics Staff (including Inventory Managers; Supply, Processing, and Distribution (SPD) Technicians; Management Analysts; Warehouse Clerks; or Supply System Analysts). The Query Tool can be used to quickly access, analyze and verify IFCAP and Prosthetics procurement data and display it using a graphical user interface to the VistA data. You can sign-on to VistA, find data, view the data, or easily move the data into a Microsoft® Excel® spreadsheet.

The Query Tool is a Windows software application that acts as a "front-end" to enable you to more easily find, display, and export VistA data. The Query Tool is an alternative to the VA FileMan utility program which has traditionally been used to look directly at the MUMPS globals (files) which store VistA data. The Query Tool enables you to…

- Search for data and display data by a range of dates
- Sort and rearrange the view of the data; display the data in a custom view
- Export the data into a Microsoft Excel spreadsheet file

Information on what the Query Tool can do for you can be found in the Logistics Data Query Tool User Manual.

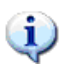

The Logistics Data Query Tool User Manual is available online: at… [http://www.va.gov/vdl/application.asp?appid=42.](http://www.va.gov/vdl/application.asp?appid=42)

Φ

**THIS PAGE INTENTIONALLY LEFT BLANK** 

# Chapter 11. Menu Listing

The following is a list of the options assigned to Control Point Clerks in the default IFCAP configuration. You may have some options that are not listed here, because you have additional responsibilities beyond the typical responsibilities of a Control Point Clerk. You may not have all of the options listed below. Main menu options are flush left. Subordinate options are spaced to the right. For example, if you wanted to use the "Copy a Transaction" option, you would select "Control Point Official's Menu," then "Process a Request Menu," then "Copy a Transaction." To add any of the options listed below to your menus, contact your local Information Resources Management (IRM) service.

#### **Figure 11-1 – Control Point Official's Menu**

```
 Control Point Official's Menu 
     Approve Requests 
     Requests Ready for Approval List 
     Process a Request Menu 
         New 2237 (Service) Request 
         Edit a 2237 (Service) 
         Copy a Transaction 
         1358 Request Menu 
             New 1358 Request 
             Increase/Decrease Adjustment 
             Edit 1358 Request 
             Create/Edit Authorization 
             Daily Activity Enter/Edit 
             Display 1358 Balance 
             List 1358's with Open Authorizations 
             Print 1358 
             Print Obligated 1358s 
             Recalculate 1358 Balance 
         Print/Display Request Form 
         Change Existing Transaction Number 
         Repetitive Item List Menu 
             New Repetitive Item List (Enter) 
             Edit Repetitive Item List Entry 
             Delete Repetitive Item List Entry 
             Print/Display Repetitive Item List Entry 
             Generate Requests From Repetitive Item List Entry 
         Cancel Transaction with Permanent Number 
     Display Control Point Activity Menu 
         Purchase Order Status 
         Transaction Status Report 
         Running Balances 
         Temporary Transaction Listing 
         Item History 
         PPM Status of Transactions Report 
         CP Entered, Not Approved Requests 
     Funds Control Menu 
         Obligation Data
```
 Enter FCP Adjustment Data Assign Ceiling to Sub-Control Points Correct Sub-Control Point Amounts Recalculate Fund Control Point Balance Funds Control Reports Menu Quarterly Report Ceiling Report Audit Transaction List Sort Group Report Classification of Request Report Cost Center Totals BOC Totals Sub-Control Point Report Reconciliation of PO/Sub-CP Dollar Amounts BOC Detail Totals FMS Transaction Data Status of Requests Reports Menu Print/Display Request Form Status of All Obligation Transactions Requests Ready for Approval List PO with Associated Transactions Record Date Received by Service Menu Single Transaction All Transactions with Final Partials

Enter/Edit Control Point Users

Record Receipt of Multiple Delivery Schedule Items

Multiple Delivery Schedule List

# Chapter 12. Error Messages and Their Resolution

# 12.1 User Errors

As you use IFCAP to request goods and services, you will receive errors. Some errors are use errors. *User errors* indicate that IFCAP has determined that the information you have entered in the system is either incomplete or inconsistent. Such messages look like this:

```
Figure 12-1 – Sample User Error Message
```

```
Select TRANSACTION: 10195 
Incorrect format - please re-enter number 
Select TRANSACTION:
```
This guide and the online option descriptions should help you with these errors.

# 12.2 System Errors

*System errors* occur when IFCAP fails to function properly. When these errors occur, IFCAP will display the error code. Record the error code and notify your IRM service.

## **Figure 12-2 – Sample System Error Message**

```
RECORDING THAT AN ERROR OCCURRED --- 
          X2^PRCST212:1, %DSM-E-UNDEF, undefined variable PRCSTDT, -DSM-I-ECODE, 
 MUMPS error code: M6 
          Sorry 'bout that
```
**THIS PAGE INTENTIONALLY LEFT BLANK**

# Chapter 13. Glossary

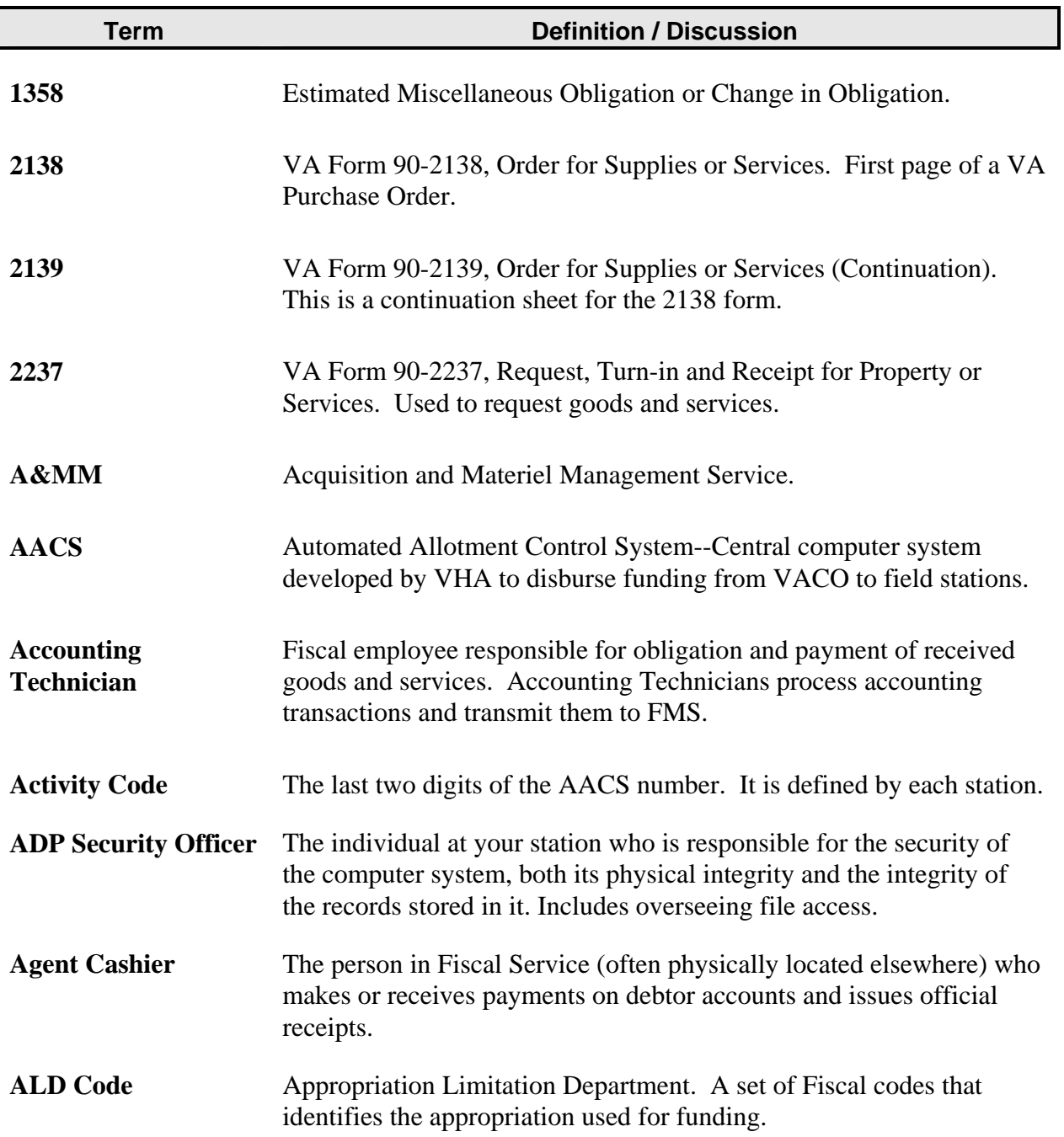

This glossary defines terms in this guide that users might find unfamiliar.

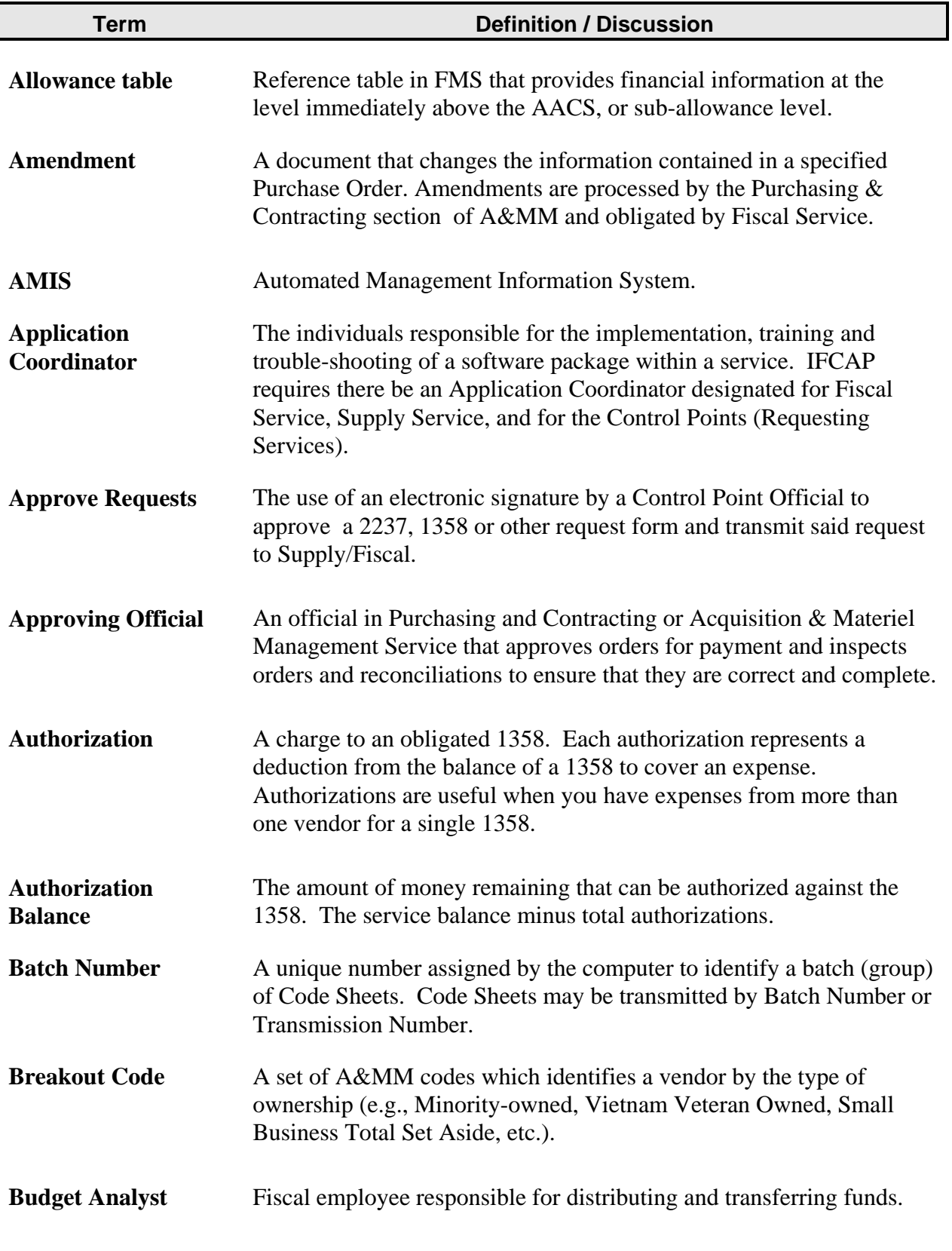

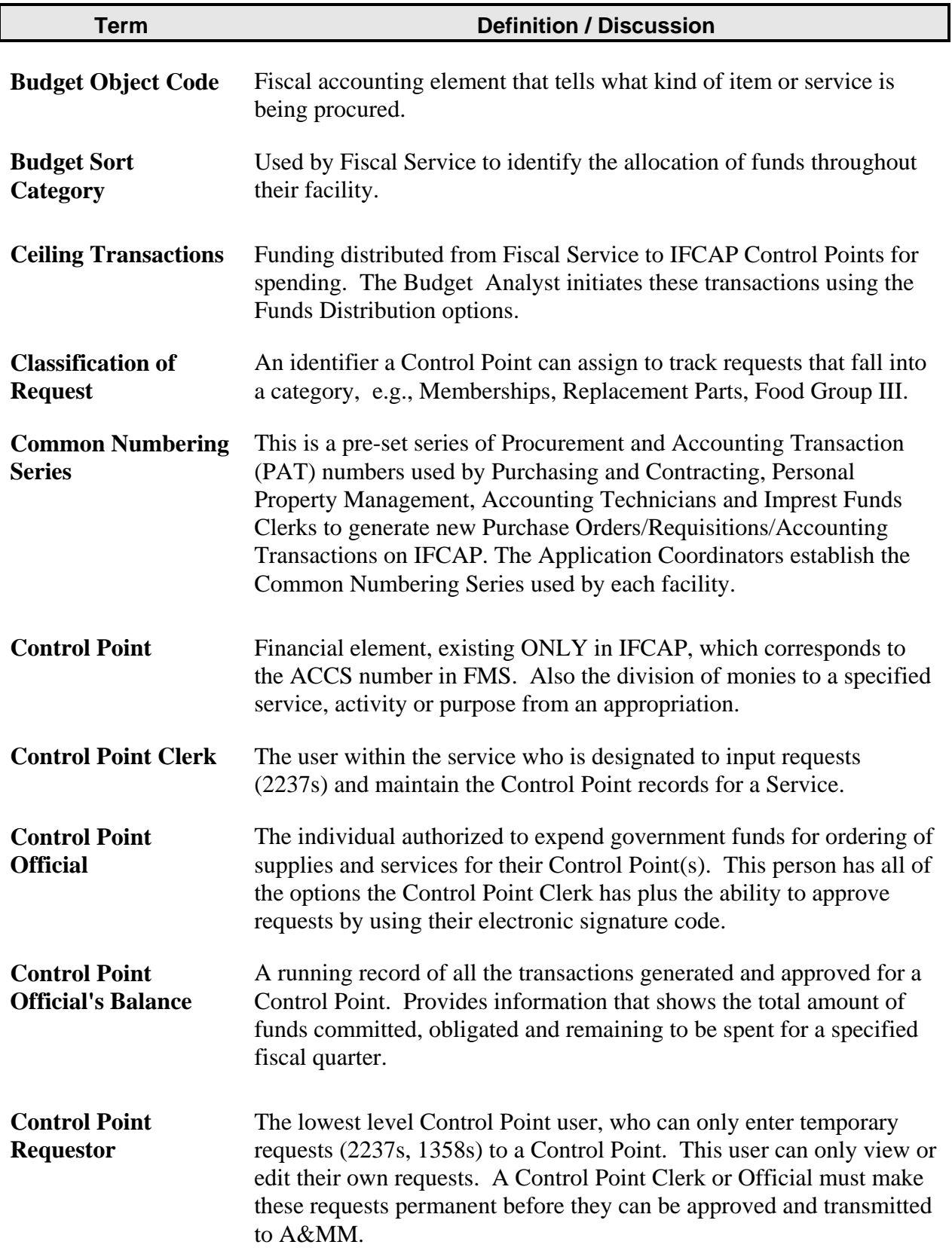

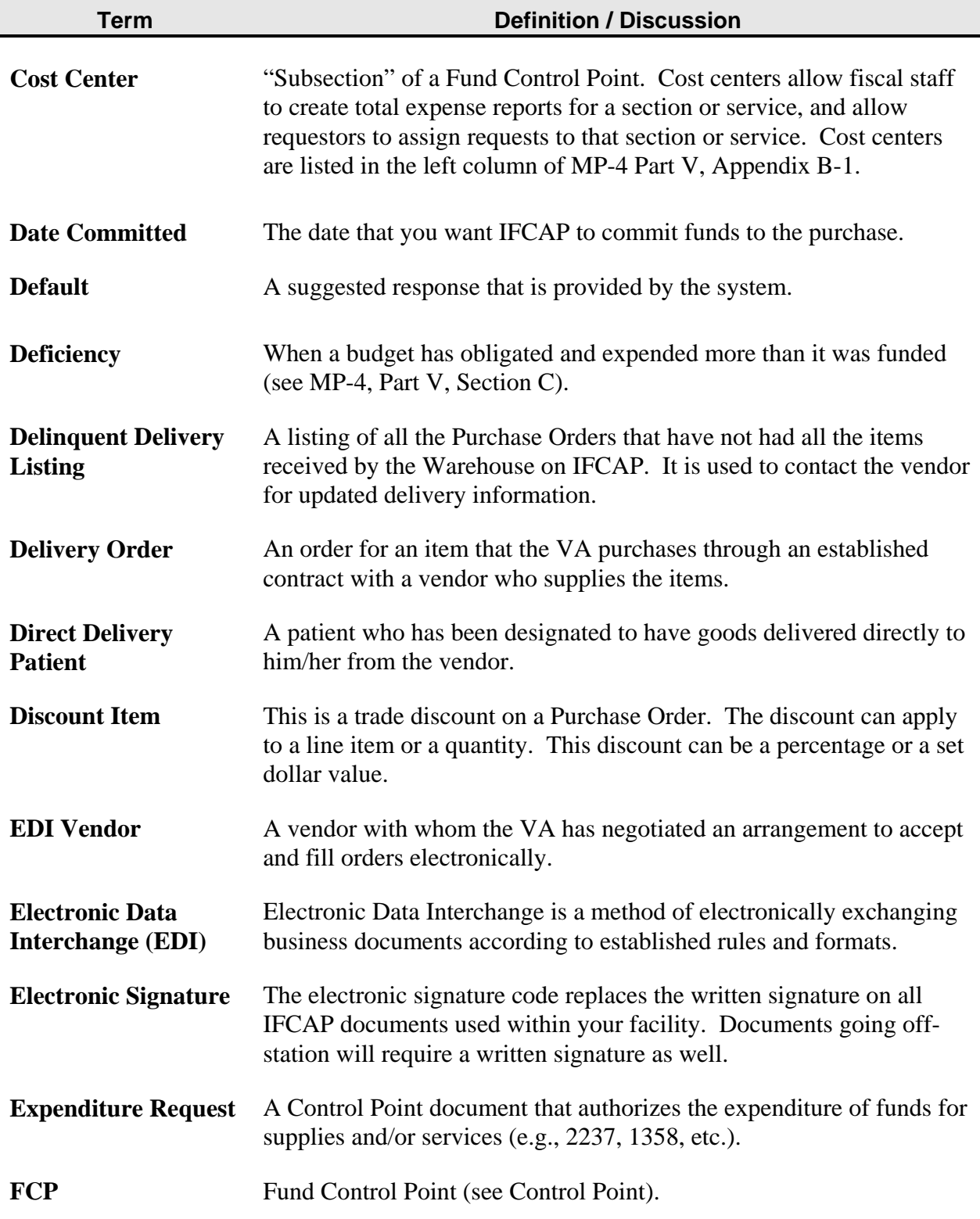

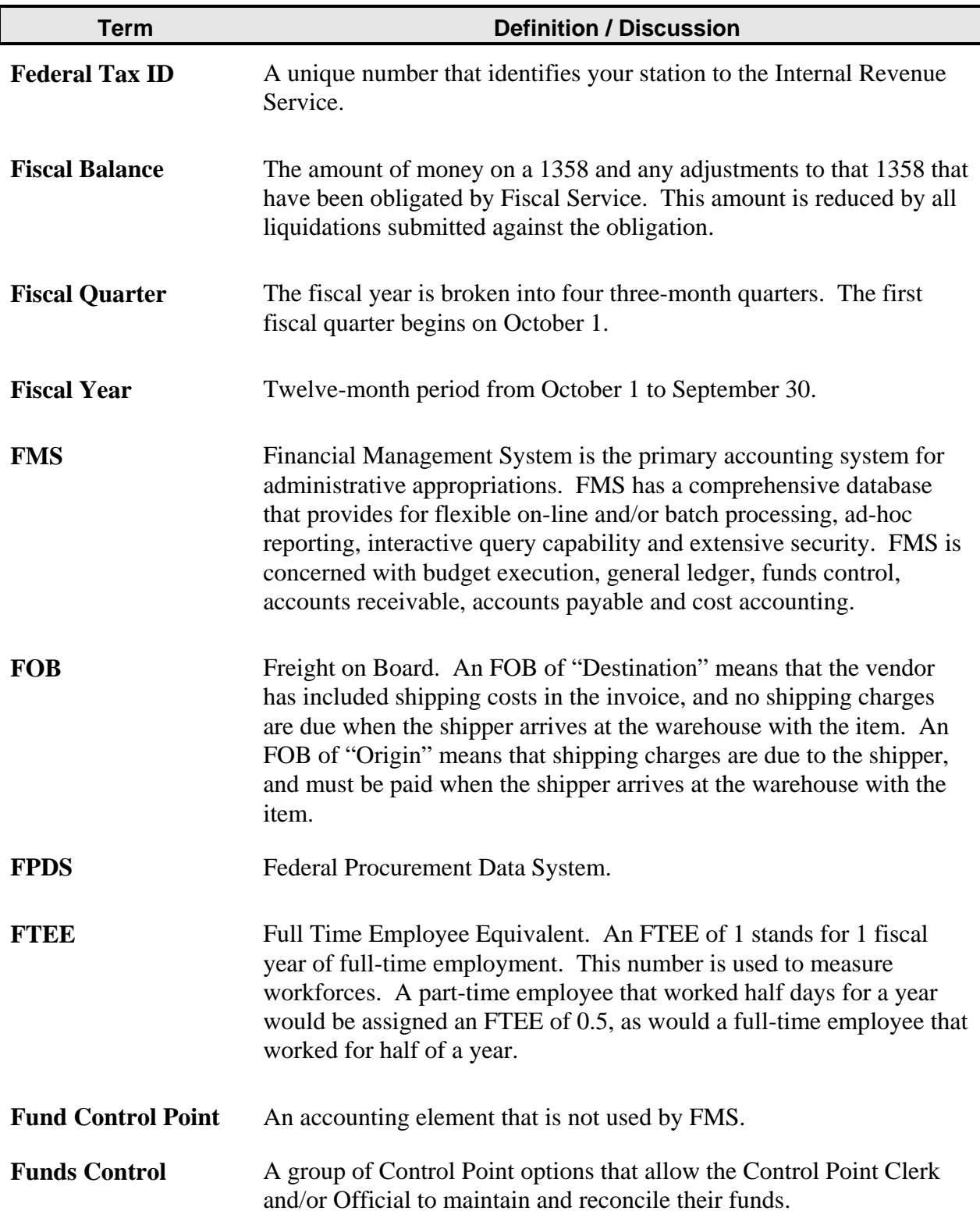

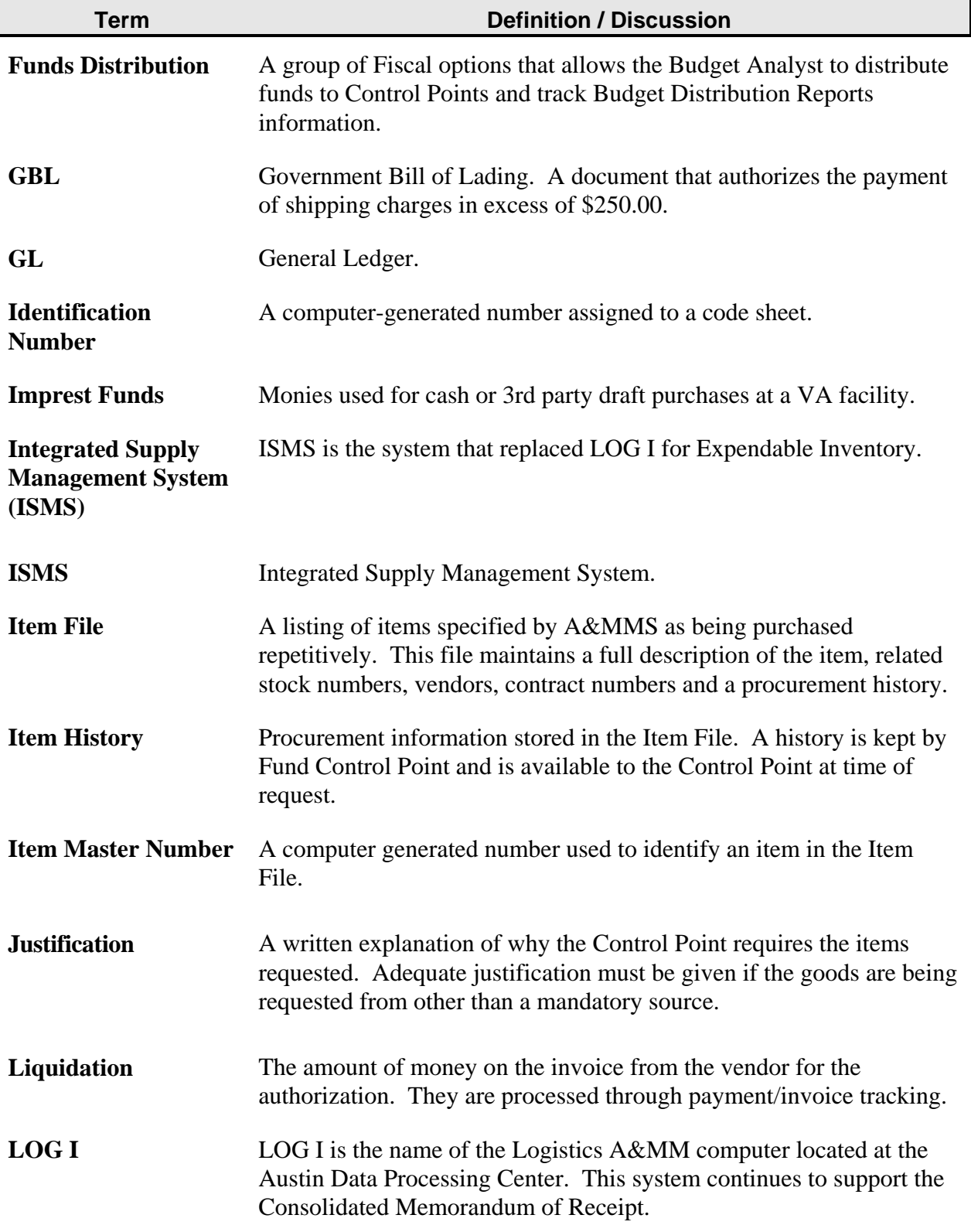

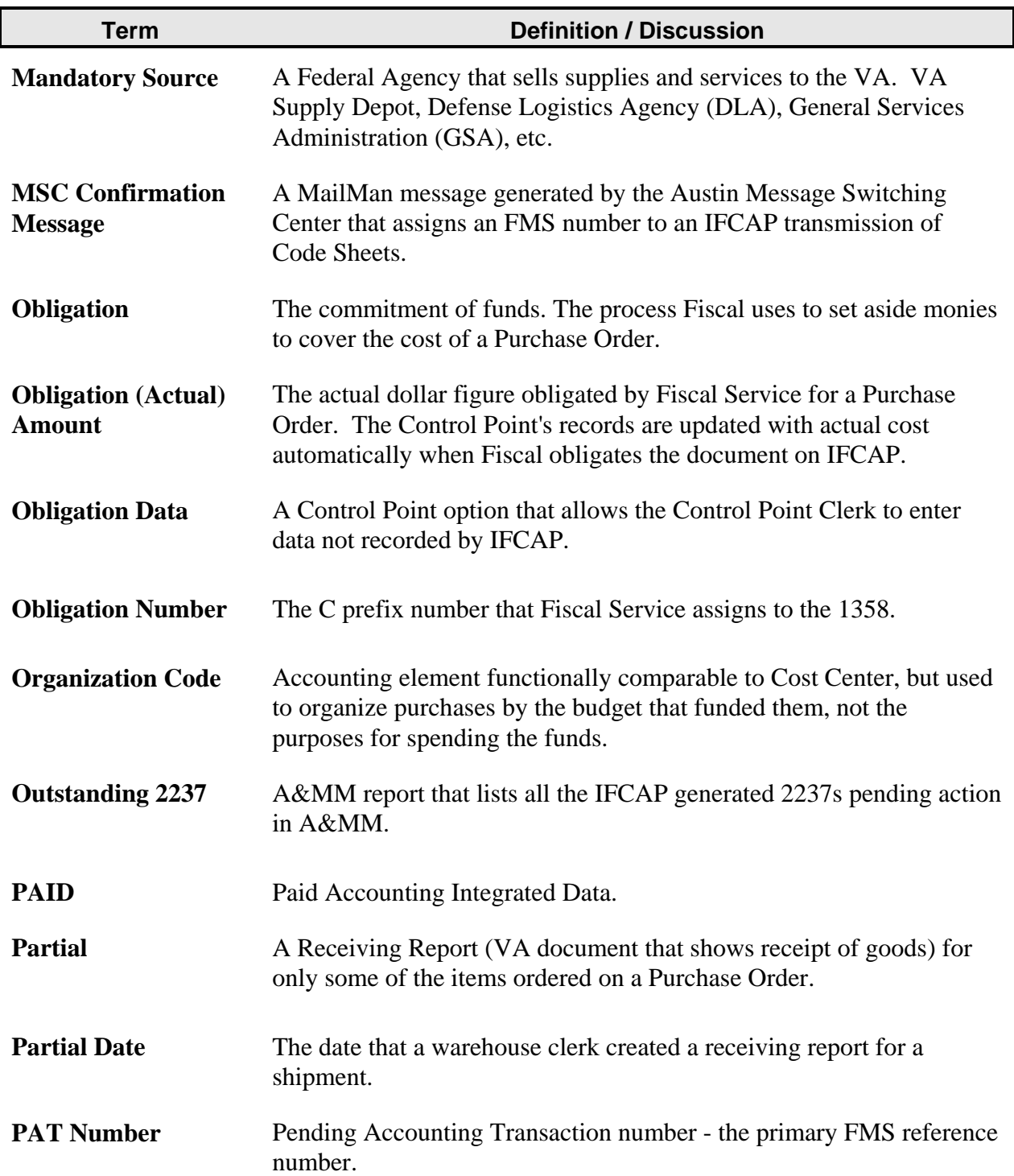

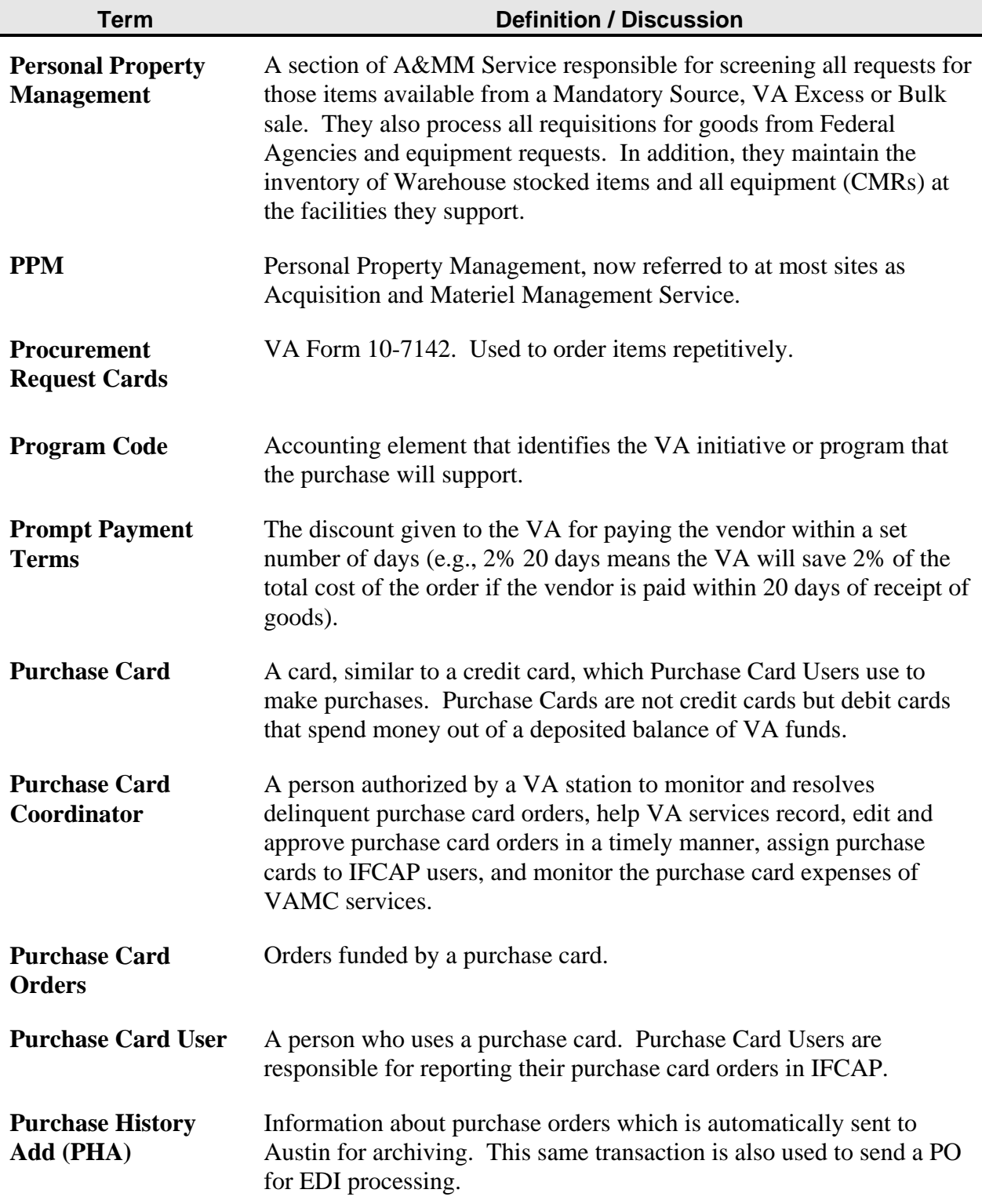

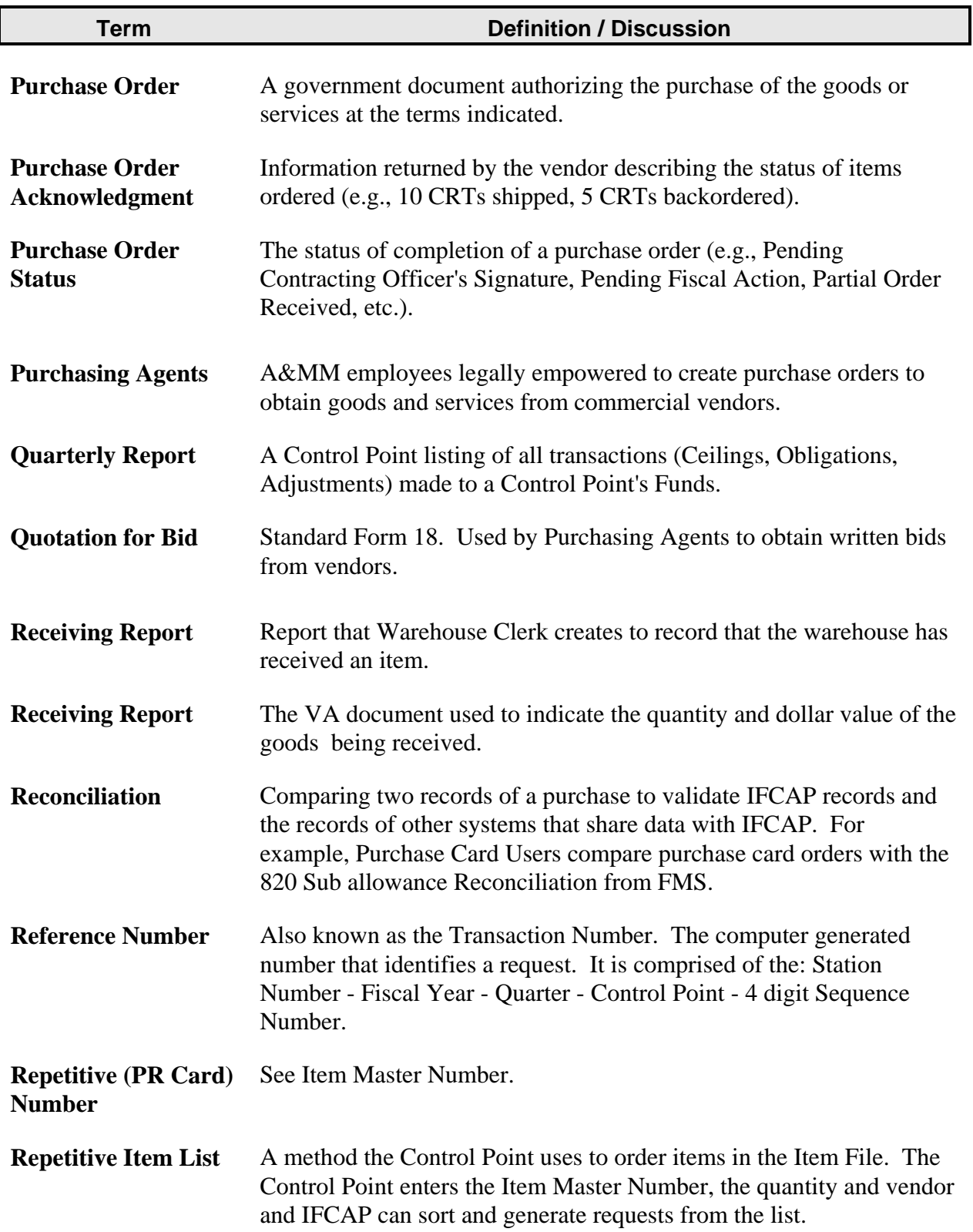

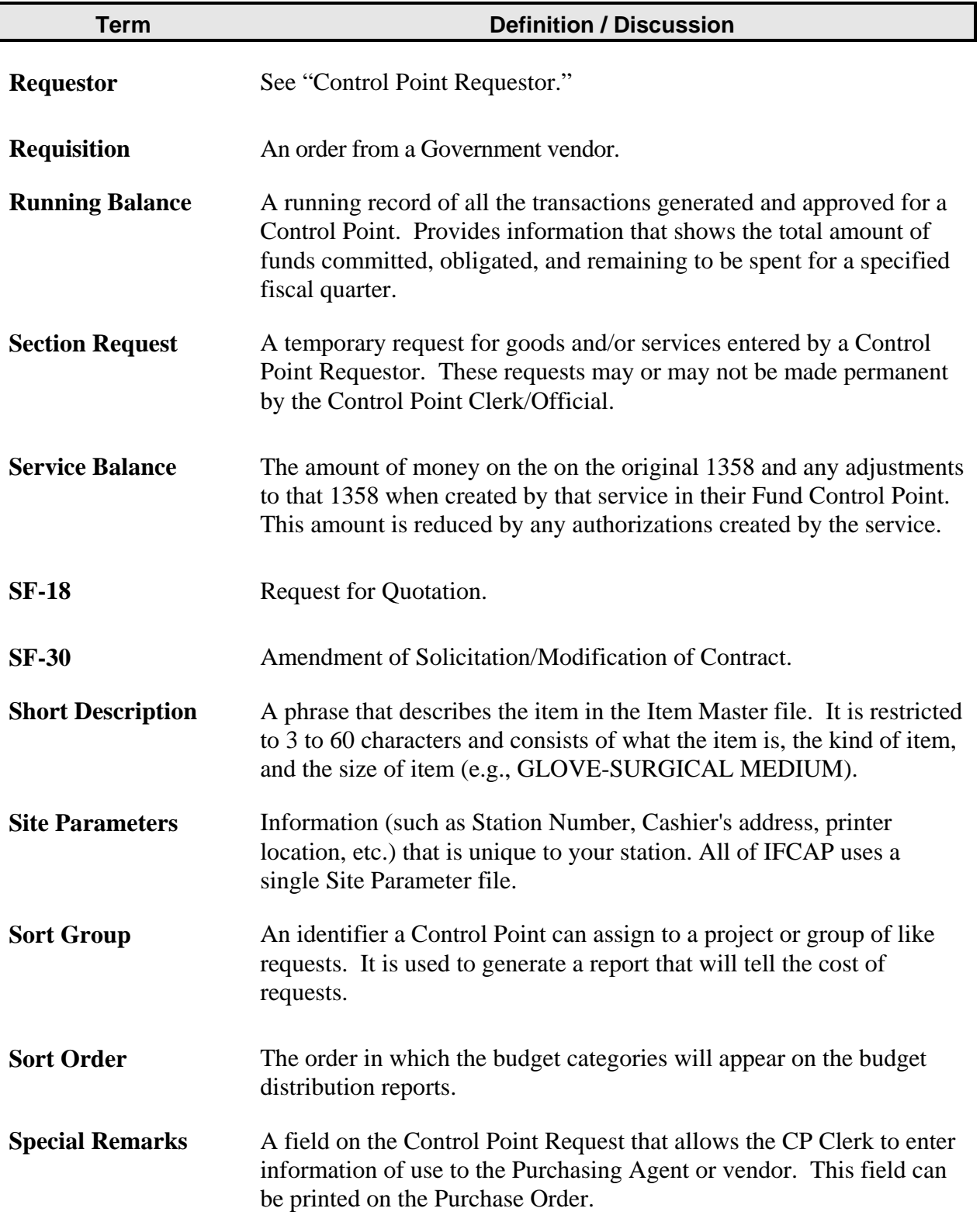

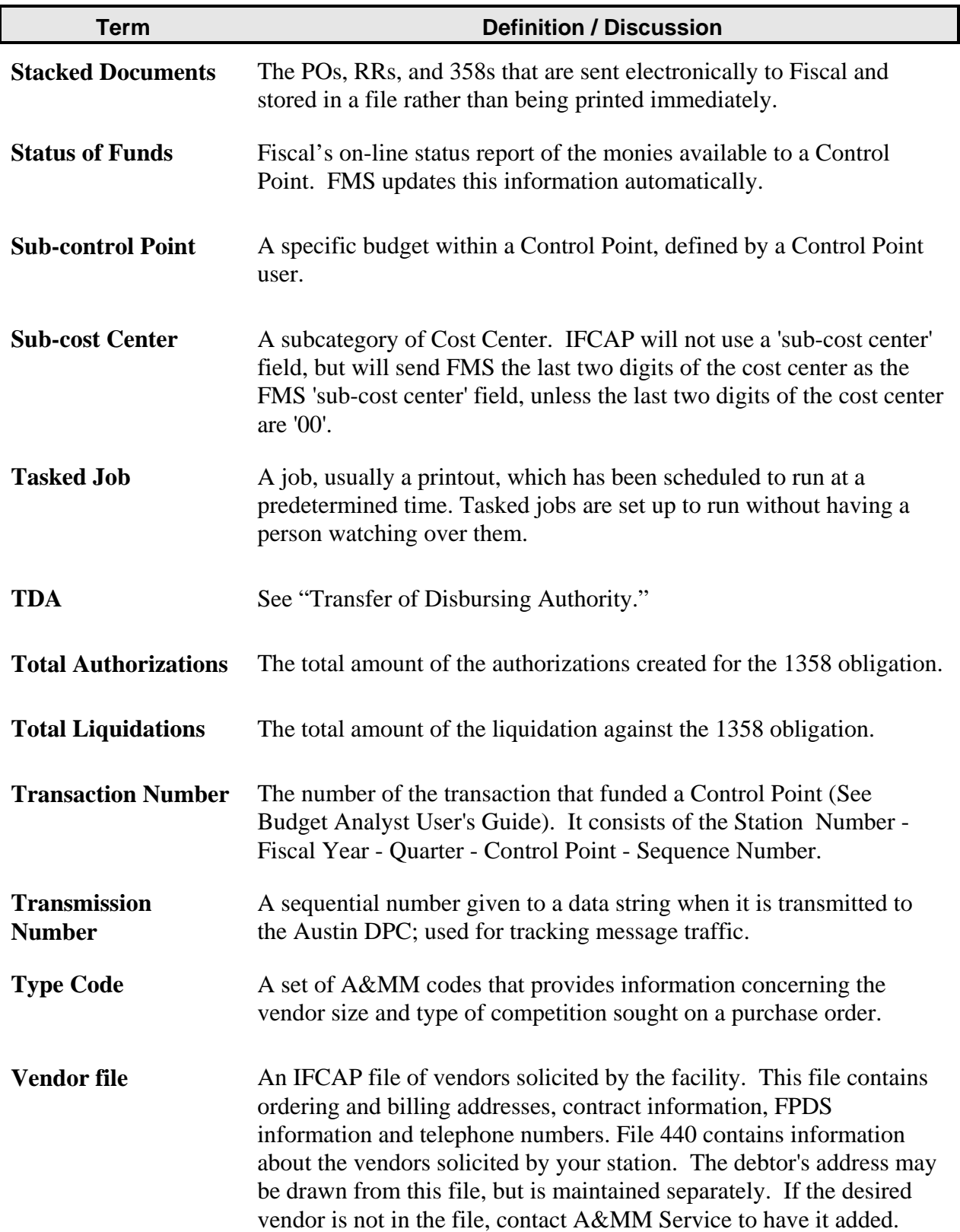

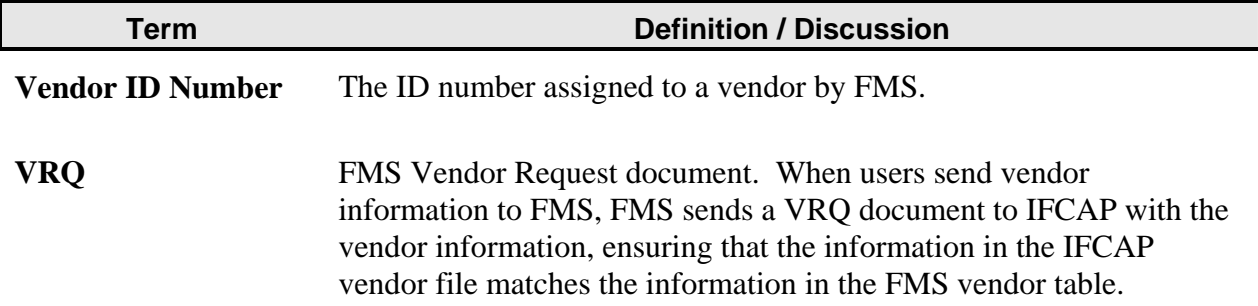

### **THIS PAGE INTENTIONALLY LEFT BLANK**

# Index

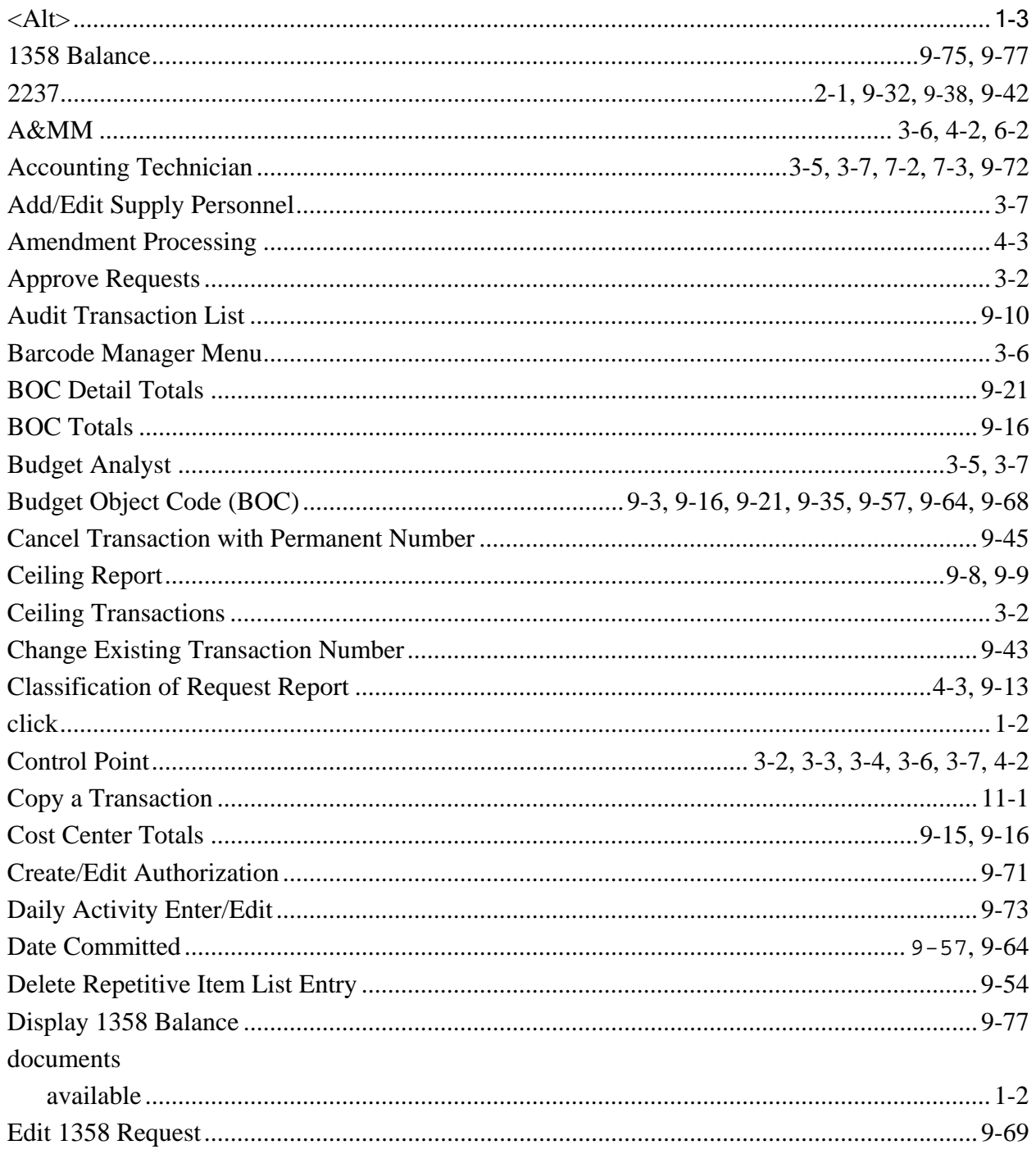

Index

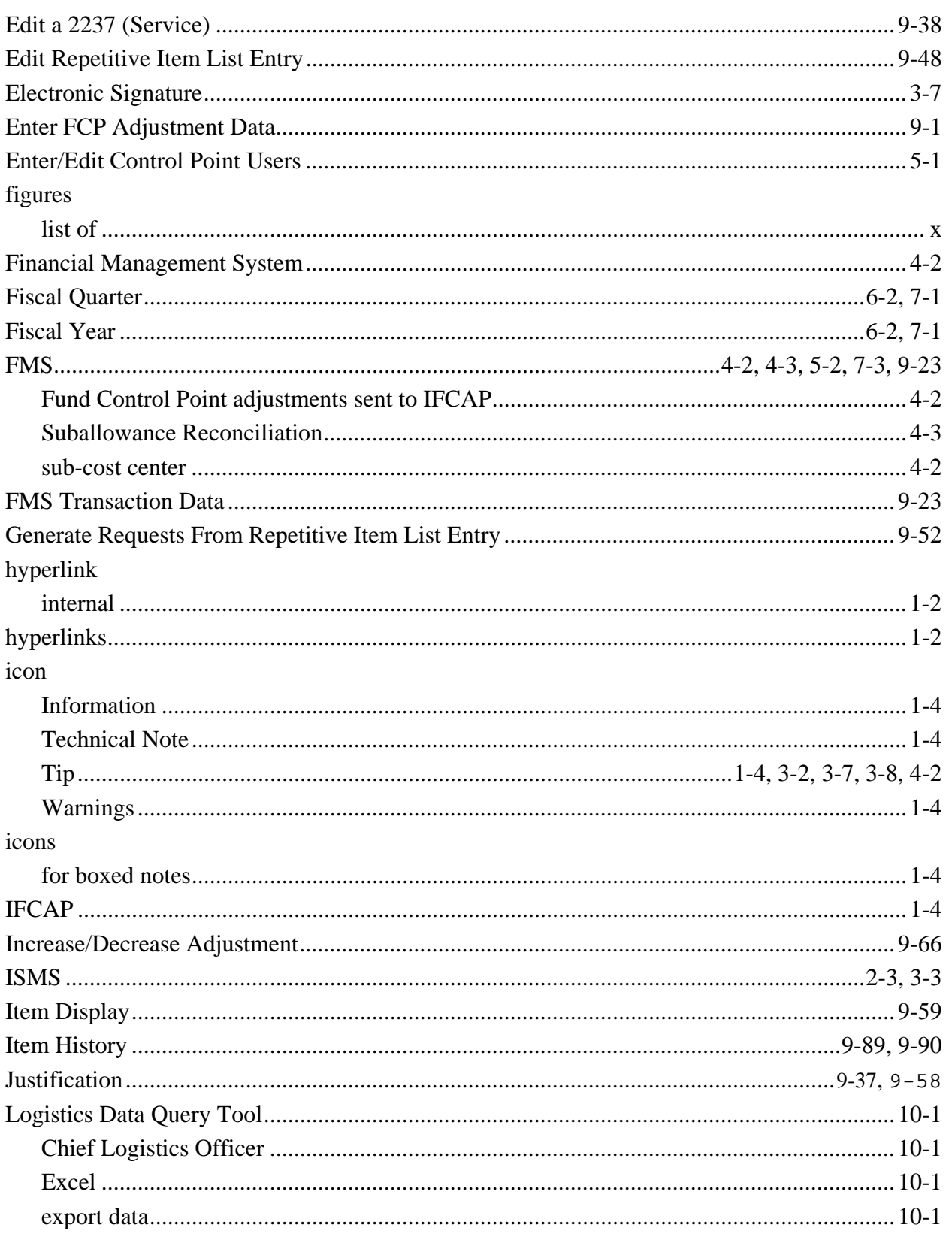

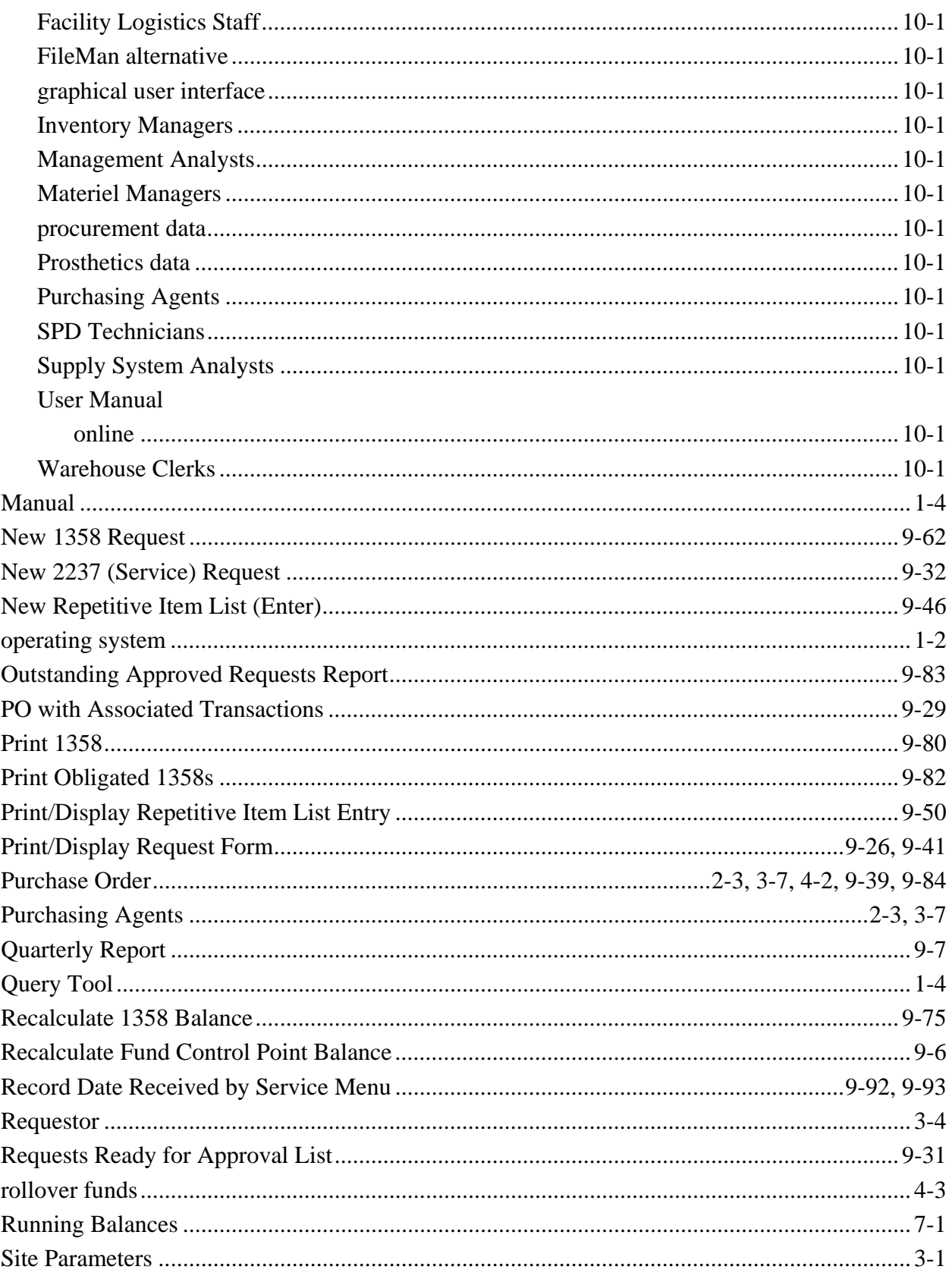

#### Index

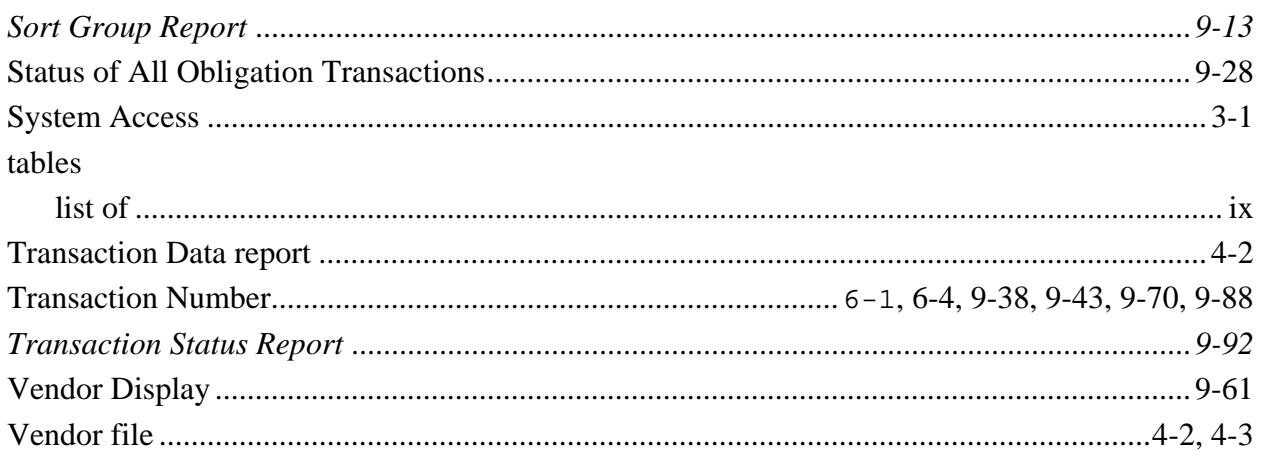